**Test Solutions - Programming Manual Integrated Frequency Counter & Power Meter**

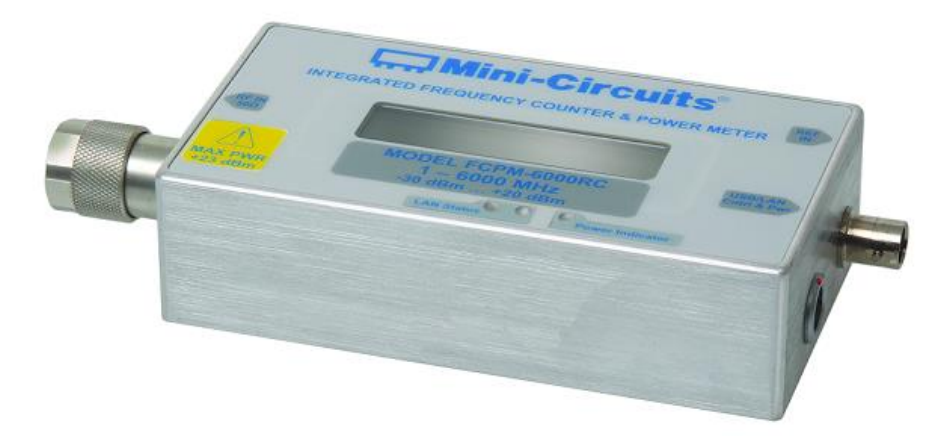

**FCPM Series Integrated Frequency & Power Meters**

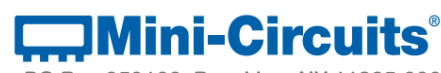

**PO Box 350166, Brooklyn, NY 11235-0003 +1 718-934-4500 | testsolutions@minicircuits.com www.minicircuits.com**

#### **Important Notice**

This guide is owned by Mini-Circuits and is protected by copyright, trademark and other intellectual property laws.

The information in this guide is provided by Mini-Circuits as an accommodation to our customers and may be used only to promote and accompany the purchase of Mini-Circuits' Parts. This guide may not be reproduced, modified, distributed, published, stored in an electronic database, or transmitted and the information contained herein may not be exploited in any form or by any means, electronic, mechanical recording or otherwise, without prior written permission from Mini-Circuits.

This guide is subject to change, qualifications, variations, adjustments or modifications without notice and may contain errors, omissions, inaccuracies, mistakes or deficiencies. Mini-Circuits assumes no responsibility for, and will have no liability on account of, any of the foregoing. Accordingly, this guide should be used as a guideline only.

#### **Trademarks**

Microsoft, Windows, Visual Basic, Visual C# and Visual C++ are registered trademarks of Microsoft Corporation. LabVIEW and CVI are registered trademarks of National Instruments Corporation. Delphi is a registered trademark of Delphi Technologies, Inc. MATLAB is a registered trademark of The MathWorks, Inc. Agilent VEE is a registered trademark of Agilent Technologies, Inc. Linux is a registered trademark of Linus Torvalds. Mac is a registered trademark of Apple Inc. Python is a registered trademark of Python Software Foundation Corporation.

All other trademarks cited within this guide are the property of their respective owners. Neither Mini-Circuits nor the Mini-Circuits PTE (portable test equipment) series are affiliated with or endorsed or sponsored by the owners of the above referenced trademarks.

Mini-Circuits and the Mini-Circuits logo are registered trademarks of Scientific Components Corporation.

#### **Mini-Circuits**

13 Neptune Avenue Brooklyn, NY 11235, USA Phone: +1-718-934-4500 Email: [sales@minicircuits.com](mailto:sales@minicircuits.com) Web[: www.minicircuits.com](http://www.minicircuits.com/)

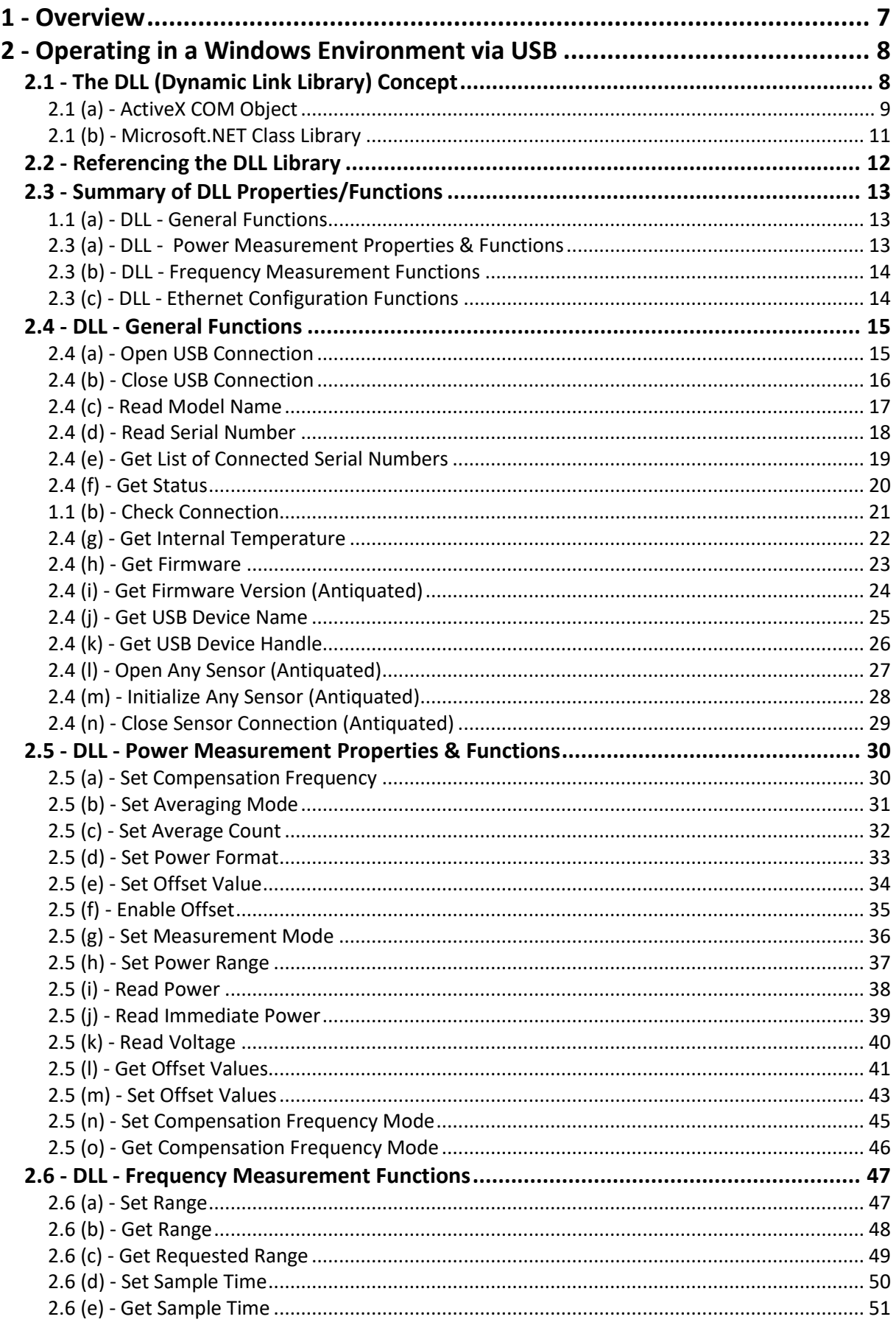

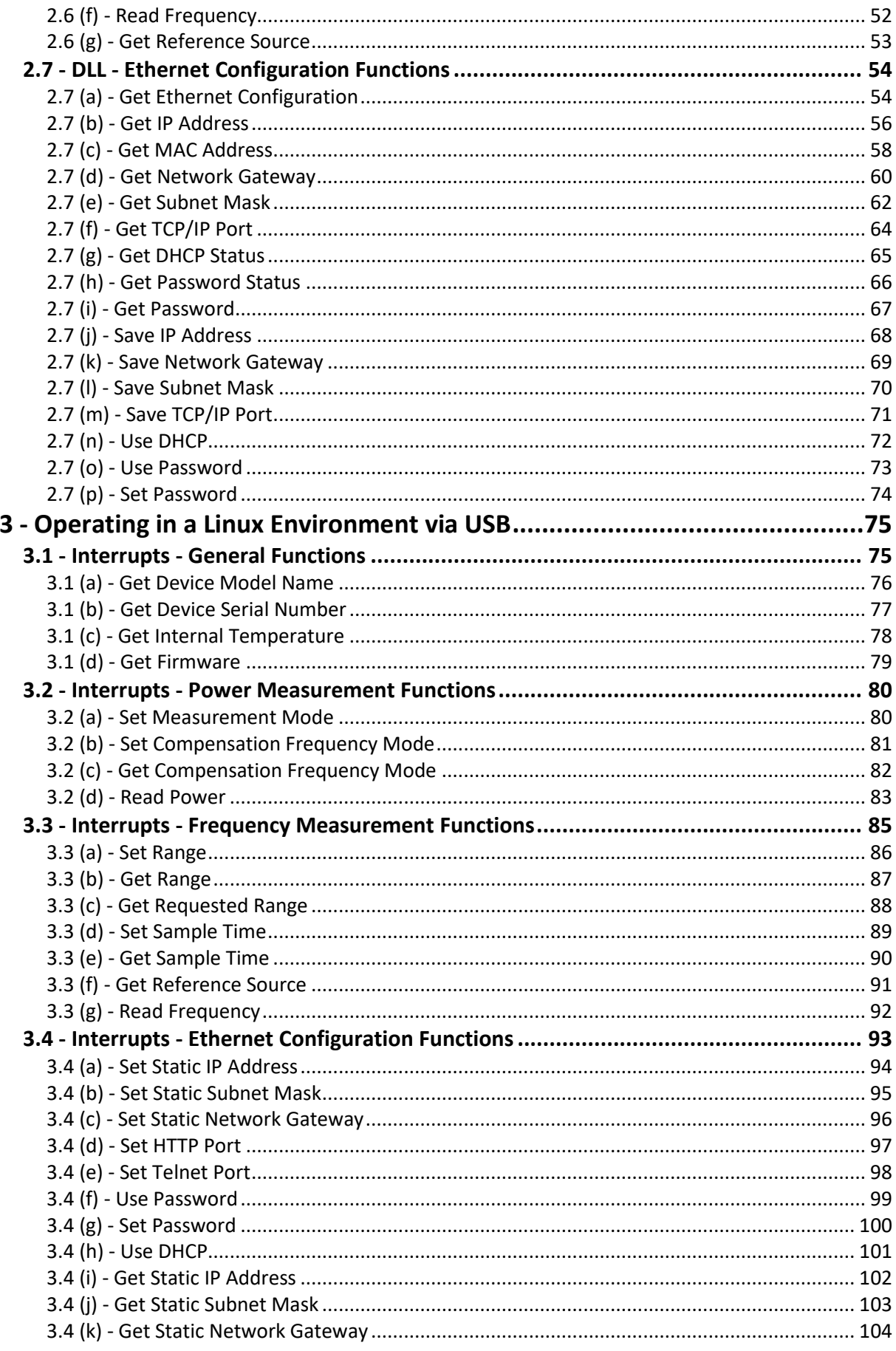

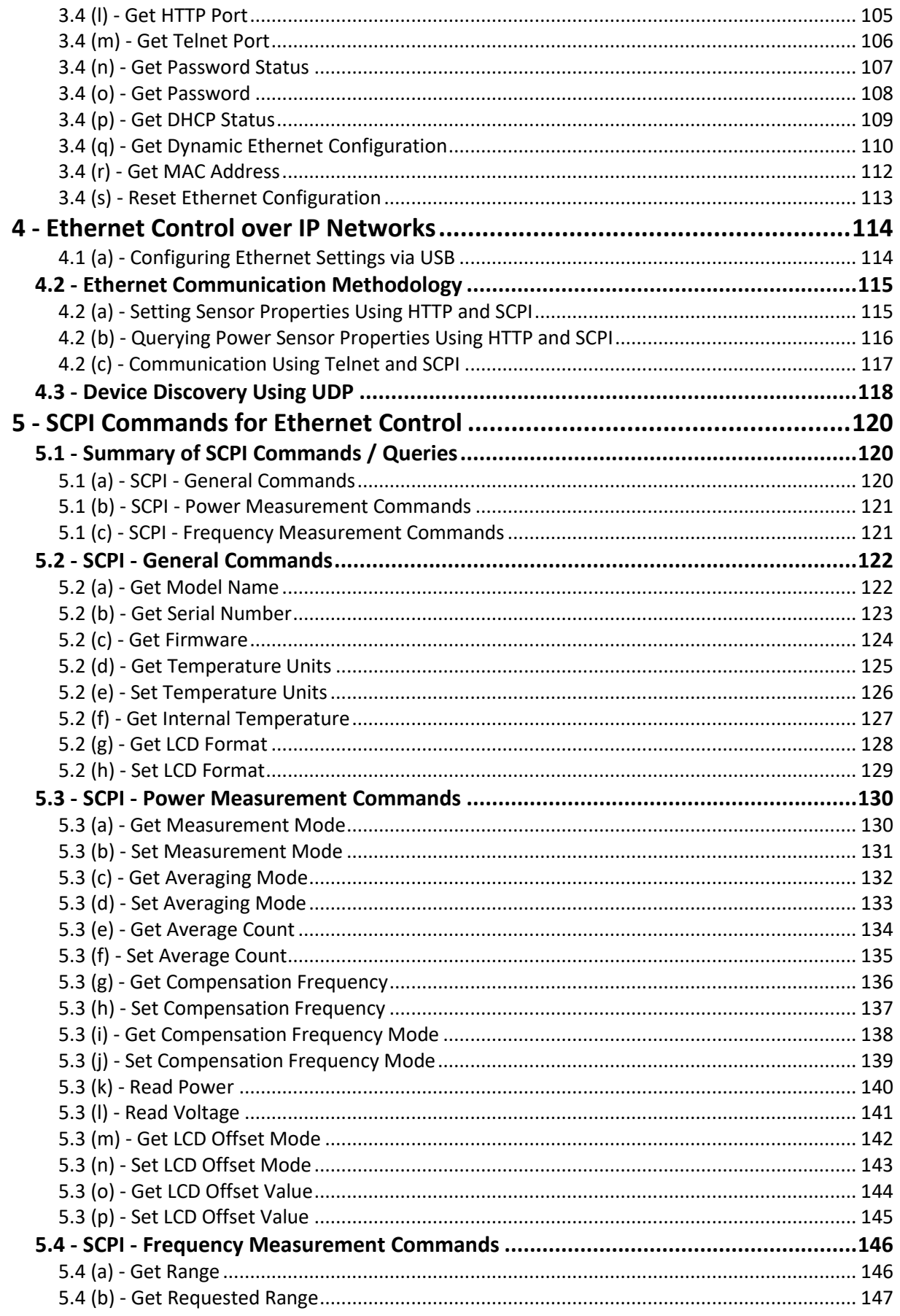

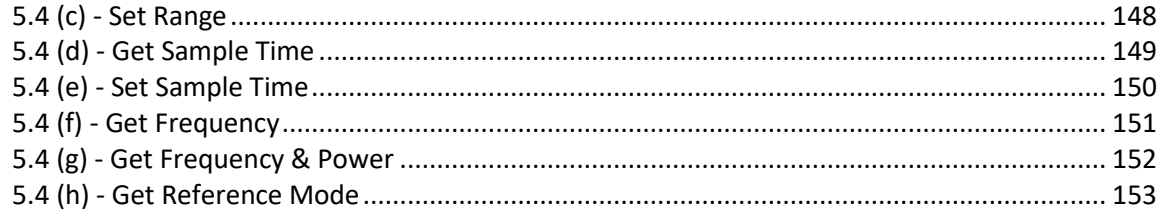

# $\Box$  Mini-Circuits'

# <span id="page-6-0"></span>**1 - Overview**

This Programming Manual is intended for customers wishing to create their own interface for Mini-Circuits' USB and Ethernet controlled, integrated frequency and power meters. For instructions on using the supplied GUI program, or connecting the PTE hardware, please see the User Guide at:

<https://www.minicircuits.com/app/AN49-010.pdf>

Mini-Circuits offers support over a variety of operating systems, programming environments and third party applications.

Support for Windows® operating systems is provided through the Microsoft®.NET® and ActiveX® frameworks to allow the user to develop customized control applications. Support for Linux® operating systems is accomplished using the standard libhid and libusb libraries.

Mini-Circuits has experience with a wide variety of environments including (but not limited to):

- Visual Basic®, Visual C#®, Visual C++®
- Delphi®
- $\bullet$  Borland C++®
- $\bullet$  CVI®
- LabVIEW®
- MATLAB®
- Python®
- Agilent VEE®

The integrated frequency and power meter software package includes a GUI program, ActiveX and .NET DLL files, Linux support, project examples for third party software, and detailed user manuals. The latest package is available for download at: [https://www.minicircuits.com/softwaredownload/software\\_download.html](https://www.minicircuits.com/softwaredownload/software_download.html)

For details on individual models, application notes, GUI installation instructions and user guides please see:

<https://www.minicircuits.com/WebStore/PortableTestEquipment.html>

Files made available for download from the Mini-Circuits website are subject to Mini-Circuits' terms of use which are available on the website.

# <span id="page-7-0"></span>**2 - Operating in a Windows Environment via USB**

When connected by USB, the computer will recognize the FCPM as a Human Interface Device (HID). In this mode of operation the DLL file provides the method of control. Alternatively, the sensor can be operated over an Ethernet TCP/IP Network (see [Ethernet Control over IP](#page-113-0)  [Networks](#page-113-0) for details).

# <span id="page-7-1"></span>**2.1 - The DLL (Dynamic Link Library) Concept**

The Dynamic Link Library concept is Microsoft's implementation of the shared library concept in the Windows environment.

DLLs provide a mechanism for shared code and data, intended to allow a developer to distribute applications without requiring code to be re-linked or recompiled.

Mini-Circuits' CD package provides DLL Objects designed to allow your own software application to interface with the functions of the Mini-Circuits integrated frequency and power meter.

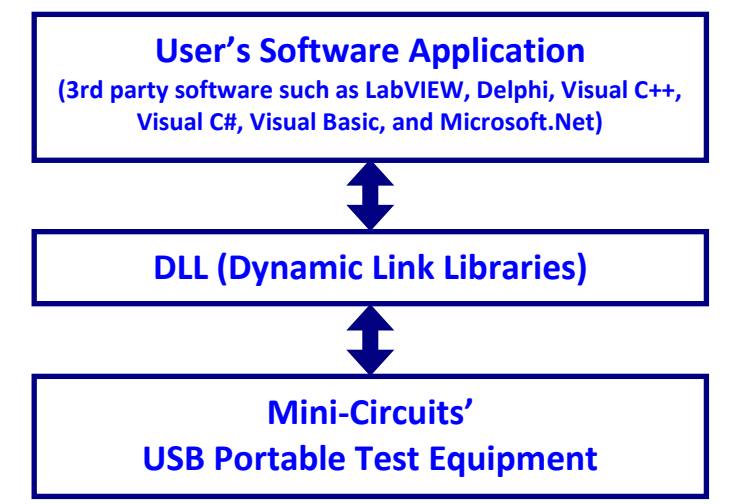

*Fig 2.1-a: DLL Interface Concept*

The software package provides two DLL files, the choice of which file to use is dictated by the user's operating system:

#### **1. ActiveX com object**

Designed to be used in any programming environment that supports third party ActiveX COM (Component Object Model) compliant applications. The ActiveX file should be registered using RegSvr32 (see following sections for details).

#### **2. Microsoft.NET Class Library**

A logical unit of functionality that runs under the control of the Microsoft.NET system.

## <span id="page-8-0"></span>**2.1 (a) - ActiveX COM Object**

ActiveX COM object DLL files are designed to be used with both 32-bit and 64-bit Windows operating systems. A 32-bit programming environment that is compatible with ActiveX is required. To develop 64-bit applications, the Microsoft.NET Class library should be used instead.

#### **Supported Programming Environments**

Mini-Circuits' integrated frequency and power meters have been tested in the following programming environments. This is not an exhaustive list and the DLL file is designed to operate in most environments that support ActiveX functionality. Please contact Mini-Circuits for support.

- Visual Studio® 6 (Visual C++ and Visual Basic)
- LabVIEW 8.0 or newer
- MATLAB 7 or newer
- Delphi
- $\bullet$  Borland C++
- Agilent VEE
- Python

## **Installation**

- 1. Copy the DLL file to the correct directory:
	- For 32-bit Windows operating systems this is C:\WINDOWS\System32

## For 64-bit Windows operating systems this is C:\WINDOWS\SysWOW64

- 2. Open the Command Prompt:
	- a. For Windows XP® (see *[Fig 2.1-b](#page-9-0)*):
		- i. Select "All Programs" and then "Accessories" from the Start Menu
		- ii. Click on "Command Prompt" to open
	- b. For later versions of the Windows operating system you will need to have Administrator privileges in order to run the Command Prompt in "Elevated" mode (see *[Fig 2.1-c](#page-9-1)* for Windows 7 and Windows 8):
		- i. Open the Start Menu/Start Screen and type "Command Prompt"
		- ii. Right-click on the shortcut for the Command Prompt
		- iii. Select "Run as Administrator"
		- iv. You may be prompted to enter the log in details for an Administrator account if the current user does not have Administrator privileges on the local PC
- 3. Use regsvr32 to register the DLL:

For 32-bit Windows operating systems type (see [Fig 2.1-d\)](#page-9-2):

\WINDOWS\System32\Regsvr32 \WINDOWS\System32\mcl pm.dll For 64-bit Windows operating systems type (see [Fig 2.1-e\)](#page-9-3):

## \WINDOWS\SysWOW64\Regsvr32 \WINDOWS\SysWOW64\mcl\_pm.dll

4. Hit enter to confirm and a message box will appear to advise of successful registration.

# **COMini-Circuits**

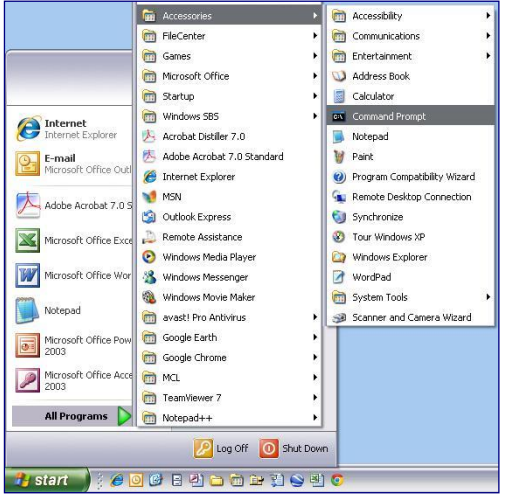

<span id="page-9-0"></span>*Fig 2.1-b: Opening the Command Prompt in Windows XP*

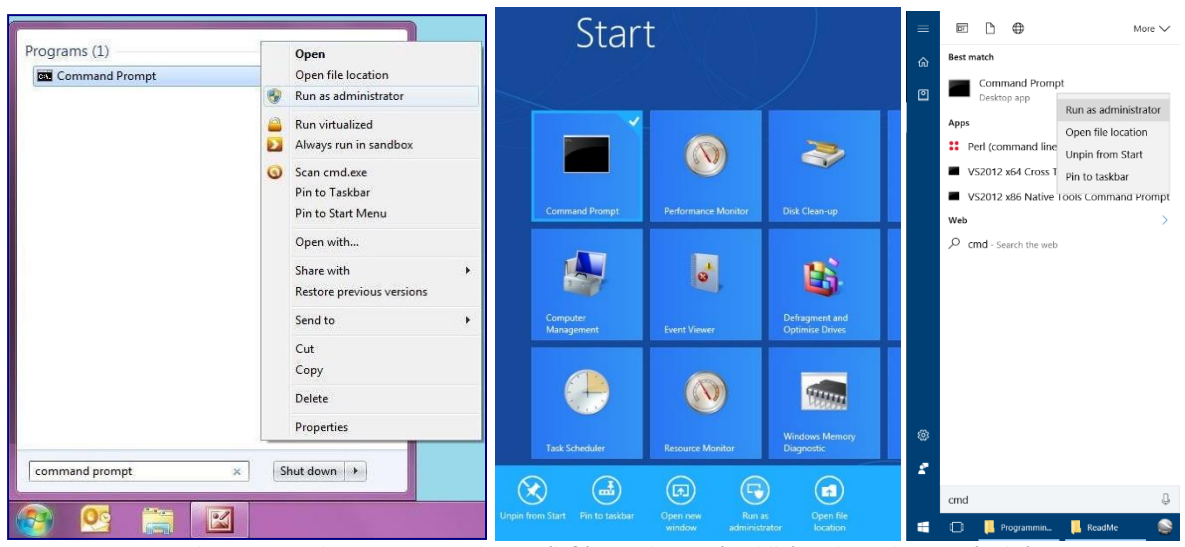

*Fig 2.1-c: Opening the Command Prompt in Windows 7 (left), Windows 8 (middle) and Windows 10 (right)*

<span id="page-9-1"></span>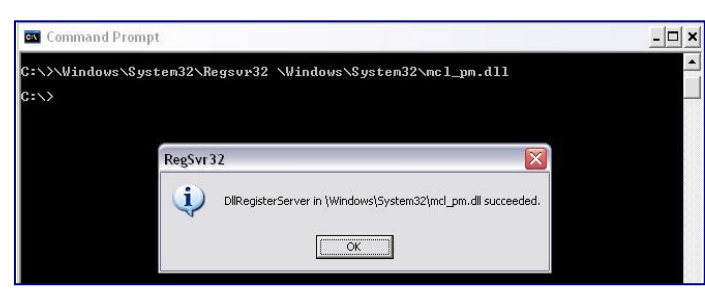

*Fig 2.1-d: Registering the DLL in a 32-bit environment*

<span id="page-9-3"></span><span id="page-9-2"></span>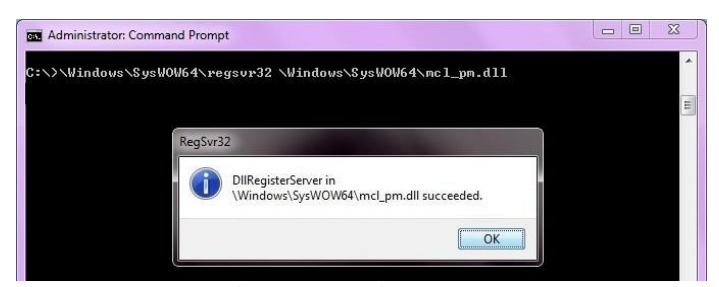

*Fig 2.1-e: Registering the DLL in a 64-bit environment*

## <span id="page-10-0"></span>**2.1 (b) - Microsoft.NET Class Library**

Microsoft.NET class libraries are designed to be used with both 32-bit and 64-bit Windows operating systems. To develop 64-bit applications the user must have both a 64-bit operating system and 64-bit programming environment. However, the Microsoft.NET class library is also compatible with 32-bit programming environments.

#### **Supported Programming Environments**

Mini-Circuits' integrated frequency and power meters have been tested in the following programming environments. This is not an exhaustive list and the DLL file is designed to operate in most environments that support Microsoft.NET functionality. Please contact Mini-Circuits for support.

- National Instruments CVI
- Microsoft.NET (Visual C++, Visual Basic.NET, Visual C# 2003 or newer)
- LabVIEW 2009 or newer
- MATLAB 2008 or newer
- · Delphi
- Borland C++

## **Installation**

- 1. Copy the DLL file to the correct directory
	- a. For 32 bit Windows operating systems this is C:\WINDOWS\System32
	- b. For 64 bit Windows operating systems this is C:\WINDOWS\SysWOW64
- **2. No registration is required**

# <span id="page-11-0"></span>**2.2 - Referencing the DLL Library**

The DLL file should be installed in the host PC's system folders using the steps outlined above. Some programming environments will require the user to set a reference to the relevant DLL file, usually through a built in GUI in the programming environment.

Once this is done, a new instance of the USB sensor class just needs to be created for each physical sensor to control. The details of this vary greatly between programming environments and languages but Mini-Circuits can provide detailed support on request. The names "MyPTE1" and "MyPTE2" have been assigned to 2 connected sensors in the examples below.

#### **Example Declarations using the ActiveX DLL**

```
Visual Basic
       Public MyPTE1 As New mcl_pm.USB_PM
                ' Initialize new sensor object, assign to MyPTE1
       Public MyPTE2 As New mcl_pm.USB_PM
                ' Initialize new sensor object, assign to MyPTE2
Visual C++
       mcl_pm::USB_PM ^MyPTE1 = gcnew mcl_pm::USB_PM();
              // Initialize new sensor instance, assign to MyPTE1
       mcl_pm::USB_PM ^MyPTE2 = gcnew mcl_pm::USB_PM();
               // Initialize new sensor instance, assign to MyPTE2
Visual C#
       mcl_pm.USB_PM MyPTE1 = new mcl_pm.USB_PM();
               // Initialize new sensor instance, assign to MyPTE1
       mcl_pm.USB_PM MyPTE2 = new mcl_pm.USB_PM();
               // Initialize new sensor instance, assign to MyPTE2
Matlab
       MyPTE1 = actxserver('mcl_pm.USB_PM')
               % Initialize new sensor instance, assign to MyPTE1
       MyPTE2 = actxserver('mcl_pm.USB_PM')
               % Initialize new sensor instance, assign to MyPTE2
```
**Example Declarations using the .NET DLL**

```
Visual Basic
       Public MyPTE1 As New mcl_pm64.usb_pm
                 ' Initialize new sensor object, assign to MyPTE1
       Public MyPTE2 As New mcl_pm64.usb_pm
                ' Initialize new sensor object, assign to MyPTE2
Visual C++
       mcl_pm64::usb_pm ^MyPTE1 = gcnew mcl_pm64::usb_pm();
               // Initialize new sensor instance, assign to MyPTE1
       mcl_pm64::usb_pm ^MyPTE2 = gcnew mcl_pm64::usb_pm();
               // Initialize new sensor instance, assign to MyPTE2
Visual C#
       mcl_pm64.usb_pm MyPTE1 = new mcl_pm64.usb_pm();
               // Initialize new sensor instance, assign to MyPTE1
       mcl_pm64.usb_pm MyPTE2 = new mcl_pm64.usb_pm();
               // Initialize new sensor instance, assign to MyPTE2
Matlab
       MCL_PM = NET.addAssembly('C:\Windows\SysWOW64\mcl_pm64.dll')
       MyPTE1 = mcl_pm64.usb_pm % Initialize new sensor instance
                                       MyPTE2 = mcl_pm64.usb_pm % Initialize new sensor instance
```
# <span id="page-12-0"></span>**2.3 - Summary of DLL Properties/Functions**

The following functions and "global" properties are defined in both of the DLL files to allow full control over the sensor. Please see the following sections for a description of their usage.

## <span id="page-12-1"></span>**1.1 (a) - DLL - General Functions**

```
a) int Open Sensor(Optional string SN Request) (ActiveX)
   short Open Sensor(Optional string SN Request) (.NET)
b) void Close Sensor()
 GetSensorModelName()
d) string GetSensorSN()
e) short Get_Available_SN_List(ByRef string SN_List)
f) short GetStatus()
g) short Check_Connection()
h) float GetDeviceTemperature(Optional string
                                   TemperatureFormat) (ActiveX)
   float GetDeviceTemperature(Optional ByRef string
                                  TemperatureFormat) (.NET)
i) short GetFirmwareInfo(ByRef short FirmwareID,
                 ByRef string FirmwareRev, ByRef short FirmwareNo)
j) short GetFirmwareVer(ByRef short FirmwareVer)
k) string GetUSBDeviceName()
l) string GetUSBDeviceHandle()
m) short Open_AnySensor()
n) void InitPM()o) void CloseConnection()
```
#### <span id="page-12-2"></span>**2.3 (a) - DLL - Power Measurement Properties & Functions**

```
a) double Freq
b) short AVG
c) short AvgCount
d) bool Format_mw
e) single OffsetValue
f) short OffsetValue_Enable
g) void SetFasterMode(short S_A) (ActiveX)
   SetFasterMode(ByRef short S A) (NET)
h) void SetRange(short Range)
i) float ReadPower()
j) float ReadImmediatePower()
k) float ReadVoltage()
l) short GetOffsetValues(ByRef int NoOfPoints,
                 ByRef double FreqArray(), ByRef single LossArray())
m) int SetOffsetValues(int NoOfPoints, double FreqArray(),
                                 single LossArray()) (ActiveX)
  int SetOffsetValues(int NoOfPoints, ByRef double FreqArray(),
                            ByRef single LossArray()) (.NET)
n) short FC_SetAutoFreq(short AutoFreq)
o) short FC_GetAutoFreq()
```
# $\Box$  Mini-Circuits'

#### <span id="page-13-0"></span>**2.3 (b) - DLL - Frequency Measurement Functions**

- a) short FC SetRange(short Range)
- b) short [FC\\_GetRange\(](#page-47-0))
- c) short FC GetRequestedRange()
- d) short FC SetSampleTime(short SampleTime)
- e) int [FC\\_GetSampleTime\(](#page-50-0))
- f) Double [FC\\_ReadFreq\(](#page-51-0))
- g) short [FC\\_GetRef\(](#page-52-0))

## <span id="page-13-1"></span>**2.3 (c) - DLL - Ethernet Configuration Functions**

```
a) int GetEthernet CurrentConfig(ByRef int IP1, int IP2,
                        ByRef int IP3, ByRef int IP4, ByRef int Mask1,
                    ByRef int Mask2, ByRef int Mask3, ByRef int Mask4,
                               ByRef int Gateway1, ByRef int Gateway2,
                               ByRef int Gateway3, ByRef int Gateway4)
b) int GetEthernet IPAddress(ByRef int b1, ByRef int b2,
                                                 ByRef int b3, int b4)
c) int GetEthernet MACAddress(ByRef int MAC1 , ByRef int MAC2,
                                       ByRef int MAC3, ByRef int MAC4,
                                       ByRef int MAC5, ByRef int MAC6)
d) int GetEthernet NetworkGateway(ByRef int b1, ByRef int b2,
                                           ByRef int b3, ByRef int b4)
e) int GetEthernet SubNetMask(ByRef int b1, ByRef int b2,
                                           ByRef int b3, ByRef int b4)
f) int GetEthernet_TCPIPPort(ByRef int port)
g) int GetEthernet_UseDHCP()
h) int GetEthernet UsePWD()
i) int GetEthernet PWD(ByRef string Pwd)
j) int SaveEthernet IPAddress(int b1, int b2, int b3, int b4)
k) int SaveEthernet NetworkGateway(int b1, int b2, int b3, int b4)
l) int SaveEthernet_SubnetMask(int b1, int b2, int b3, int b4)
m) int SaveEthernet TCPIPPort(int port)
n) int SaveEthernet UseDHCP(int UseDHCP)
o) int SaveEthernet_UsePWD(int UsePwd)
p) int SaveEthernet_PWD(string Pwd)
```
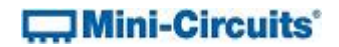

# <span id="page-14-0"></span>**2.4 - DLL - General Functions**

## <span id="page-14-1"></span>**2.4 (a) - Open USB Connection**

**ActiveX Declaration (mcl\_pm.dll)**

**short Open\_Sensor(Optional string SN)**

#### **.NET Declaration (mcl\_pm64.dll)**

**short Open\_Sensor(Optional ByRef string SN)**

#### **Description**

This function is called to initialize the connection to a USB sensor head. If multiple sensors are connected to the same computer, then the serial number should be included, otherwise this can be omitted. The connection process can take a few seconds so it is recommended that the connection be made once at the beginning of the routine and left open until the sensor is no longer needed. The sensor should be disconnected on completion of the program using the [Close\\_Sensor](#page-14-2) function.

#### **Parameters**

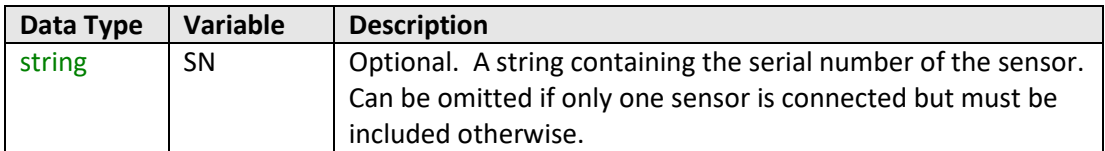

#### **Return Values**

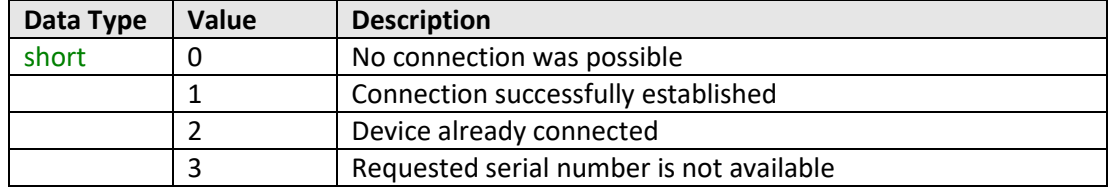

#### **Examples**

```
Visual Basic
       Status = MyPTE1.Open_Sensor(SN_Request)
Visual C++
       Status = MyPTE1->Open_Sensor(SN_Request);
Visual C#
       Status = MyPTE1.Open_Sensor(SN_Request);
Matlab
       Status = MyPTE1.Open_Sensor(SN_Request)
```
#### <span id="page-14-2"></span>**See Also**

#### [Close USB Connection](#page-14-2)

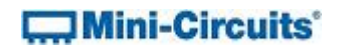

## <span id="page-15-0"></span>**2.4 (b) - Close USB Connection**

#### **Declaration**

**void Close\_Sensor()**

#### **Description**

This function is called to close the connection to the sensor head. It is strongly recommended that this function is used prior to ending the program. Failure to do so may result in a connection problem with the device. Should this occur, shut down the program and unplug the sensor from the computer, then reconnect before attempting to start again.

## **Parameters**

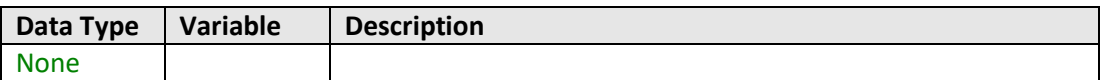

## **Return Values**

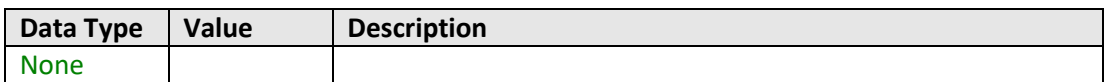

## **Examples**

E

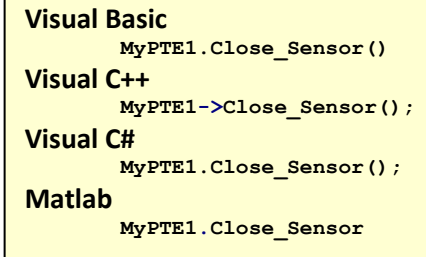

#### <span id="page-15-1"></span>**See Also**

[Open USB Connection](#page-14-1)

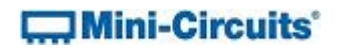

## <span id="page-16-0"></span>**2.4 (c) - Read Model Name**

## **Declaration**

**string GetSensorModelName()**

### **Description**

This function is called to determine the Mini-Circuits part number of the connected sensor.

### **Parameters**

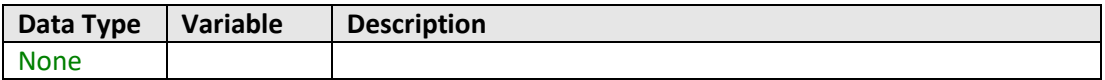

## **Return Values**

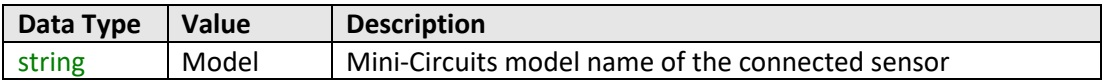

#### **Examples**

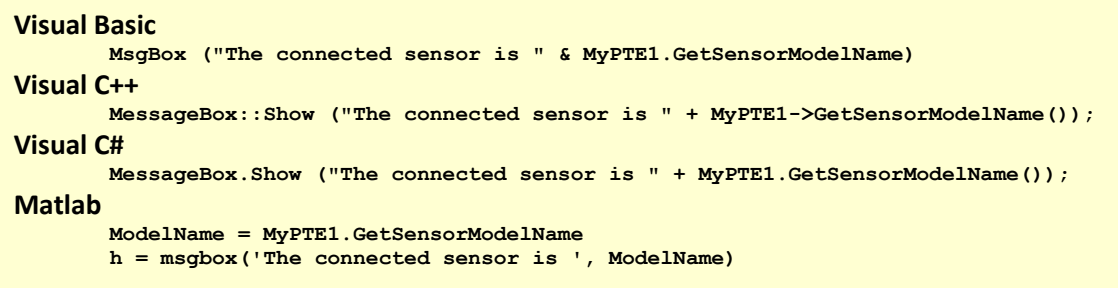

## <span id="page-16-1"></span>**See Also**

[Read Serial Number](#page-16-1)

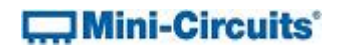

## <span id="page-17-0"></span>**2.4 (d) - Read Serial Number**

## **Declaration**

**string GetSensorSN()**

### **Description**

This function is called to determine the serial number of the connected sensor.

#### **Parameters**

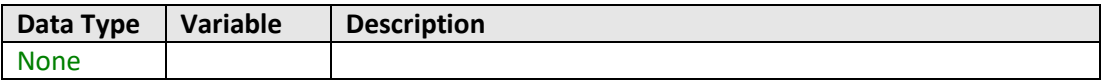

## **Return Values**

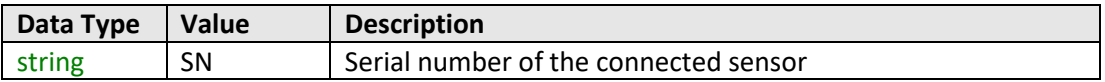

#### **Examples**

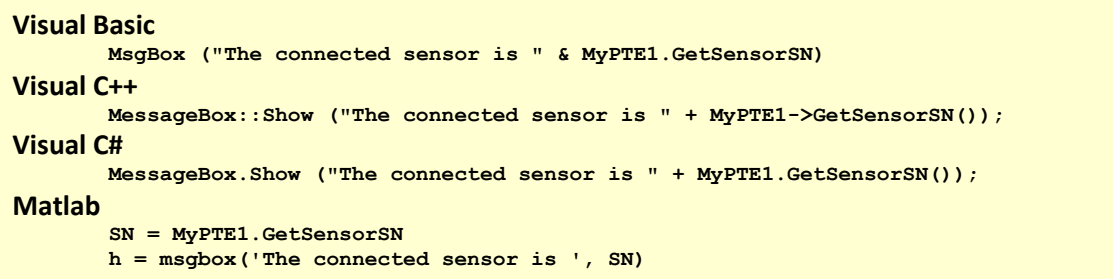

## <span id="page-17-1"></span>**See Also**

[Read Model Name](#page-15-1)

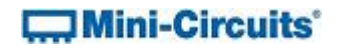

## <span id="page-18-0"></span>**2.4 (e) - Get List of Connected Serial Numbers**

#### **Declaration**

**short Get\_Available\_SN\_List(ByRef string SN\_List)**

#### **Description**

This function takes a user defined variable and updates it with a list of serial numbers for all available (currently connected) integrated frequency & power sensors.

#### **Parameters**

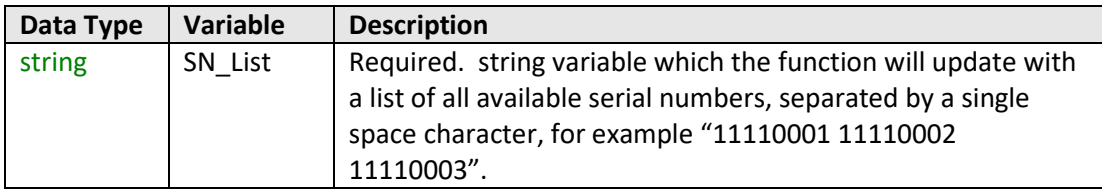

#### **Return Values**

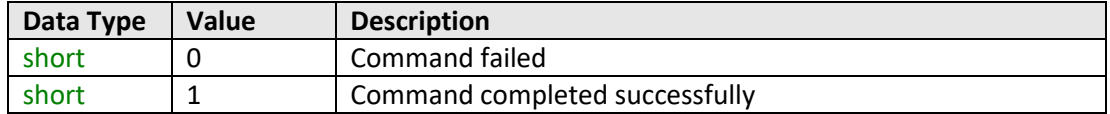

#### **Examples**

```
Visual Basic
        If MyPTE1.Get_Available_SN_List(SN_List) > 0 Then
                \arctan\left(\frac{1}{2}S_N\right) = S_p\overline{\text{lit}(S_N\text{List}, T)} " )
                         ' Split the list into an array of serial numbers
                For i As Integer = 0 To array_SN.Length - 1
                         ' Loop through the array and use each serial number
                Next
        End If
Visual C++
        if (MyPTE1 ->Get_Available_SN_List(SN_List) > 0)
        {
                // split the List into array of SN's
        }
Visual C#
        if (MyPTE1.Get_Available_SN_List(ref(SN_List)) > 0)
        {
                // split the List into array of SN's
        }
Matlab
        [status, SN_List]= MyPTE1.Get_Available_SN_List(SN_List)
        if status \geq 0% split the List into array of SN's
        end
```
#### **See Also**

<span id="page-18-1"></span>[Open USB Connection](#page-14-1) [Read Serial Number](#page-16-1)

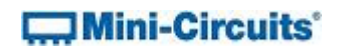

## <span id="page-19-0"></span>**2.4 (f) - Get Status**

#### **Declaration**

**short GetStatus()**

#### **Description**

This function checks whether the USB connection to the sensor is still active.

#### **Parameters**

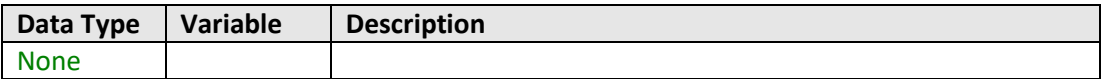

## **Return Values**

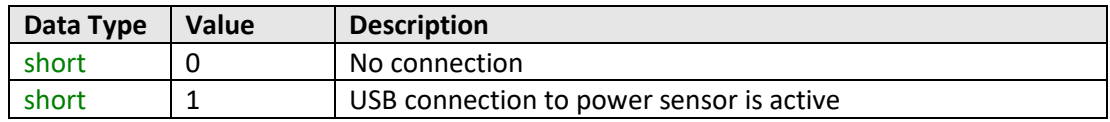

## **Examples**

```
Visual Basic
       Status = MyPTE1.Get_Status
Visual C++
       Status= MyPTE1->Get_Status();
Visual C#
       Status= MyPTE1.Get_Status();
Matlab
       Status= MyPTE1.Get_Status
```
#### **See Also**

[Read Power](#page-36-1)

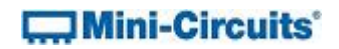

## <span id="page-20-0"></span>**1.1 (b) - Check Connection**

#### **Declaration**

**short Check\_Connection()**

#### **Description**

This function checks whether the USB connection to the power sensor is still active.

#### **Parameters**

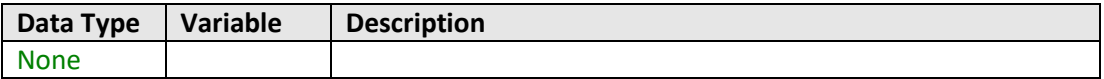

## **Return Values**

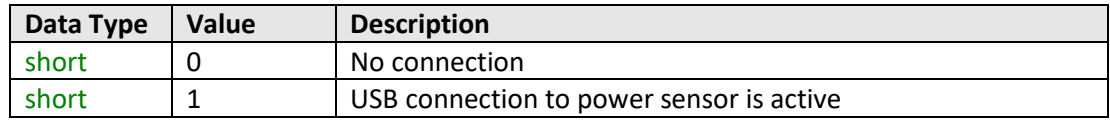

## **Examples**

```
Visual Basic
       Status = MyPTE1.Check_Connection
Visual C++
       Status= MyPTE1->Check_Connection();
Visual C#
       Status= MyPTE1.Check_Connection();
Matlab
       Status= MyPTE1.Check_Connection
```
#### **See Also**

<span id="page-20-1"></span>[Read Power](#page-36-1)

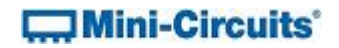

## <span id="page-21-0"></span>**2.4 (g) - Get Internal Temperature**

#### **ActiveX Declaration (mcl\_pm.dll)**

**float GetDeviceTemperature(Optional string TemperatureFormat)**

#### **.NET Declaration (mcl\_pm64.dll)**

**float GetDeviceTemperature(Optional ByRef string TemperatureFormat)**

#### **Description**

This function returns the internal temperature of the sensor in degrees Celsius (default) or Fahrenheit.

#### **Parameters**

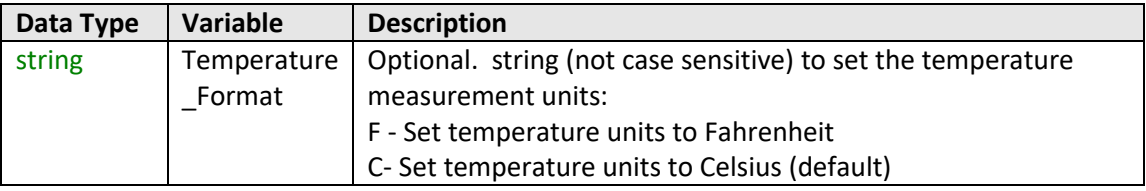

#### **Return Values**

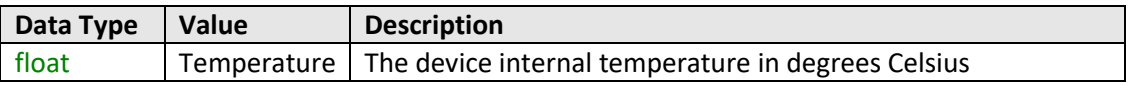

#### **Examples**

```
Visual Basic
       MsgBox ("Temperature is " & MyPTE1.GetDeviceTemperature)
Visual C++
       MessageBox::Show ("Temperature is " + MyPTE1->GetDeviceTemperature());
Visual C#
       MessageBox.Show ("Temperature is " + MyPTE1.GetDeviceTemperature());
Matlab
       temp = MyPTE1.GetDeviceTemperature
       h = msgbox ("Temperature is, temp)
```
#### **See Also**

<span id="page-21-1"></span>[Read Power](#page-36-1) [Read Immediate Power](#page-37-1)

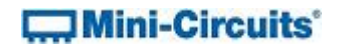

## <span id="page-22-0"></span>**2.4 (h) - Get Firmware**

#### **Declaration**

```
short GetFirmwareInfo(ByRef short FirmwareID,
                    ByRef string FirmwareRev, ByRef short FirmwareNo)
```
#### **Description**

This function returns the internal firmware version of the sensor.

#### **Parameters**

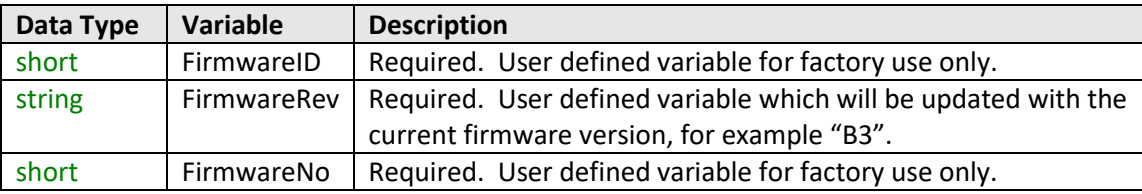

## **Return Values**

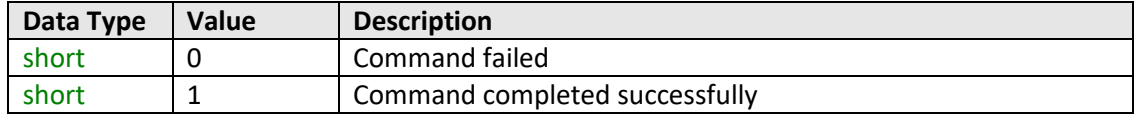

#### **Examples**

```
Visual Basic
       If MyPTE1.GetFirmwareInfo(fID, fRev, fNo) > 0 Then
               MsgBox ("Firmware version is " & fRev)
       End If
Visual C++
       if (MyPTE1->GetFirmwareInfo(fID, fRev, fNo) > 0 )
       {
               MessageBox::Show("Firmware version is " + fRev);
       }
Visual C#
       if (MyPTE1.GetFirmwareInfo(ref(fID, fRev, fNo)) > 0 )
       {
               MessageBox.Show("Firmware version is " + fRev);
       }
Matlab
       [status, fID, fRev, fNo]=MyPTE1.GetFirmwareInfo(fID, fRev, fNo)
       if status > 0
              h = msgbox('Firmware version is ', fRev)
       end
```
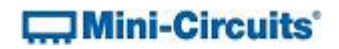

## <span id="page-23-0"></span>**2.4 (i) - Get Firmware Version (Antiquated)**

#### **Declaration**

**short GetFirmwareVer(ByRef short FirmwareVer)**

#### **Description**

This function is antiquated, [GetFirmwareInfo](#page-22-0) should be used instead. GetFirmwareVer returns a numeric value which indicates the internal firmware version of the sensor.

#### **Parameters**

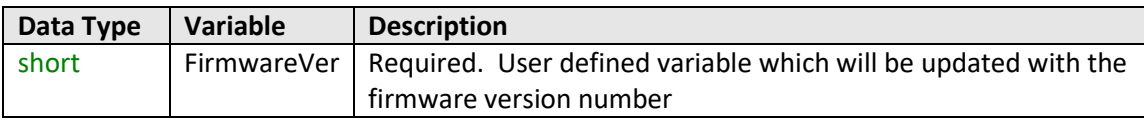

## **Return Values**

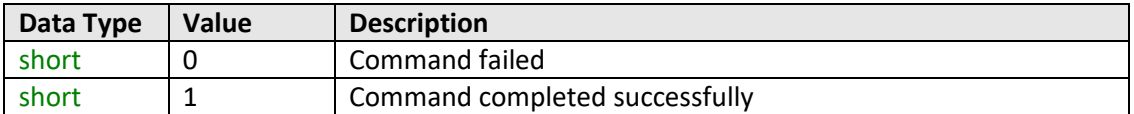

#### **Examples**

```
Visual Basic
       status = MyPTE1.GetFirmwareVer(FirmwareVer)
Visual C++
       status = MyPTE1->GetFirmwareVer(FirmwareVer);
Visual C#
       status = MyPTE1.GetFirmwareVer(FirmwareVer);
Matlab
       status = MyPTE1.GetFirmwareVer(FirmwareVer)
```
#### <span id="page-23-1"></span>**See Also**

[Get Firmware](#page-22-0)

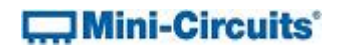

# <span id="page-24-0"></span>**2.4 (j) - Get USB Device Name**

## **Declaration**

**string GetUSBDeviceName()**

#### **Description**

This function is for advanced users to identify the USB device name of the sensor for direct communication.

## **Parameters**

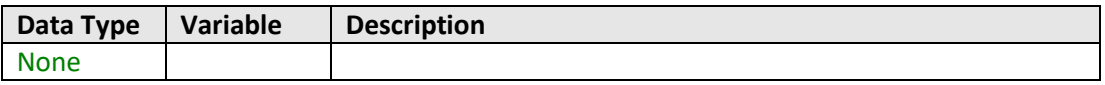

## **Return Values**

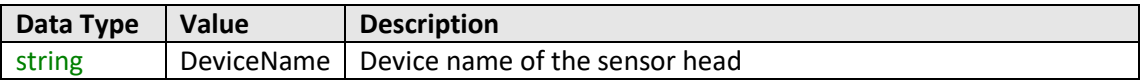

## **Examples**

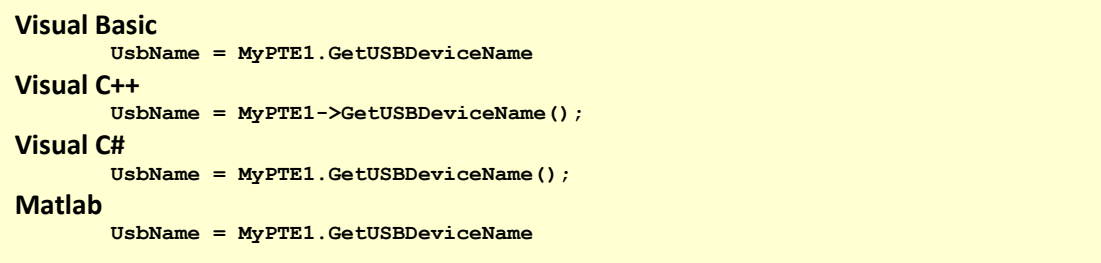

#### <span id="page-24-1"></span>**See Also**

[Get USB Device Handle](#page-24-1)

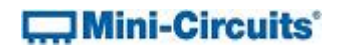

## <span id="page-25-0"></span>**2.4 (k) - Get USB Device Handle**

## **Declaration**

**string GetUSBDeviceHandle()**

#### **Description**

This function is for advanced users to identify the handle to the USB sensor for direct communication.

#### **Parameters**

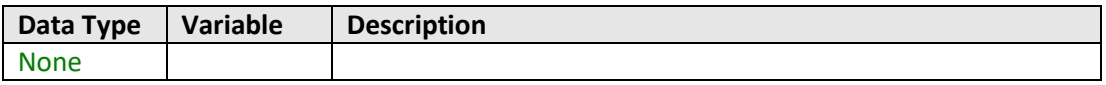

## **Return Values**

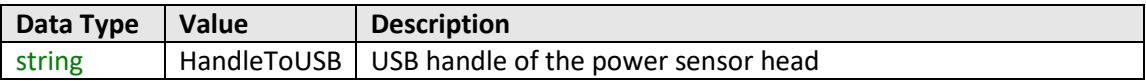

## **Examples**

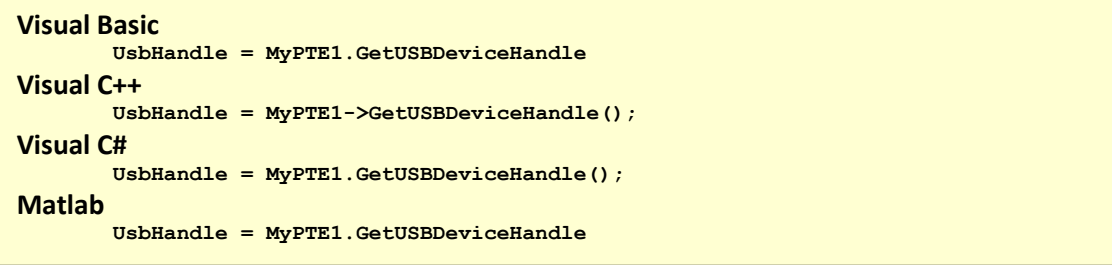

## **See Also**

[Get USB Device Name](#page-21-1)

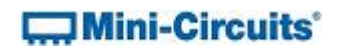

## <span id="page-26-0"></span>**2.4 (l) - Open Any Sensor (Antiquated)**

#### **Declaration**

**short Open\_AnySensor()**

#### **Description**

This function is included for compatibility with early models, Open Sensor is the recommended method to connect to a sensor head.

This function initializes the connection to a USB sensor head. If multiple sensors are connected to the same computer, it is not possible to determine which sensor will be initialized. The connection process can take a few milliseconds so it is recommended that the connection be made once at the beginning of the routine and left open until the sensor is no longer needed. The sensor should be disconnected on completion of the program using the Close\_Sensor function.

## **Parameters**

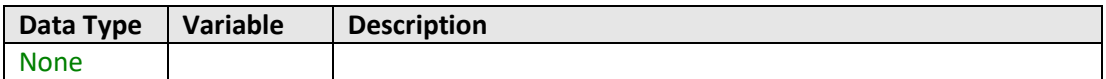

## **Return Values**

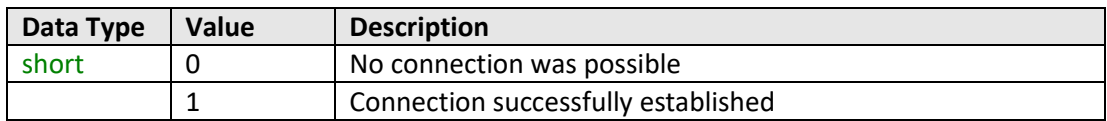

## **See Also**

<span id="page-26-1"></span>[Open USB Connection](#page-14-1)

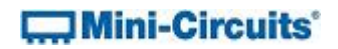

## <span id="page-27-0"></span>**2.4 (m) - Initialize Any Sensor (Antiquated)**

#### **Declaration**

**void Init\_PM()**

#### **Description**

This function is included for compatibility with early models, Open Sensor is the recommended method to connect to a sensor head.

This function initializes the connection to a USB sensor head. If multiple sensors are connected to the same computer, it is not possible to determine which sensor will be initialized. The connection process can take a few milliseconds so it is recommended that the connection be made once at the beginning of the routine and left open until the sensor is no longer needed. The sensor should be disconnected on completion of the program using the [Close\\_Sensor](#page-14-2) function.

## **Parameters**

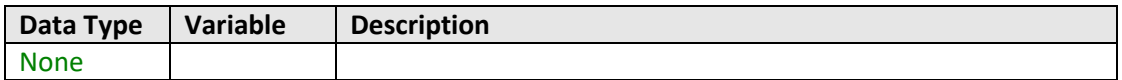

#### **Return Values**

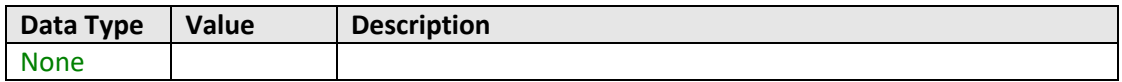

## **See Also**

<span id="page-27-1"></span>[Open USB Connection](#page-14-1)

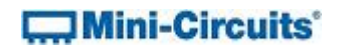

# <span id="page-28-0"></span>**2.4 (n) - Close Sensor Connection (Antiquated)**

## **Declaration**

**void CloseConnection()**

#### **Description**

This function is included for compatibility with early models[, Close\\_Sensor](#page-14-2) is the recommended method to disconnect from a USB sensor head.

#### **Parameters**

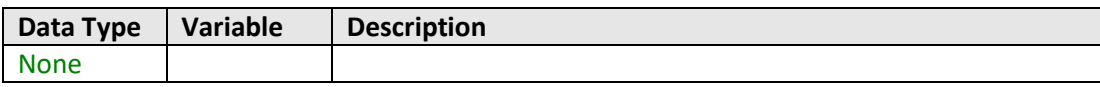

## **Return Values**

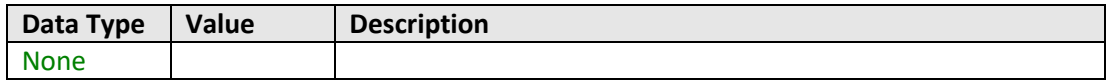

## **See Also**

[Close USB Connection](#page-14-2)

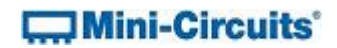

# <span id="page-29-0"></span>**2.5 - DLL - Power Measurement Properties & Functions**

## <span id="page-29-1"></span>**2.5 (a) - Set Compensation Frequency**

#### **Property**

**Double Freq**

#### **Description**

This property sets the compensation frequency of the sensor head during operation in manual compensation mode; this needs to be set in order to achieve the specified power measurement accuracy. In automatic frequency compensation mode, the power reading is automatically compensated based on the sensor's simultaneous frequency measurement.

Note: This property will not filter out unwanted signals.

#### **Accepted Values**

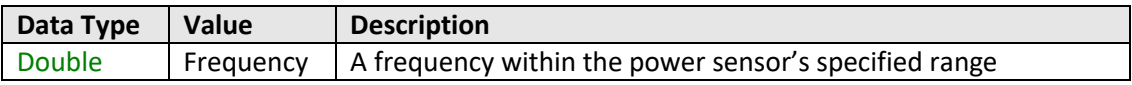

**Examples**

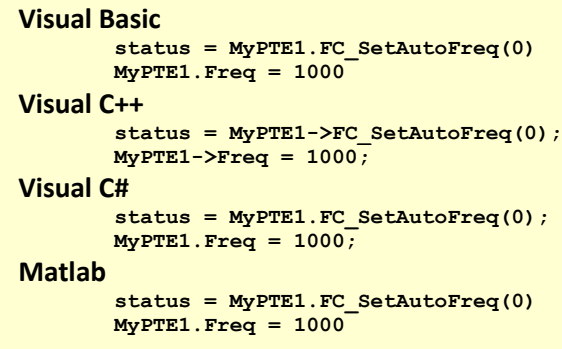

#### <span id="page-29-3"></span>**See Also**

<span id="page-29-2"></span>[Set Compensation Frequency Mode](#page-44-0) [Get Compensation Frequency Mode](#page-44-1)

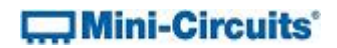

## <span id="page-30-0"></span>**2.5 (b) - Set Averaging Mode**

#### **Property**

**short AVG**

#### **Description**

This property enables the "averaging" mode of the sensor so that power readings will be averaged over a number of measurements (defined by th[e AvgCount](#page-30-1) property). The default value is 0 (averaging disabled).

#### **Accepted Values**

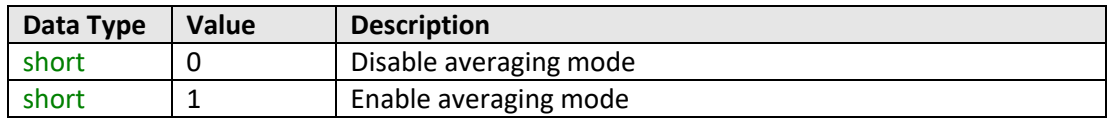

## **Examples**

```
Visual Basic
       MyPTE1.AVG = 1
Visual C++
       MyPTE1->AVG = 1;
Visual C#
       MyPTE1.AVG = 1;
Matlab
       MyPTE1.AVG = 1
```
## **See Also**

<span id="page-30-1"></span>[Set Average Count](#page-30-1)

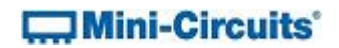

## <span id="page-31-0"></span>**2.5 (c) - Set Average Count**

#### **Property**

**short AvgCount**

#### **Description**

This property defines the number of power readings over which to average the measurement when averaging mode is enabled (defined by the [AVG](#page-29-3) property). The default value is 1 (average the reading over 1 measurement).

#### **Accepted Values**

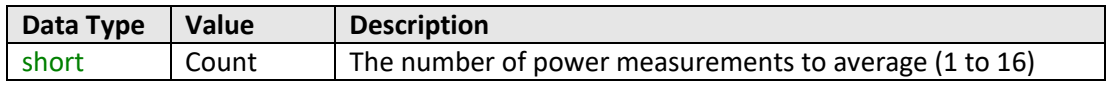

## **Examples**

```
Visual Basic
       MyPTE1.AvgCount = 10
Visual C++
       MyPTE1->AvgCount = 10;
Visual C#
       MyPTE1.AvgCount = 10;
Matlab
       MyPTE1.AvgCount = 10
```
#### **See Also**

<span id="page-31-1"></span>[Set Averaging Mode](#page-29-3)

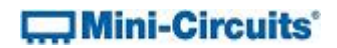

## <span id="page-32-0"></span>**2.5 (d) - Set Power Format**

#### **Property**

**bool Format\_mw**

#### **Description**

This property sets the power measurement units to either mW or dBm. The default is dBm.

#### **Accepted Values**

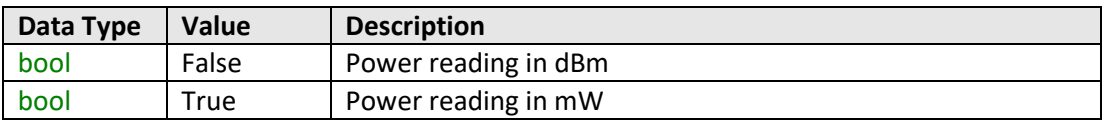

## **Examples**

```
Visual Basic
       MyPTE1.Format_mw = TRUE
Visual C++
       MyPTE1->Format_mw = TRUE;
Visual C#
       MyPTE1.Format_mw = TRUE;
Matlab
       MyPTE1.Format_mw = TRUE
```
## **See Also**

<span id="page-32-1"></span>[Read Power](#page-36-1) [Read Immediate Power](#page-37-1)

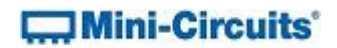

## <span id="page-33-0"></span>**2.5 (e) - Set Offset Value**

#### **Property**

**Double OffsetValue**

#### **Description**

This property sets a single offset value to be used for power readings. The sensor's offset type must be set to "1" in order to use this (see OffsetValue Enable).

#### **Accepted Values**

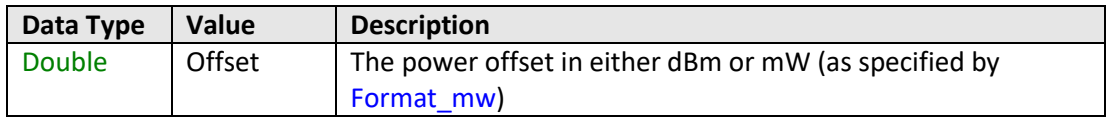

#### **Examples**

**Visual Basic MyPTE1.OffsetValue\_enable = 1 MyPTE1.OffsetValue = 5.4 ' Set a 5.4dB offset to the power readings Visual C++ MyPTE1->OffsetValue\_enable = 1; MyPTE1->OffsetValue = 5.4; // Set a 5.4dB offset to the power readings Visual C# MyPTE1.OffsetValue\_enable = 1; MyPTE1.OffsetValue = 5.4; // Set a 5.4dB offset to the power readings Matlab MyPTE1.OffsetValue\_enable = 1 MyPTE1.OffsetValue = 5.4 % Set a 5.4dB offset to the power readings**

#### **See Also**

<span id="page-33-1"></span>[Enable Offset](#page-33-1)

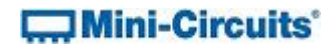

## <span id="page-34-0"></span>**2.5 (f) - Enable Offset**

#### **Property**

**short OffsetValue\_enable**

#### **Description**

This property defines whether an offset is to be used for power readings. The sensor can use either a single offset value (set using the [Set Offset Value](#page-32-1) property) or an array of offset values (set by th[e Set Offset Values](#page-41-0) function).

#### **Accepted Values**

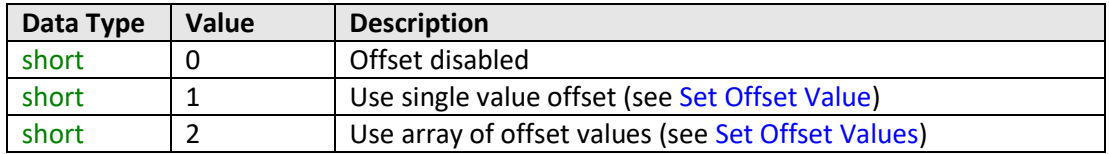

#### **Examples**

```
Visual Basic
       MyPTE1.OffsetValue_enable = 1
       MyPTE1.OffsetValue = 5.4
        ' Set a 5.4dB offset to the power readings
Visual C++
       MyPTE1->OffsetValue_enable = 1;
       MyPTE1->OffsetValue = 5.4;
       // Set a 5.4dB offset to the power readings
Visual C#
       MyPTE1.OffsetValue_enable = 1;
       MyPTE1.OffsetValue = 5.4;
       // Set a 5.4dB offset to the power readings
Matlab
       MyPTE1.OffsetValue_enable = 1
       MyPTE1.OffsetValue = 5.4
       % Set a 5.4dB offset to the power readings
```
## **See Also**

[Set Offset Value](#page-32-1) [Get Offset Values](#page-39-1) [Set Offset Values](#page-41-0)

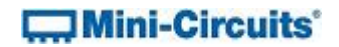

## <span id="page-35-0"></span>**2.5 (g) - Set Measurement Mode**

**ActiveX Declaration (mcl\_pm.dll)**

**void SetFasterMode(short S\_A)**

#### **.NET Declaration (mcl\_pm64.dll)**

**void SetFasterMode(ByRef short S\_A)**

#### **Description**

This function sets the power measurement mode of the sensor between "low noise" and "fast sampling" modes. The specifications for these modes are defined in the individual model datasheets. The default is "low noise" mode.

#### **Parameters**

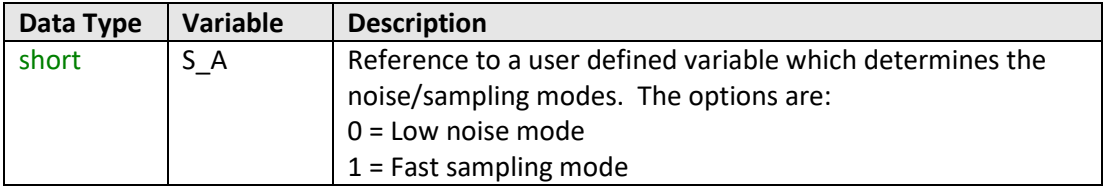

#### **Return Values**

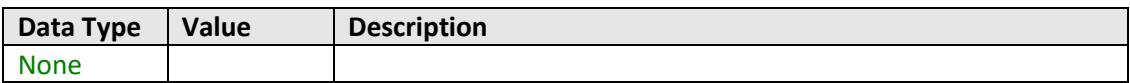

#### **Examples**

```
Visual Basic
       MyPTE1.SetFasterMode(S_A)
Visual C++
       MyPTE1->SetFasterMode(S_A);
Visual C#
       MyPTE1.SetFasterMode(S_A);
Matlab
       MyPTE1.SetFasterMode(S_A)
```
#### **See Also**

<span id="page-35-1"></span>[Set Power Range](#page-35-1)
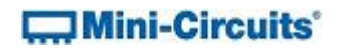

# **2.5 (h) - Set Power Range**

# **Declaration**

**void SetRange(short Range)**

# **Description**

This function optimizes the power measurement for the expected input power range. It is recommended that the sensor be left in the default "Auto" mode.

### **Parameters**

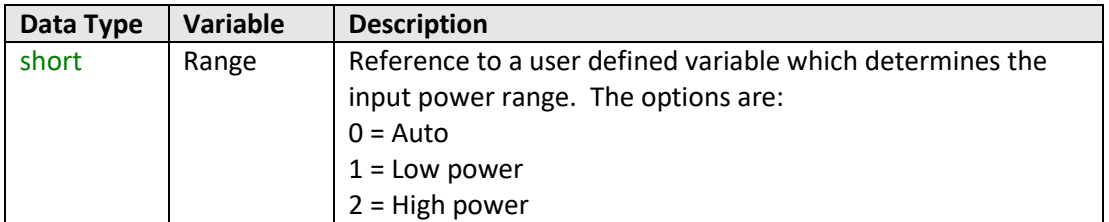

# **Return Values**

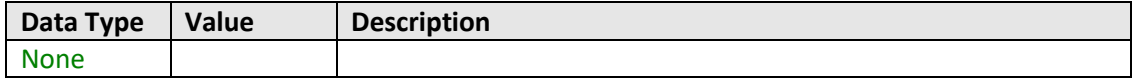

# **Examples**

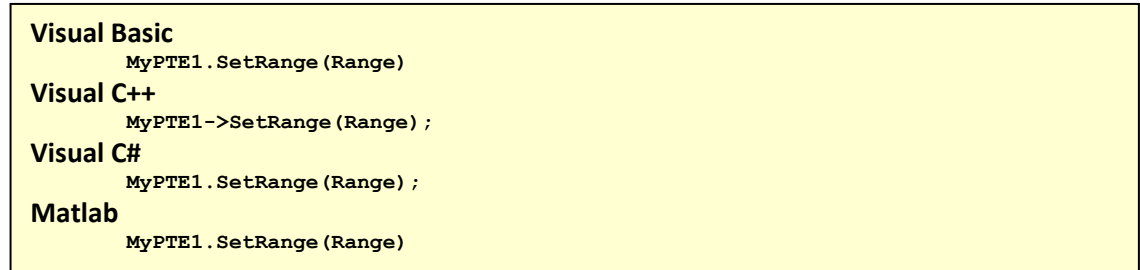

# **See Also**

<span id="page-36-0"></span>[Set Faster Mode](#page-18-0)

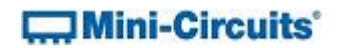

# **2.5 (i) - Read Power**

# **Declaration**

**float ReadPower()**

### **Description**

This function returns the sensor power measurement. The default units are dBm but this can be set to mW using the Format mw property.

### **Parameters**

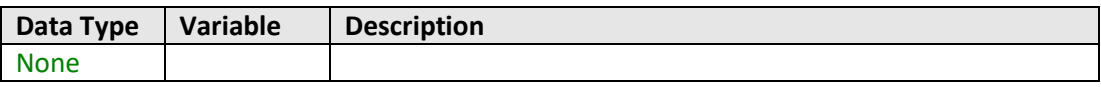

# **Return Values**

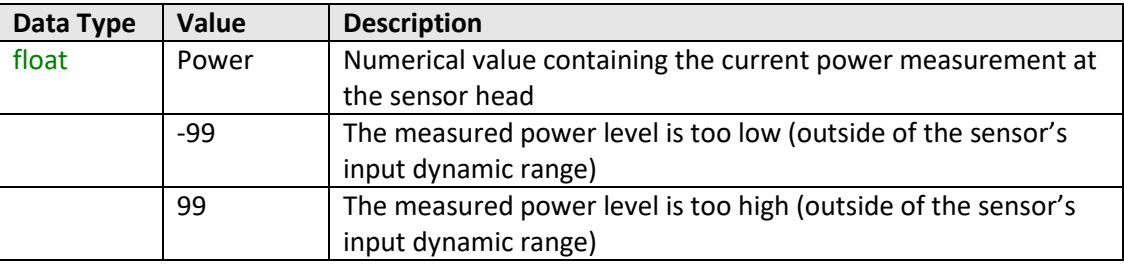

# **Examples**

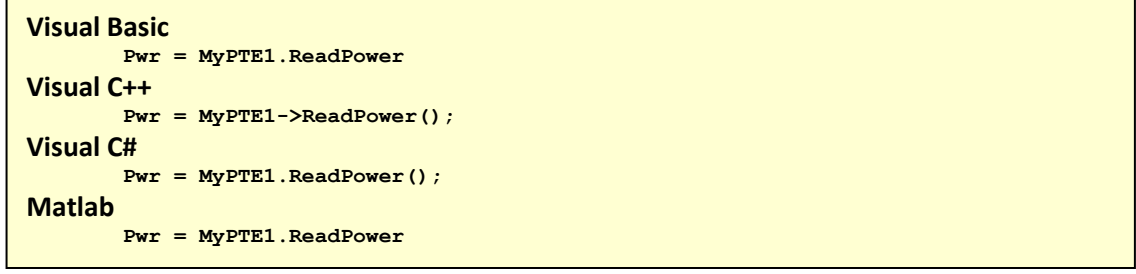

# **See Also**

<span id="page-37-0"></span>[Set Power Format](#page-31-0) [Read Immediate Power](#page-37-0)

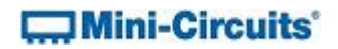

# **2.5 (j) - Read Immediate Power**

#### **Declaration**

**float ReadImmediatePower()**

### **Description**

This function returns the power measurement with a faster response but reduced accuracy compared t[o ReadPower.](#page-36-0) This function does not measure the temperature in the same process so temperature compensation is based on the last recorded reading (taken when the [ReadPower](#page-36-0) o[r GetDeviceTemperature](#page-20-0) functions were last called). For greatest accuracy, [ReadPower](#page-36-0) should be used. The default units are dBm but this can be set to mW using the [Format\\_mw](#page-31-0) property.

### **Parameters**

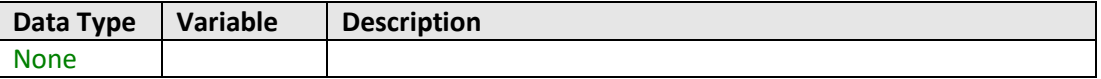

### **Return Values**

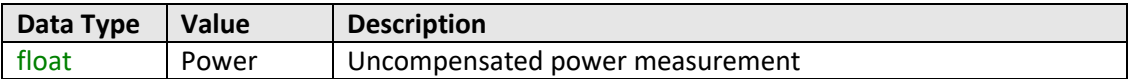

### **Examples**

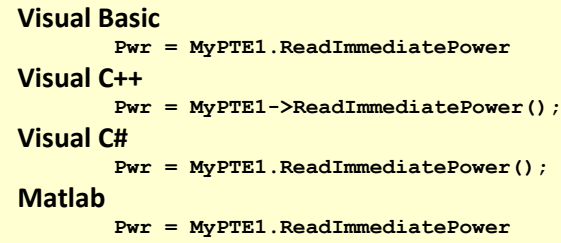

### **See Also**

Set [Power Format](#page-31-0) [Read Immediate Power](#page-37-0)

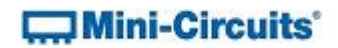

# **2.5 (k) - Read Voltage**

# **Declaration**

**float ReadVoltage()**

#### **Description**

This function returns the raw voltage detected at the sensor head. There is no calibration for temperature or frequency.

### **Parameters**

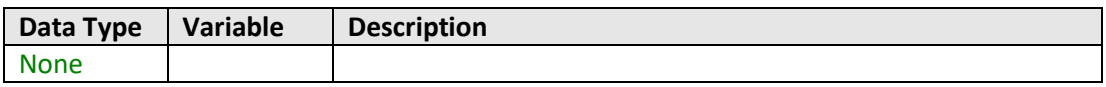

# **Return Values**

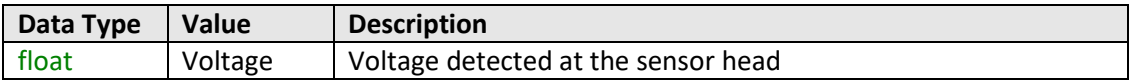

# **Examples**

```
Visual Basic
       Voltage = MyPTE1.ReadVoltage
Visual C++
       Voltage = MyPTE1->ReadVoltage();
Visual C#
       Voltage = MyPTE1.ReadVoltage();
Matlab
       Voltage = MyPTE1.ReadVoltage
```
### **See Also**

<span id="page-39-0"></span>[Read Power](#page-36-0) [Read Immediate Power](#page-37-0)

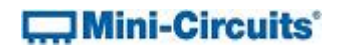

# **2.5 (l) - Get Offset Values**

# **Declaration**

```
short GetOffsetValues(ByRef int NoOfPoints, ByRef double FreqArray(),
                                            ByRef single LossArray())
```
# **Description**

This function returns the values used in the offset array when the sensor has been set to operate in "array offset" mode (see [Enable Offset\)](#page-33-0).

### **Parameters**

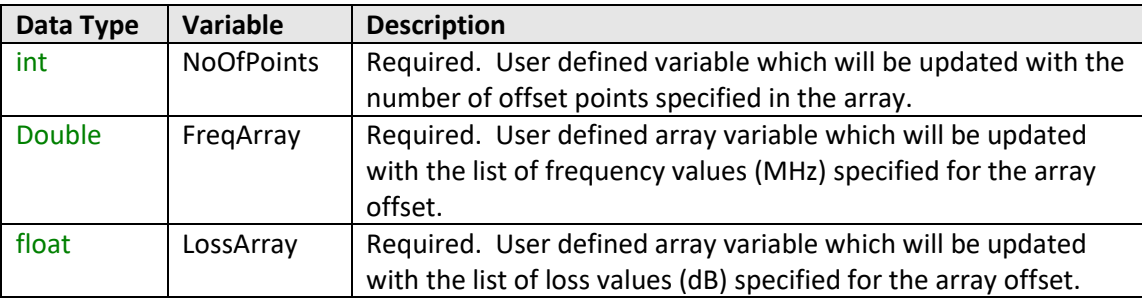

### **Return Values**

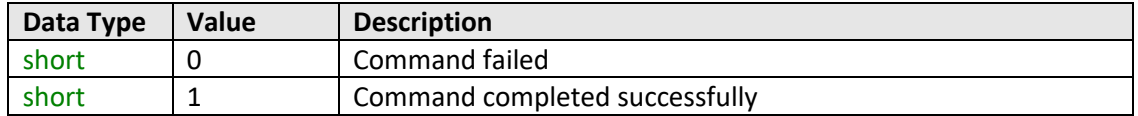

# **COMini-Circuits**

#### **Examples**

```
Visual Basic
       MyPTE1.GetOffsetValues(pts, freq, loss)
       For i=0 To pts - 1
               MsgBox (i & ": " & freq(i) & "MHz, " & loss(i) & "dB")
       Next
Visual C++
       MyPTE1->GetOffsetValues(pts, freq, loss);
       for (i = 0; i < pts; i++)
       {
               MessageBox::Show(i + ": " + freq[i] + "MHz, " + loss[i] + "dB");
       }
Visual C#
       MyPTE1.GetOffsetValues(ref(pts, freq, loss));
       for (i = 0; i < pts; i++)
       {
               MessageBox.Show(i + ": " + freq[i] + "MHz, " + loss[i] + "dB");
       }
Matlab
       [status, pts, freq, loss]=MyPTE1.GetOffsetValues(pts, freq, loss)
       maxi=pts-1
       for i=0:maxi
              h = msgbox([i,': ',freq(i),'MHz ',loss(i),'dB'])
       end
```
### **See Also**

<span id="page-41-0"></span>[Enable Offset](#page-33-0) [Set Offset Values](#page-41-0)

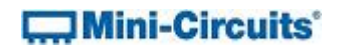

# **2.5 (m) - Set Offset Values**

**ActiveX Declaration (mcl\_pm.dll)**

```
short SetOffsetValues(int NoOfPoints, double FreqArray(),
                                                _ single LossArray())
```
### **.NET Declaration (mcl\_pm64.dll)**

**short SetOffsetValues(int NoOfPoints, ByRef double FreqArray(), ByRef single LossArray())**

# **Description**

This function sets the array of offset values to be used for power measurements. The sensor must be set to operate in "array offset" mode (see [Enable Offset\)](#page-33-0).

# **Parameters**

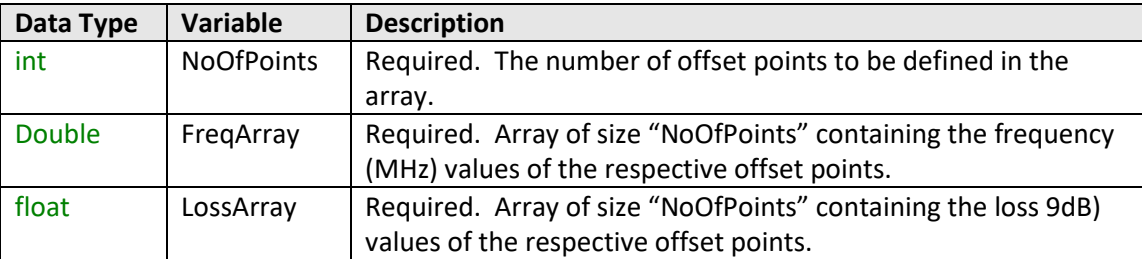

# **Return Values**

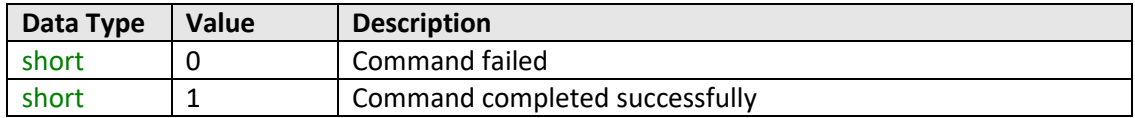

# $\Box$  Mini-Circuits'

#### **Examples**

```
Visual Basic
       Dim pts As Integer = 4
       Dim freq(1000, 2000, 3000, 4000) As Double
       Dim loss(0, 0.5, 1, 1.5) As float
       MyPTE1.SetOffsetValues(pts, freq, loss)
        Set 4 offset values:
       ' 0dB @ 1000MHz; 0.5dB @ 2000MHz; 1dB @ 3000MHz; 1.5dB @ 4000MHz
Visual C++
       int pts = 4;
       double freq [pts] = {1000, 2000, 3000, 4000};
       float loss [pts] = {0, 0.5, 1, 1.5};
       MyPTE1->SetOffsetValues(pts, freq, loss);
       // Set 4 offset values:
       // 0dB @ 1000MHz; 0.5dB @ 2000MHz; 1dB @ 3000MHz; 1.5dB @ 4000MHz
Visual C#
       int pts = 4;
       double[] freq = {1000, 2000, 3000, 4000};
       float[] loss = {0, 0.5, 1, 1.5};
       MyPTE1->SetOffsetValues(pts, freq, loss);
       // Set 4 offset values:
       // 0dB @ 1000MHz; 0.5dB @ 2000MHz; 1dB @ 3000MHz; 1.5dB @ 4000MHz
Matlab
       pts=4
       freq=[1000,2000,3000,4000]
       loss=[0,0.5,1,1.5]
       [status]=MyPTE1.SetOffsetValues(pts, freq, loss)
       % Set 4 offset values:
       % 0dB @ 1000MHz; 0.5dB @ 2000MHz; 1dB @ 3000MHz; 1.5dB @ 4000MHz
```
### **See Also**

[Enable Offset](#page-33-0) [Get Offset Values](#page-39-0)

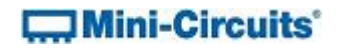

# <span id="page-44-0"></span>**2.5 (n) - Set Compensation Frequency Mode**

### **Declaration**

#### **short FC\_SetAutoFreq(short AutoFreq)**

#### **Description**

Sets whether the sensor is to use automatic or manual mode for compensating power readings. In automatic mode, the sensor monitors the frequency and uses this to compensate the power reading based on an internal look-up. In manual mode, the expected frequency must be set manually.

# **Parameters**

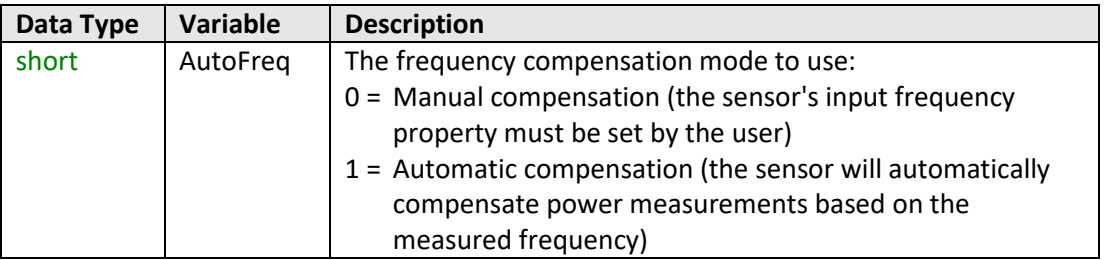

### **Return Values**

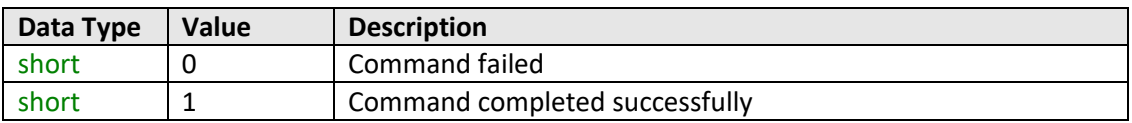

# **Examples**

```
Visual Basic
       status = MyPTE1.FC_SetAutoFreq(1)
Visual C++
       status = MyPTE1->FC_SetAutoFreq(1);
Visual C#
       status = MyPTE1.FC_SetAutoFreq(1);
Matlab
       status = MyPTE1.FC_SetAutoFreq(1)
```
### **See Also**

[Set Compensation Frequency](#page-29-0) [Get Compensation Frequency Mode](#page-45-0)

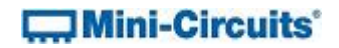

# <span id="page-45-0"></span>**2.5 (o) - Get Compensation Frequency Mode**

### **Declaration**

**short FC\_GetAutoFreq()**

### **Description**

Indicates whether the sensor is using automatic or manual mode for compensating power readings. In automatic mode, the sensor monitors the frequency and uses this to compensate the power reading based on an internal look-up. In manual mode, the expected frequency must be set manually.

# **Parameters**

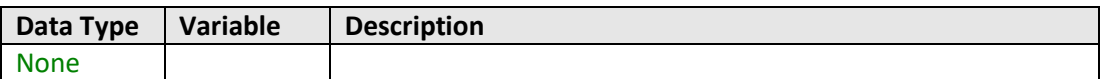

# **Return Values**

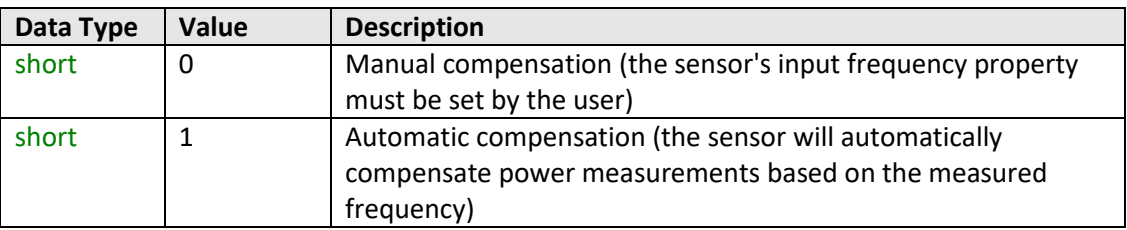

# **Examples**

```
Visual Basic
       mode = MyPTE1.FC_GetAutoFreq()
Visual C++
       mode = MyPTE1->FC_GetAutoFreq();
Visual C#
       mode = MyPTE1.FC_GetAutoFreq();
Matlab
       mode = MyPTE1.FC_GetAutoFreq()
```
### **See Also**

[Set Compensation Frequency](#page-29-0) [Set Compensation Frequency Mode](#page-44-0)

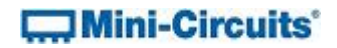

# <span id="page-46-0"></span>**2.6 - DLL - Frequency Measurement Functions**

# **2.6 (a) - Set Range**

# **Declaration**

**short FC\_SetRange(short Range)**

### **Description**

Sets the frequency measurement range of the combined sensor. By default the frequency counter is in "Auto Range" mode and will automatically set the correct frequency range, this process will take typically 50ms. If the frequency range of the input signal is known then the user can eliminate this delay by specifying the appropriate range.

### **Parameters**

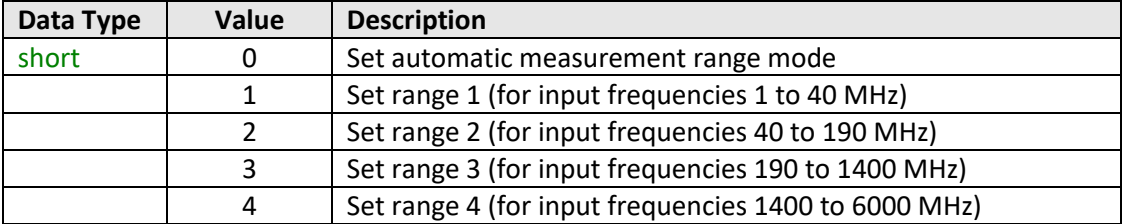

# **Return Values**

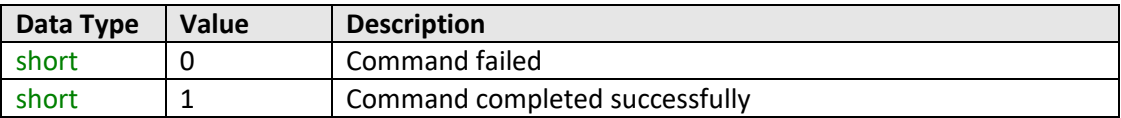

### **Examples**

```
Visual Basic
       status = MyPTE1.FC_SetRange(0)
Visual C++
       status = MyPTE1->FC_SetRange(0);
Visual C#
       status = MyPTE1.FC_SetRange(0);
Matlab
       status = MyPTE1.FC_SetRange(0)
```
#### **See Also**

[Get Range](#page-47-0) [Get Requested Range](#page-47-1)

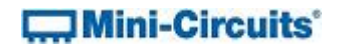

# <span id="page-47-0"></span>**2.6 (b) - Get Range**

### **Declaration**

**short FC\_GetRange()**

#### **Description**

Returns an ASCII character code indicating the frequency range of the sensor when operating in automatic range mode.

### **Parameters**

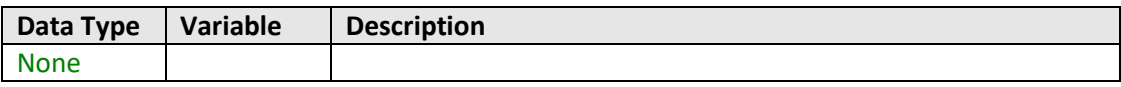

### **Return Values**

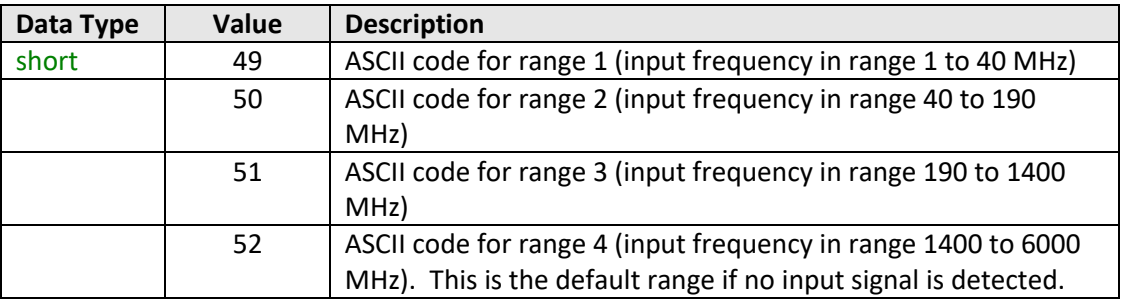

### **Examples**

```
Visual Basic
       range = MyPTE1.FC_GetRange()
Visual C++
       range = MyPTE1->FC_GetRange();
Visual C#
       range = MyPTE1.FC_GetRange();
Matlab
       range = MyPTE1.FC_GetRange()
```
### **See Also**

<span id="page-47-1"></span>[Set Range](#page-46-0) [Get Requested Range](#page-47-1)

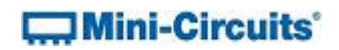

# **2.6 (c) - Get Requested Range**

### **Declaration**

**short FC\_GetRequestedRange()**

### **Description**

Returns the measurement range of the sensor. By default the frequency counter is in "Auto Range" mode and will automatically adjust for the input frequency measurement, this process will take typically 50ms. The user can choose to override this if the frequency range of the input signal is known.

# **Parameters**

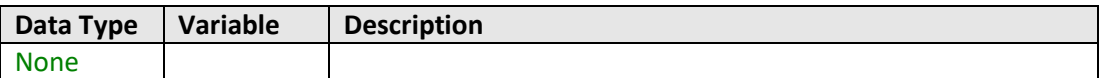

# **Return Values**

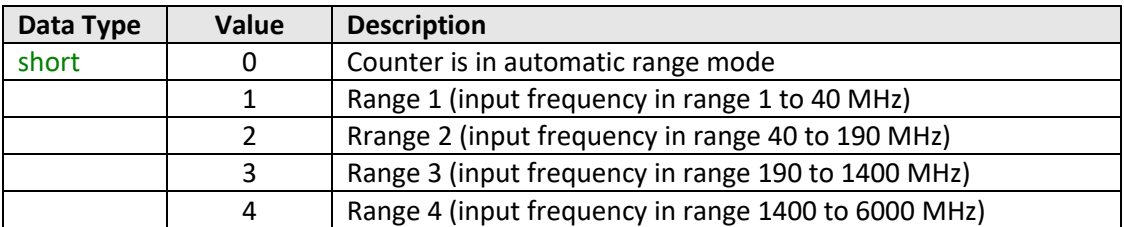

### **Examples**

```
Visual Basic
       range = MyPTE1.FC_GetRequestedRange()
Visual C++
       range = MyPTE1->FC_GetRequestedRange();
Visual C#
       range = MyPTE1.FC_GetRequestedRange();
Matlab
       range = MyPTE1.FC_GetRequestedRange()
```
### **See Also**

Set [Range](#page-46-0) [Get Range](#page-47-0)

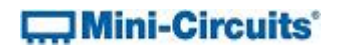

# **2.6 (d) - Set Sample Time**

# **Declaration**

**short FC\_SetSampleTime(short SampleTime)**

## **Description**

Sets the sample time to be used for frequency measurements, from 100 to 3000 ms, in 100 ms steps. The default sample time is 1000 ms (1 second).

### **Parameters**

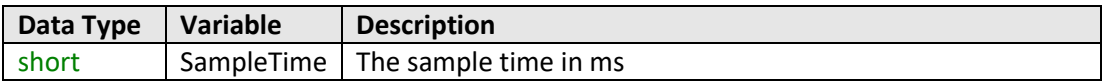

# **Return Values**

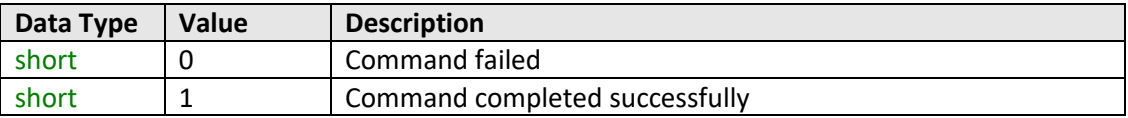

### **Examples**

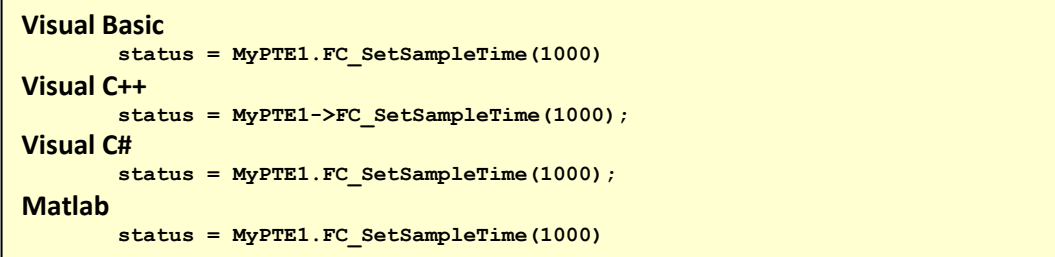

### **See Also**

[Get Sample Time](#page-50-0)

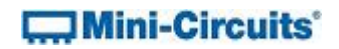

# <span id="page-50-0"></span>**2.6 (e) - Get Sample Time**

# **Declaration**

**int FC\_GetSampleTime()**

#### **Description**

Returns the time in milliseconds over which the input frequency will be sampled.

### **Parameters**

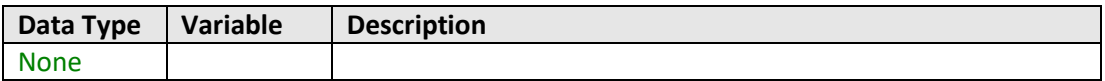

# **Return Values**

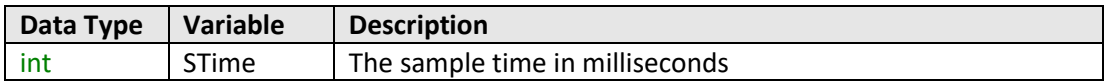

### **Examples**

```
Visual Basic
       time = MyPTE1.FC_GetSampleTime()
Visual C++
       time = MyPTE1->FC_GetSampleTime();
Visual C#
       time = MyPTE1.FC_GetSampleTime();
Matlab
       time = MyPTE1.FC_GetSampleTime()
```
### **See Also**

[Set Sample Time](#page-149-0)

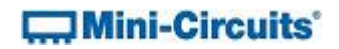

# **2.6 (f) - Read Frequency**

# **Declaration**

**Double FC\_ReadFreq()**

### **Description**

Returns the frequency in MHz of the input signal.

### **Parameters**

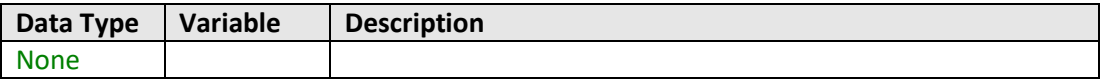

# **Return Values**

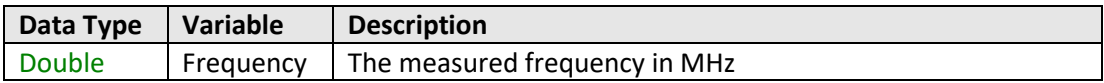

### **Examples**

```
Visual Basic
       freq = MyPTE1.FC_ReadFreq()
Visual C++
       freq = MyPTE1->FC_ReadFreq();
Visual C#
       freq = MyPTE1.FC_ReadFreq();
Matlab
       freq = MyPTE1.FC_ReadFreq()
```
### **See Also**

[Read Power](#page-36-0)

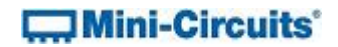

# **2.6 (g) - Get Reference Source**

### **Declaration**

**short FC\_GetRef()**

## **Description**

Indicates whether the sensor is using the internal reference for frequency measurements or an external source. The reference source will automatically switch to external if a suitable signal is detected at the Ref In port.

#### **Parameters**

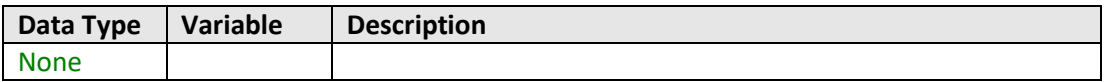

# **Return Values**

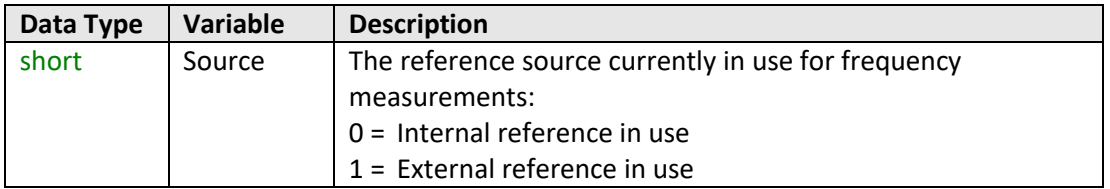

# **Examples**

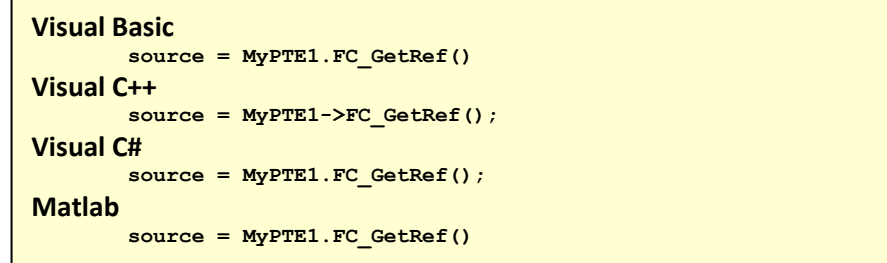

# **2.7 - DLL - Ethernet Configuration Functions**

These functions provide a means for identifying or configuring the Ethernet settings such as IP address, TCP/IP port and network gateway. They can only be called while the device is connected via the USB interface.

# <span id="page-53-0"></span>**2.7 (a) - Get Ethernet Configuration**

### **Declaration**

```
int GetEthernet_CurrentConfig(ByRef int IP1, ByRef int IP2,
                                  ByRef int IP3, ByRef int IP4,
                              ByRef int Mask1, ByRef int Mask2,
                              ByRef int Mask3, ByRef int Mask4,
                        ByRef int Gateway1, ByRef int Gateway2,
                        ByRef int Gateway3, ByRef int Gateway4)
```
### **Description**

This function returns the current IP configuration of the sensor in a series of user defined variables. The settings checked are IP address, subnet mask and network gateway.

### **Parameters**

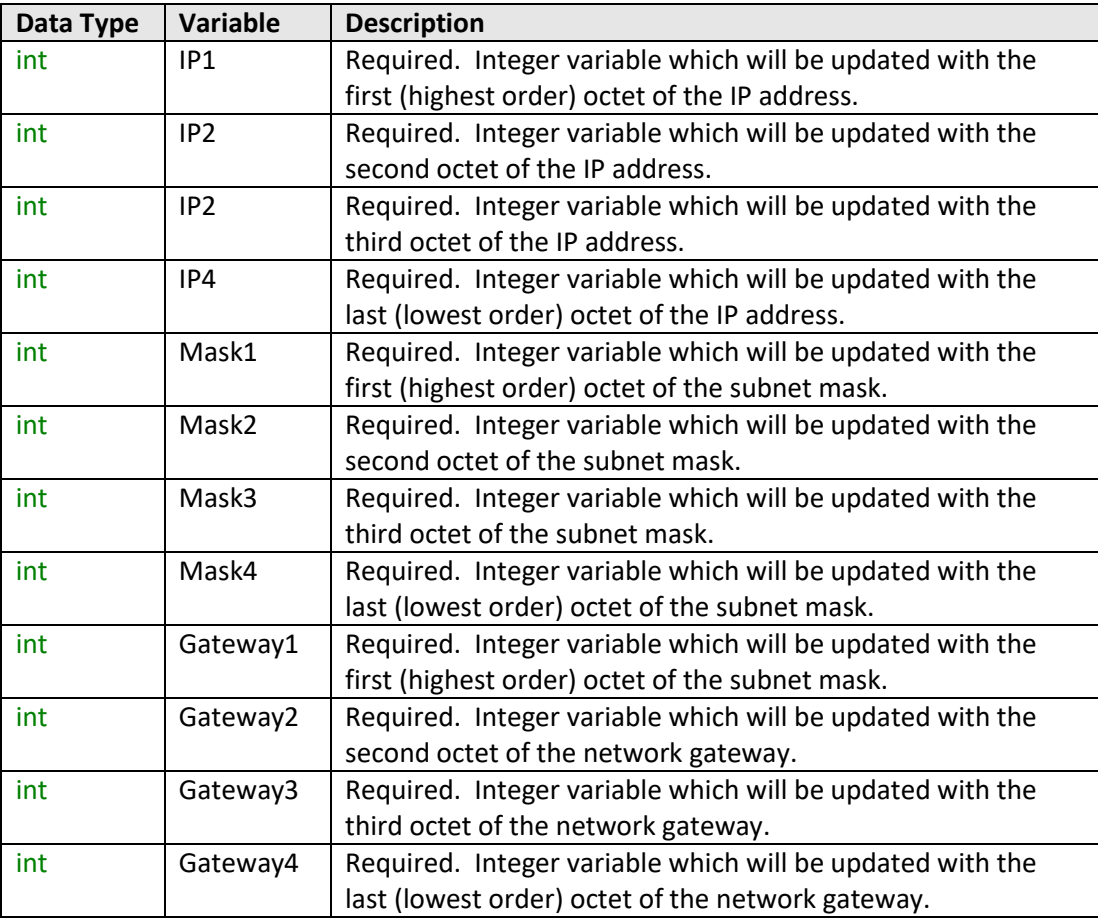

# **Mini-Circuits**

# **Return Values**

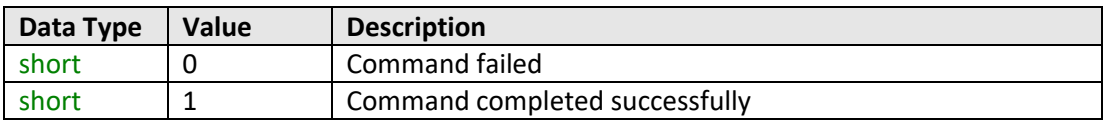

# **Example**

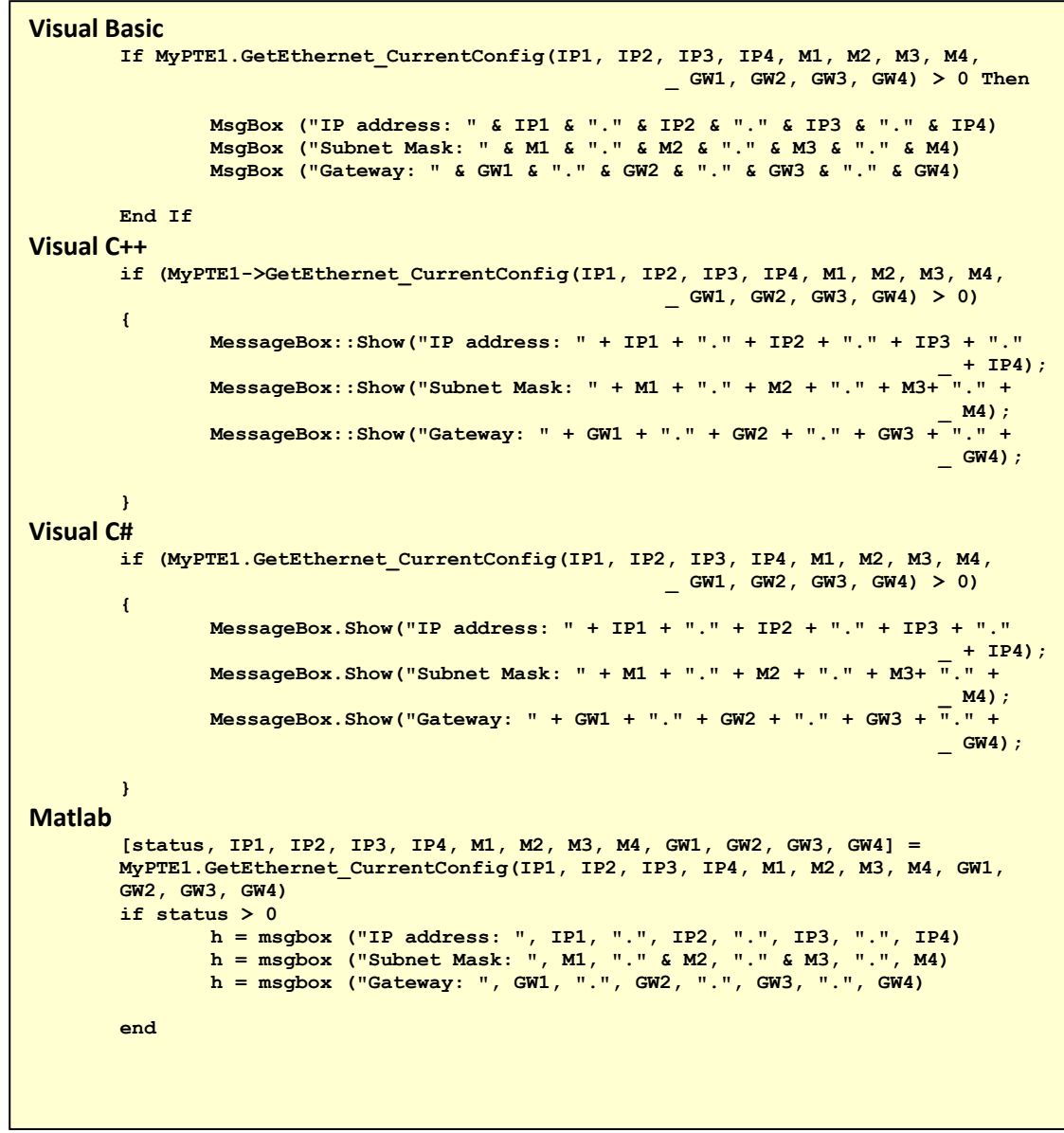

# **See Also**

<span id="page-54-0"></span>[Get MAC Address](#page-56-0) [Get TCP/IP Port](#page-62-0)

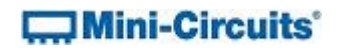

# **2.7 (b) - Get IP Address**

# **Declaration**

**int GetEthernet\_IPAddress(ByRef int b1, ByRef int b2, ByRef int b3, ByRef int b4)**

# **Description**

This function returns the current IP address of the sensor in a series of user defined variables (one per octet).

### **Parameters**

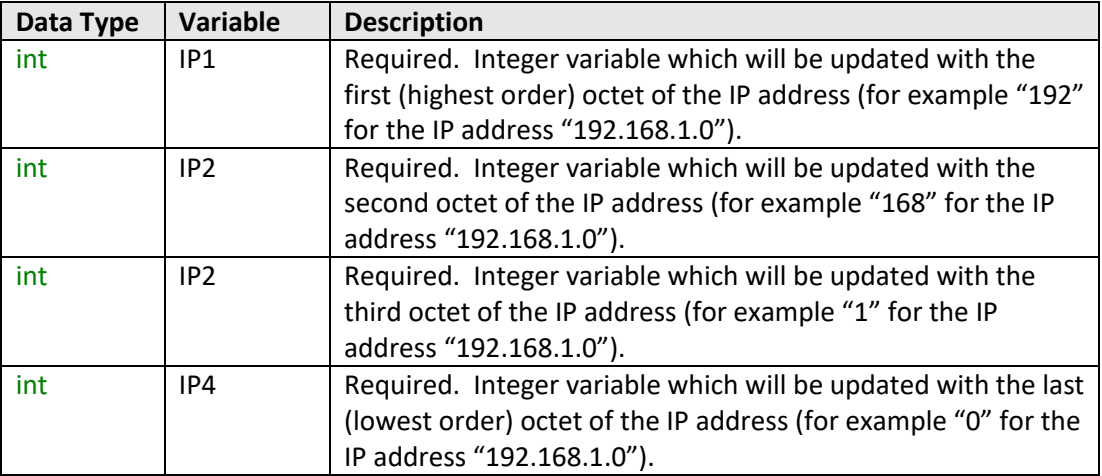

# **Return Values**

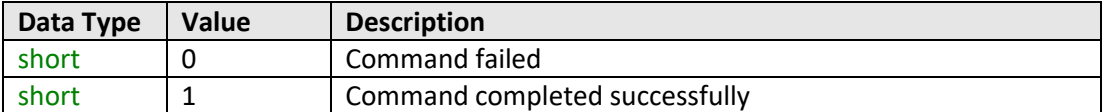

# **Example**

```
Visual Basic
        If MyPTE1.GetEthernet_CurrentConfig(IP1, IP2, IP3, IP4) > 0 Then
               MsgBox ("IP address: " & IP1 & "." & IP2 & "." & IP3 & "." & IP4)
       End If
Visual C++
       if (MyPTE1->GetEthernet_CurrentConfig(IP1, IP2, IP3, IP4) > 0)
       {
               MessageBox::Show("IP address: " + IP1 + "." + IP2 + "." + IP3 + "."
                                                                            _ + IP4);
       }
Visual C#
       if (MyPTE1.GetEthernet_CurrentConfig(IP1, IP2, IP3, IP4) > 0)
       {
               MessageBox.Show("IP address: " + IP1 + "." + IP2 + "." + IP3 + "."
                                                                              _ + IP4);
       }
Matlab
       [status, IP1, IP2, IP3, IP4] = MyPTE1.GetEthernet_CurrentConfig(IP1, IP2, 
       IP3, IP4)
       if status > 0
              h = msgbox ("IP address: ", IP1, ".", IP2, ".", IP3, ".", IP4)
       end
```
# **See Also**

<span id="page-56-0"></span>[Get Ethernet Configuration](#page-53-0) [Get TCP/IP Port](#page-62-0) [Save IP Address](#page-66-0) [Save TCP/IP Port](#page-69-0)

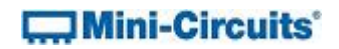

# **2.7 (c) - Get MAC Address**

### **Declaration**

```
int GetEthernet_MACAddress(ByRef int MAC1, ByRef int MAC2,
      ByRef int MAC3, ByRef int MAC4, ByRef int MAC5, ByRef int MAC6)
```
### **Description**

This function returns the MAC (media access control) address, the physical address, of the sensor as a series of decimal values (one for each of the 6 numeric groups).

### **Parameters**

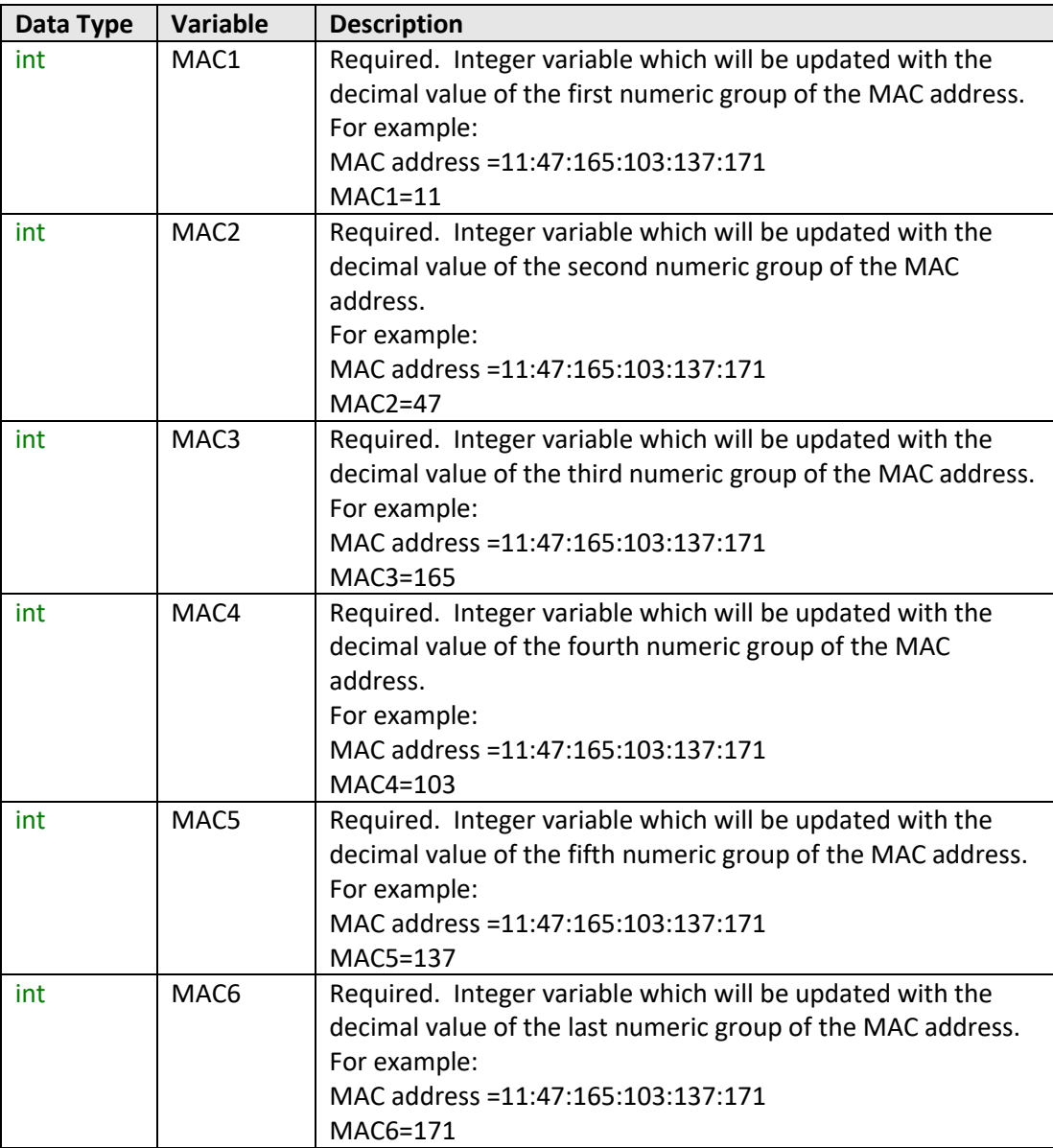

# **COMini-Circuits**

### **Return Values**

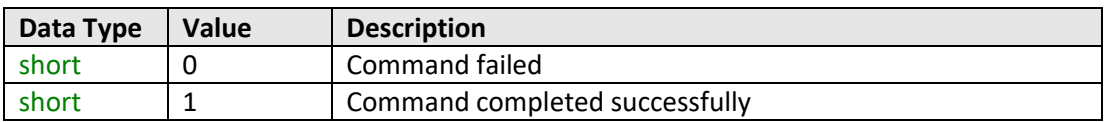

### **Example**

```
Visual Basic
        If MyPTE1.GetEthernet_MACAddess(M1, M2, M3, M4, M5, M6) > 0 Then
               MsgBox ("MAC address: " & M1 & ":" & M2 & ":" & M3 & ":" & M4 & ":"
                                                             _ & M5 & ":" & M6)
       End If
Visual C++
       if (MyPTE1->GetEthernet_MACAddess(M1, M2, M3, M4, M5, M6) > 0)
       {
               MessageBox::Show("MAC address: " + M1 + "." + M2 + "." + M3 + "."
                                                     _ + M4 + "." + M5 + "." + M6);
       }
Visual C#
       if (MyPTE1.GetEthernet_MACAddess(M1, M2, M3, M4, M5, M6) > 0)
       {
              MessageBox.Show("MAC address: " + M1 + "." + M2 + "." + M3 + "."
                                                       _ + M4 + "." + M5 + "." + M6);
               }
Matlab
       [status, M1, M2, M3, M4, M5, M6] = MyPTE1.GetEthernet_MACAddess(M1, M2, M3, 
        M4, M5, M6)
        if status > 0
              h = msgbox("MAC address: ",M1,".",M2,".",M3,".",M4,".",M5,".",M6)
       end
```
#### **See Also**

<span id="page-58-0"></span>[Get Ethernet Configuration](#page-53-0)

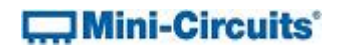

# **2.7 (d) - Get Network Gateway**

# **Declaration**

```
int GetEthernet_NetworkGateway(ByRef int b1, ByRef int b2,
                                          ByRef int b3, ByRef int b4)
```
# **Description**

This function returns the IP address of the network gateway to which the sensor is currently connected. A series of user defined variables are passed to the function to be updated with the IP address (one per octet).

### **Parameters**

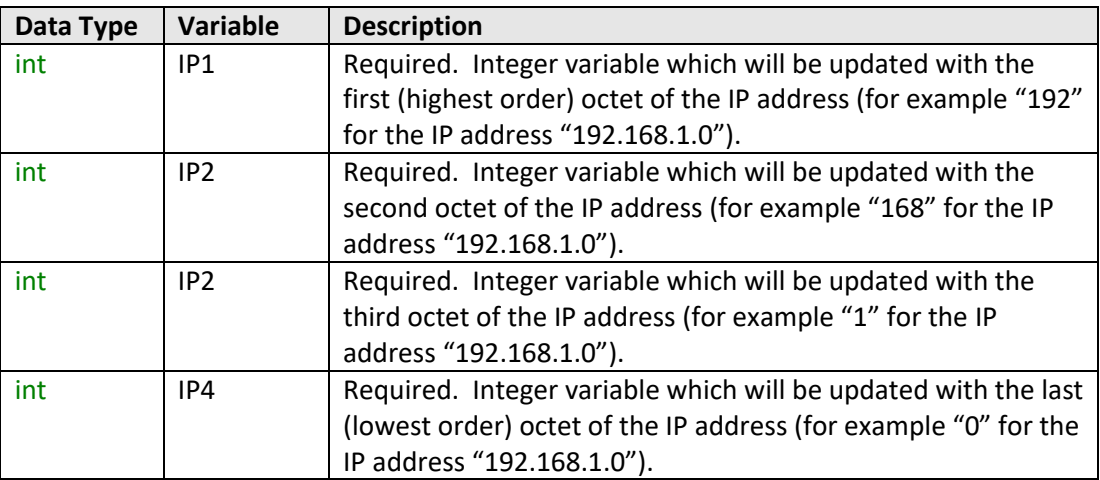

### **Return Values**

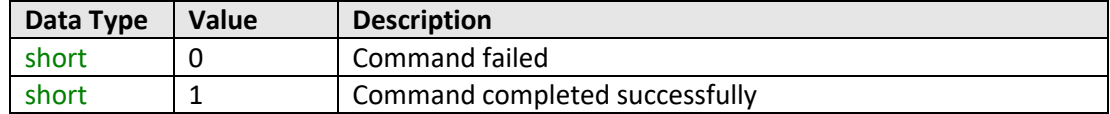

# **COMini-Circuits**

### **Example**

```
Visual Basic
       If MyPTE1.GetEthernet_NetworkGateway(IP1, IP2, IP3, IP4) > 0 Then
              MsgBox ("Gateway: " & IP1 & "." & IP2 & "." & IP3 & "." & IP4)
       End If
Visual C++
       if (MyPTE1->GetEthernet_NetworkGateway(IP1, IP2, IP3, IP4) > 0)
       {
             MessageBox::Show("Gateway: " + IP1 + "." + IP2 + "." + IP3 + "."
                                                                     _ + IP4);
       }
Visual C#
      if (MyPTE1.GetEthernet_NetworkGateway(IP1, IP2, IP3, IP4) > 0)
       {
             MessageBox.Show("Gateway: " + IP1 + "." + IP2 + "." + IP3 + "."
                                                                      _ + IP4);
       }
Matlab
       [status, IP1, IP2, IP3, IP4] = MyPTE1.GetEthernet_NetworkGateway(IP1, IP2, 
      IP3, IP4)
      if status > 0
             h = msgbox ("Gateway: ", IP1, ".", IP2, ".", IP3, ".", IP4)
      end
```
### **See Also**

<span id="page-60-0"></span>Get Ethernet [Configuration](#page-53-0) [Save Network Gateway](#page-67-0)

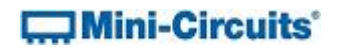

# **2.7 (e) - Get Subnet Mask**

### **Declaration**

```
int GetEthernet_SubNetMask(ByRef int b1, ByRef int b2, ByRef int b3,
                                                         ByRef int b4)
```
# **Description**

This function returns the subnet mask used by the network gateway to which the sensor is currently connected. A series of user defined variables are passed to the function to be updated with the subnet mask (one per octet).

### **Parameters**

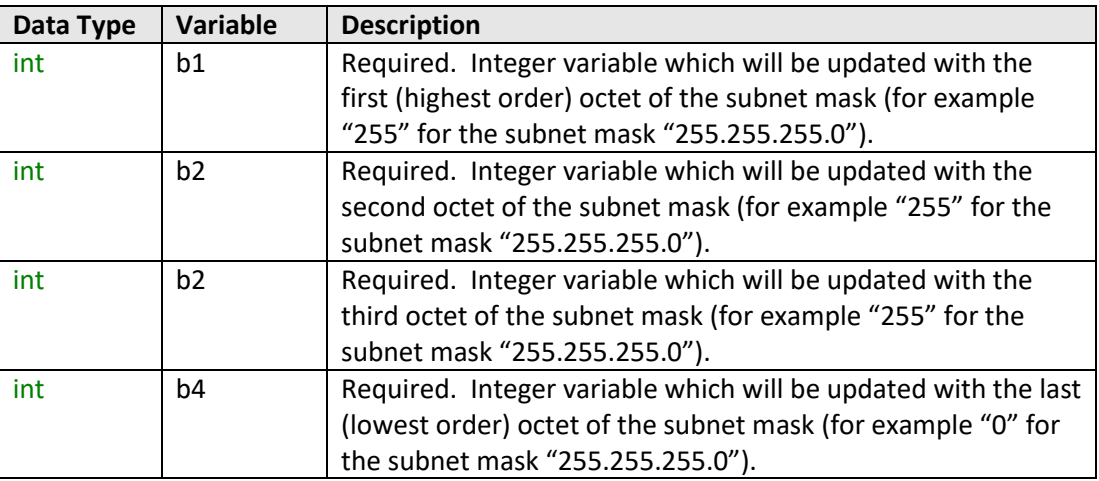

## **Return Values**

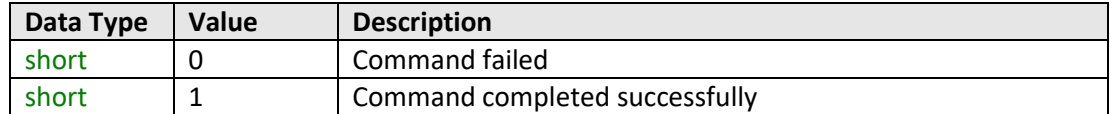

# $\Box$  Mini-Circuits'

### **Example**

```
Visual Basic
       If MyPTE1.GetEthernet_SubNetMask(b1, b2, b3, b4) > 0 Then
              MsgBox ("Subnet mask: " & b1 & "." & b2 & "." & b3 & "." & b4)
       End If
Visual C++
       if (MyPTE1->GetEthernet_SubNetMask(b1, b2, b3, b4) > 0)
       {
             MessageBox::Show("Subnet mask: " + b1 + "." + b2 + "." + b3 + "."
                                                                     _ + b4);
       }
Visual C#
      if (MyPTE1.GetEthernet_SubNetMask(b1, b2, b3, b4) > 0)
       {
             MessageBox.Show("Subnet mask: " + b1 + "." + b2 + "." + b3 + "."
                                                                      _ + b4);
       }
Matlab
       [status, b1, b2, b3, b4] = MyPTE1.GetEthernet_SubNetMask(b1, b2, b3, b4)
      if status > 0
             h = msgbox ("Subnet mask: ", b1, ".", b2, ".", b3, ".", b4)
      end
```
## **See Also**

<span id="page-62-0"></span>[Get Ethernet Configuration](#page-53-0) [Save Subnet Mask](#page-68-0)

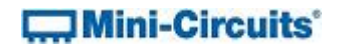

# **2.7 (f) - Get TCP/IP Port**

#### **Declaration**

#### **int GetEthernet\_TCPIPPort(ByRef int port)**

#### **Description**

This function returns the TCP/IP port used by the sensor for HTTP communication. The default is port 80.

Note: Port 23 is reserved for Telnet communication and cannot be set as the HTTP port.

### **Parameters**

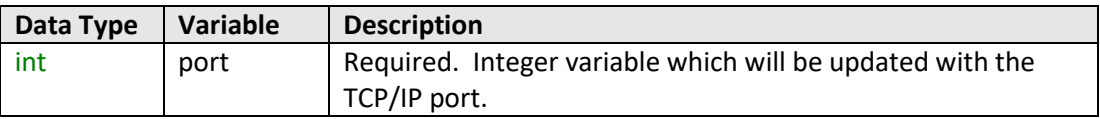

### **Return Values**

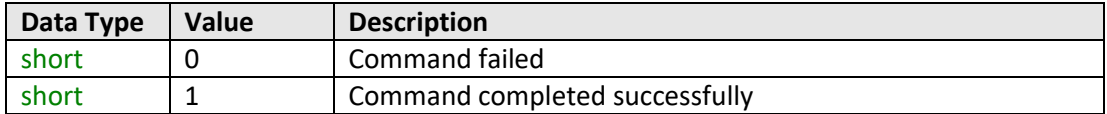

### **Example**

```
Visual Basic
       If MyPTE1.GetEthernet_SubNetMask(port) > 0 Then
              MsgBox ("Port: " & port)
       End If
Visual C++
       if (MyPTE1->GetEthernet_SubNetMask(port) > 0)
       {
               MessageBox::Show("Port: " + port);
       }
Visual C#
       if (MyPTE1.GetEthernet_SubNetMask(port) > 0)
       {
               MessageBox.Show("Port: " + port);
       }
Matlab
       [status, port] = MyPTE1.GetEthernet_SubNetMask(port)
       if status > 0
               h = msgbox ("Port: ", port)
       end
```
### **See Also**

<span id="page-63-0"></span>[Get Ethernet Configuration](#page-53-0) [Save TCP/IP Port](#page-69-0)

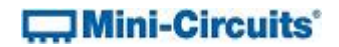

# **2.7 (g) - Get DHCP Status**

### **Declaration**

**short GetEthernet\_UseDHCP()**

#### **Description**

This function indicates whether the sensor is using DHCP (dynamic host control protocol), in which case the IP configuration is derived from a network server; or user defined "static" IP settings.

#### **Parameters**

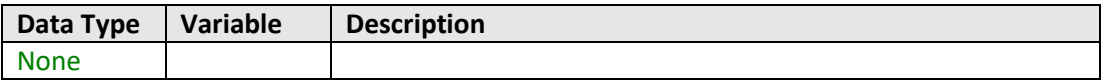

# **Return Values**

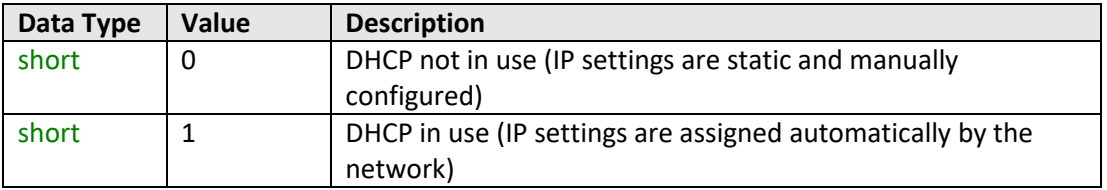

# **Example**

```
Visual Basic
       DHCPstatus = MyPTE1.GetEthernet_UseDHCP()
Visual C++
       DHCPstatus = MyPTE1->GetEthernet_UseDHCP();
Visual C#
       DHCPstatus = MyPTE1.GetEthernet_UseDHCP();
Matlab
       [DHCPstatus] = MyPTE1.GetEthernet_UseDHCP
```
# **See Also**

<span id="page-64-0"></span>[Get Ethernet Configuration](#page-53-0) [Use DHCP](#page-70-0)

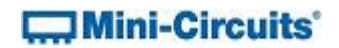

# **2.7 (h) - Get Password Status**

# **Declaration**

**short GetEthernet\_UsePWD()**

### **Description**

This function indicates whether the sensor is currently configured to require a password for HTTP/Telnet communication.

### **Parameters**

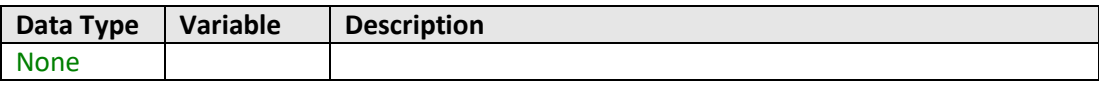

# **Return Values**

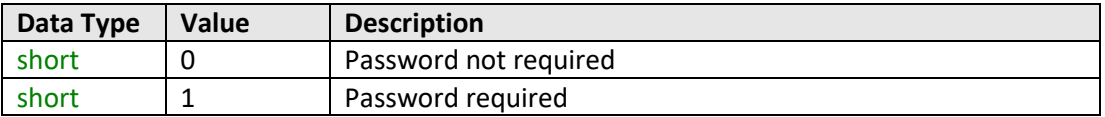

# **Example**

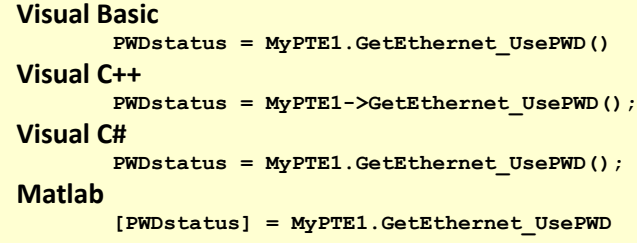

# **See Also**

<span id="page-65-0"></span>[Get Password](#page-65-0) [Use Password](#page-71-0) [Set Password](#page-72-0)

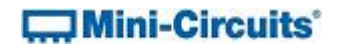

# **2.7 (i) - Get Password**

#### **Declaration**

**int GetEthernet\_PWD(ByRef string Pwd)**

### **Description**

This function returns the current password used by the sensor for HTTP/Telnet communication. The password will be returned even if the device is not currently configured to require a password.

#### **Parameters**

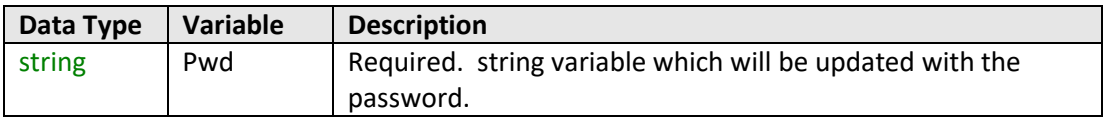

# **Return Values**

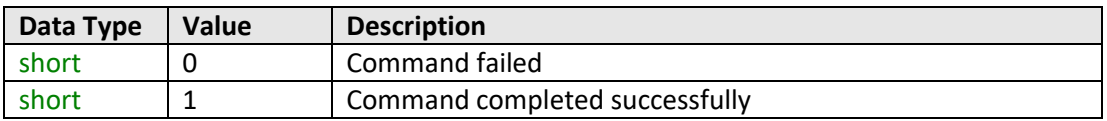

### **Example**

```
Visual Basic
       If MyPTE1.GetEthernet_PWD(pwd) > 0 Then
              MsgBox ("Password: " & pwd)
       End If
Visual C++
       if (MyPTE1->GetEthernet_PWD(pwd) > 0)
       {
               MessageBox::Show("Password: " + pwd);
       }
Visual C#
       if (MyPTE1.GetEthernet_PWD(pwd) > 0)
       {
               MessageBox.Show("Password: " + pwd);
       }
Matlab
       [status, pwd] = MyPTE1.GetEthernet_PWD(pwd)
       if status > 0
              h = msgbox ("Password: ", pwd)
       end
```
### **See Also**

<span id="page-66-0"></span>[Get Password Status](#page-64-0) [Use Password](#page-71-0) [Set Password](#page-72-0)

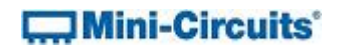

# **2.7 (j) - Save IP Address**

### **Declaration**

**short SaveEthernet\_IPAddress(int b1, int b2, int b3, int b4)**

### **Description**

This function sets a static IP address to be used by the connected sensor.

Note: this could subsequently be overwritten automatically if DHCP is enabled (se[e Use](#page-70-0)  [DHCP\)](#page-70-0).

# **Parameters**

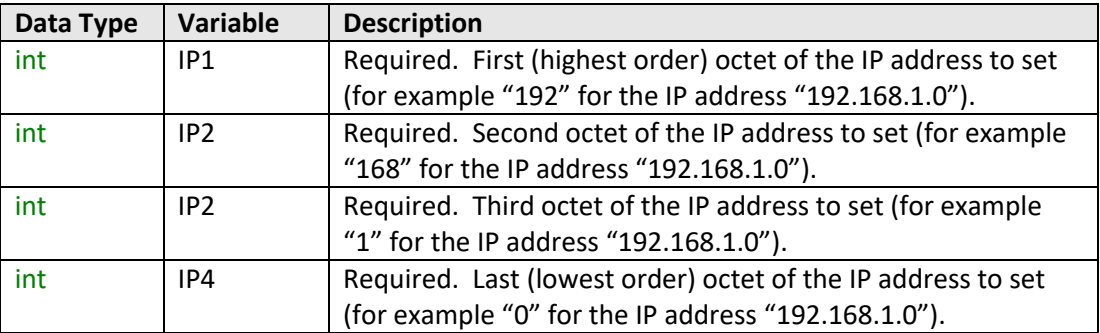

# **Return Values**

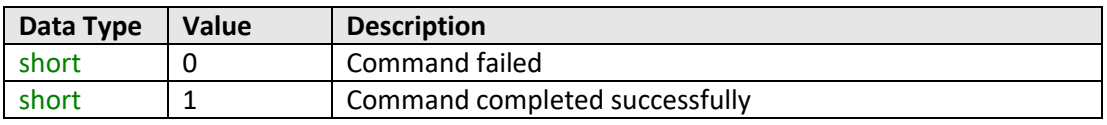

# **Example**

```
Visual Basic
       status = MyPTE1.SaveEthernet_IPAddress(192, 168, 1, 0)
Visual C++
       status = MyPTE1->SaveEthernet_IPAddress(192, 168, 1, 0);
Visual C#
       status = MyPTE1.SaveEthernet_IPAddress(192, 168, 1, 0);
Matlab
       [status] = MyPTE1.SaveEthernet_IPAddress(192, 168, 1, 0)
```
### **See Also**

<span id="page-67-0"></span>[Get Ethernet Configuration](#page-53-0) [Get IP Address](#page-54-0)

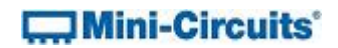

# **2.7 (k) - Save Network Gateway**

#### **Declaration**

**short SaveEthernet\_NetworkGateway(int b1, int b2, int b3, int b4)**

#### **Description**

This function sets the IP address of the network gateway to which the sensor should connect.

Note: this could subsequently be overwritten automatically if DHCP is enabled (se[e Use](#page-70-0)  [DHCP\)](#page-70-0).

# **Parameters**

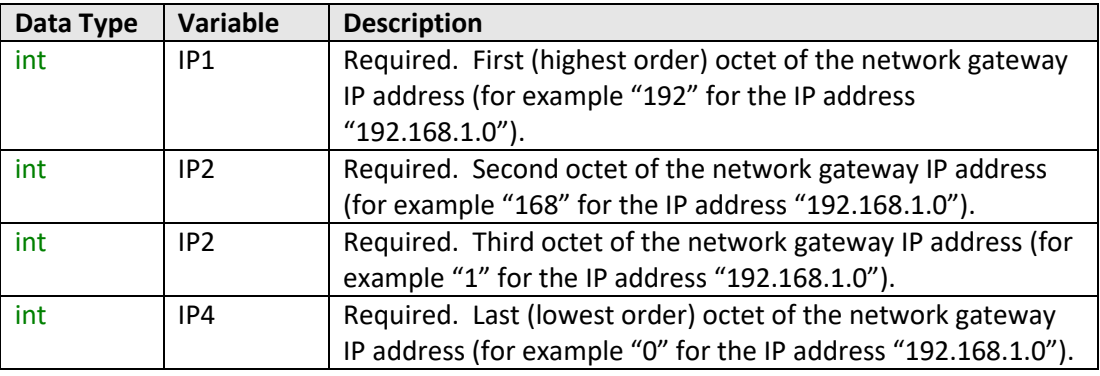

#### **Return Values**

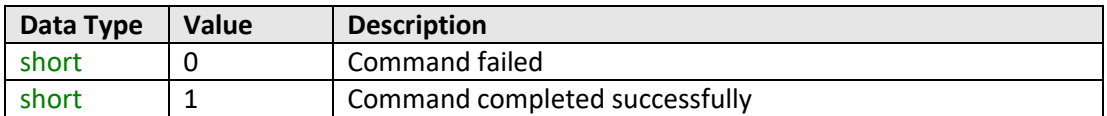

### **Example**

```
Visual Basic
       status = MyPTE1.SaveEthernet_NetworkGateway(192, 168, 1, 0)
Visual C++
       status = MyPTE1->SaveEthernet_NetworkGateway(192, 168, 1, 0);
Visual C#
       status = MyPTE1.SaveEthernet_NetworkGateway(192, 168, 1, 0);
Matlab
       [status] = MyPTE1.SaveEthernet_NetworkGateway(192, 168, 1, 0)
```
#### **See Also**

<span id="page-68-0"></span>[Get Ethernet Configuration](#page-53-0) [Get Network Gateway](#page-58-0)

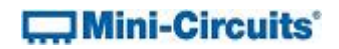

# **2.7 (l) - Save Subnet Mask**

### **Declaration**

**short SaveEthernet\_SubnetMask(int b1, int b2, int b3, int b4)**

### **Description**

This function sets the subnet mask of the network to which the sensor should connect.

Note: this could subsequently be overwritten automatically if DHCP is enabled (se[e Use](#page-70-0)  [DHCP\)](#page-70-0).

# **Parameters**

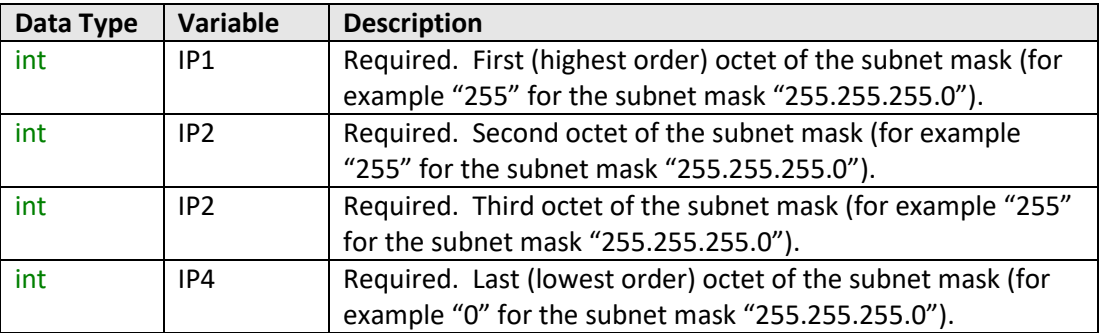

# **Return Values**

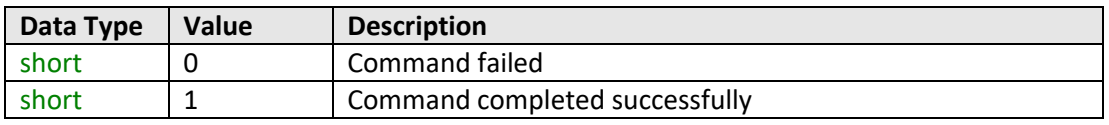

### **Example**

```
Visual Basic
       status = MyPTE1.SaveEthernet_SubnetMask(255, 255, 255, 0)
Visual C++
       status = MyPTE1->SaveEthernet_SubnetMask(255, 255, 255, 0);
Visual C#
       status = MyPTE1.SaveEthernet_SubnetMask(255, 255, 255, 0);
Matlab
       [status] = MyPTE1.SaveEthernet_SubnetMask(255, 255, 255, 0)
```
### **See Also**

<span id="page-69-0"></span>[Get Ethernet Configuration](#page-53-0) [Get Subnet Mask](#page-60-0)

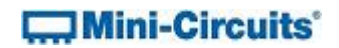

# **2.7 (m) - Save TCP/IP Port**

### **Declaration**

**short SaveEthernet\_TCPIPPort(int port)**

### **Description**

This function sets the TCP/IP port used by the sensor for HTTP communication. The default is port 80.

Note: Port 23 is reserved for Telnet communication and cannot be set as the HTTP port.

# **Parameters**

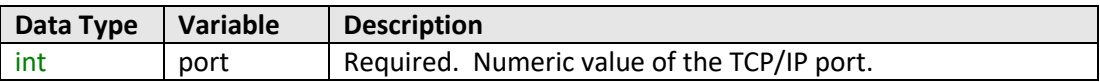

### **Return Values**

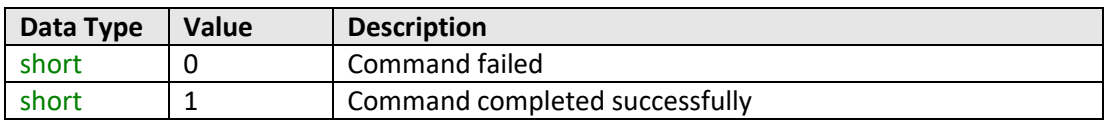

### **Example**

```
Visual Basic
       status = MyPTE1.SaveEthernet_TCPIPPort(70)
Visual C++
       status = MyPTE1->SaveEthernet_TCPIPPort(70);
Visual C#
       status = MyPTE1.SaveEthernet_TCPIPPort(70);
Matlab
       [status] = MyPTE1.SaveEthernet_TCPIPPort(70)
```
# **See Also**

<span id="page-70-0"></span>[Get TCP/IP Port](#page-62-0)

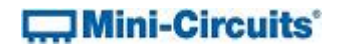

# **2.7 (n) - Use DHCP**

### **Declaration**

**short SaveEthernet\_UseDHCP(int UseDHCP)**

#### **Description**

This function enables or disables DHCP (dynamic host control protocol). When enabled the IP configuration of the sensor is assigned automatically by the network server; when disabled the user defined "static" IP settings apply.

### **Parameters**

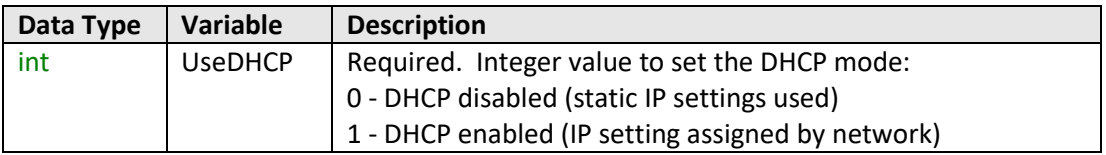

# **Return Values**

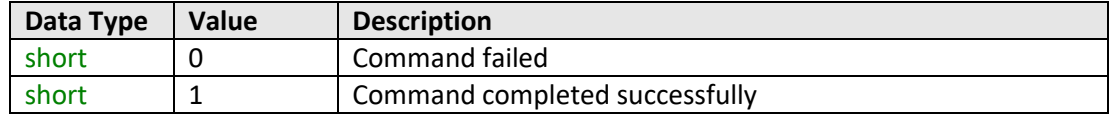

# **Example**

```
Visual Basic
       status = MyPTE1.SaveEthernet_UseDHCP(1)
Visual C++
       status = MyPTE1->SaveEthernet_UseDHCP(1);
Visual C#
       status = MyPTE1.SaveEthernet_UseDHCP(1);
Matlab
       [status] = MyPTE1.SaveEthernet_UseDHCP(1)
```
### **See Also**

<span id="page-71-0"></span>[Get DHCP Status](#page-63-0)
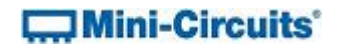

## **2.7 (o) - Use Password**

#### **Declaration**

**short SaveEthernet\_UsePWD(int UsePwd)**

#### **Description**

This function enables or disables the password requirement for HTTP/Telnet communication with the sensor.

#### **Parameters**

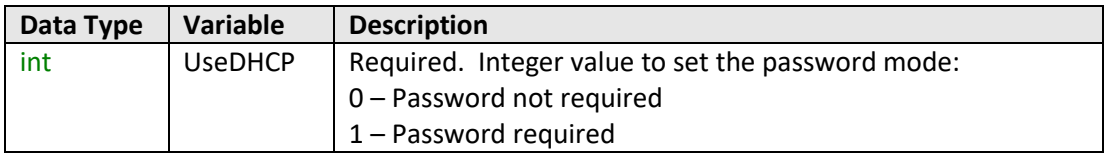

## **Return Values**

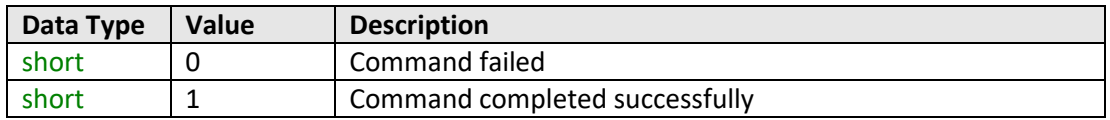

## **Example**

```
Visual Basic
       status = MyPTE1.SaveEthernet_UsePWD(1)
Visual C++
       status = MyPTE1->SaveEthernet_UsePWD(1);
Visual C#
       status = MyPTE1.SaveEthernet_UsePWD(1);
Matlab
       [status] = MyPTE1.SaveEthernet_UsePWD(1)
```
# **See Also**

<span id="page-72-0"></span>[Get Password Status](#page-64-0) [Get Password](#page-65-0) [Set Password](#page-72-0)

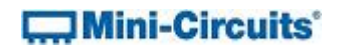

# **2.7 (p) - Set Password**

## **Declaration**

**short SaveEthernet\_PWD(string Pwd)**

#### **Description**

This function sets the password used by the power sensor for HTTP/Telnet communication. The password will not affect sensor operation unles[s Use Password](#page-71-0) is also enabled.

#### **Parameters**

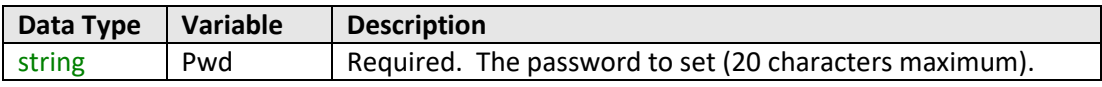

## **Return Values**

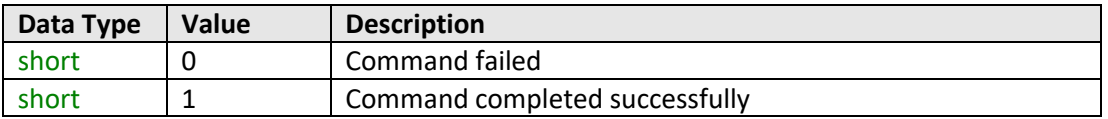

## **Example**

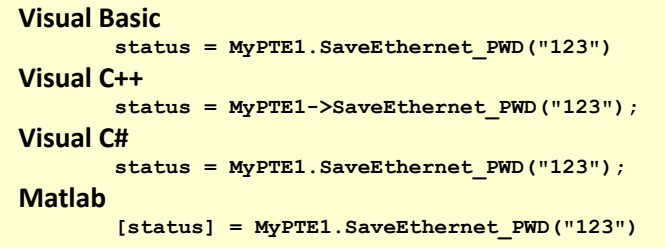

## **See Also**

[Get Password Status](#page-64-0) [Get Password](#page-65-0) [Use Password](#page-71-0)

# **3 - Operating in a Linux Environment via USB**

When connected by USB, the computer will recognize the FCPM as a Human Interface Device (HID). In this mode of operation the following USB interrupt codes can be used. Alternatively, the sensor can be operated over an Ethernet TCP/IP Network (see [Ethernet](#page-113-0)  [Control over IP Networks](#page-113-0) for details).

To open a connection to the integrated frequency & power meter, the Vendor ID and Product ID are required:

- Mini-Circuits Vendor ID: 0x20CE
- Power Sensor Product ID: 0x11

Communication with the sensor is carried out by way of USB Interrupt. The transmitted and received buffer sizes are 64 Bytes each:

- Transmit Array = [Byte 0][Byte1][Byte2]…[Byte 63]
- Returned Array = [Byte 0][Byte1][Byte2]…[Byte 63]

In most cases, the full 64 byte buffer size is not needed so any unused bytes become "don't care" bytes; they can take on any value without affecting the operation of the sensor.

Worked examples can be found in the [Programming Examples & Troubleshooting Guide,](http://www.minicircuits.com/softwaredownload/Prog_Examples_Troubleshooting.pdf) downloadable from the Mini-Circuits website. The examples use the libhid and libusb libraries to interface with the device as a USB HID (Human Interface Device).

<span id="page-74-0"></span>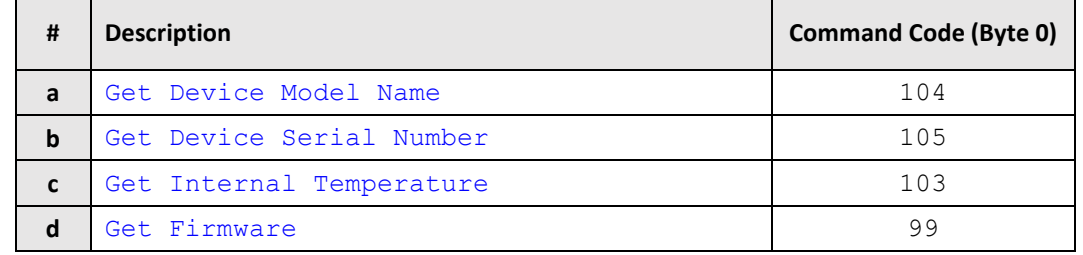

## **3.1 - Interrupts - General Functions**

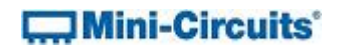

## **3.1 (a) - Get Device Model Name**

## **Description**

Returns the full Mini-Circuits part number of the connected sensor.

#### **Transmit Array**

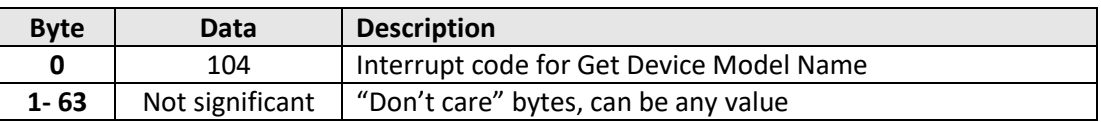

## **Returned Array**

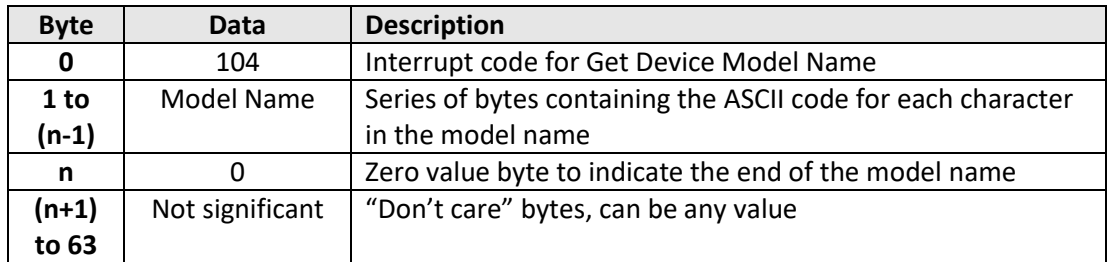

#### **Example**

The following array would be returned for Mini-Circuits' FCPM-6000RC integrated frequency & power meter. Se[e Appendix A](http://www.minicircuits.com/softwaredownload/Prog_Manual-Appendices.pdf) for conversions between decimal, binary and ASCII characters.

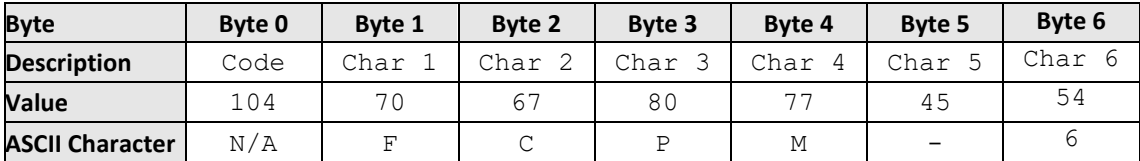

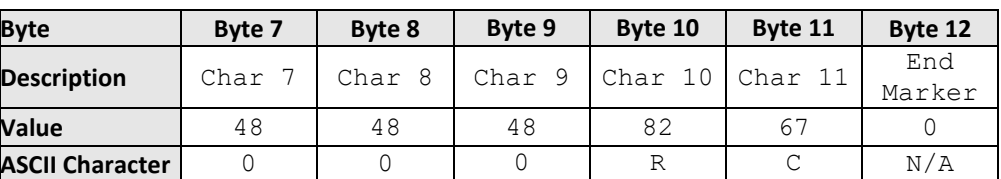

#### <span id="page-75-0"></span>**See Also**

[Get Device Serial Number](#page-75-0)

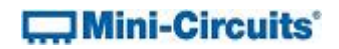

# **3.1 (b) - Get Device Serial Number**

## **Description**

Returns the serial number of the connected sensor.

#### **Transmit Array**

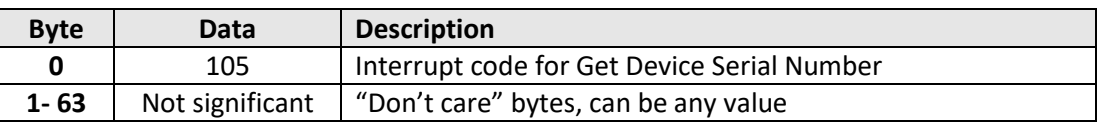

#### **Returned Array**

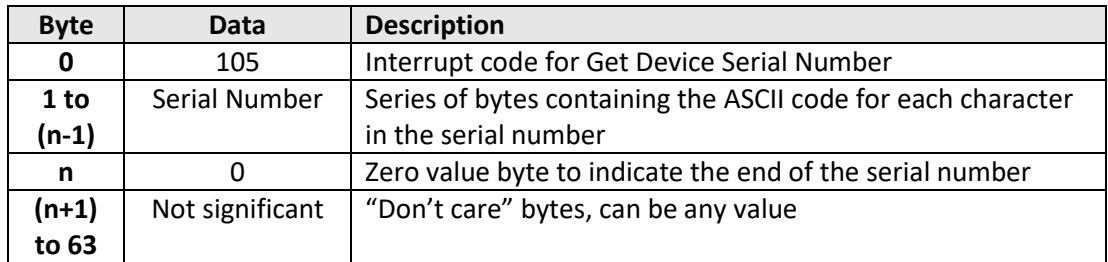

#### **Example**

The following example indicates that the current power sensor has serial number 1100040023. See [Appendix A](http://www.minicircuits.com/softwaredownload/Prog_Manual-Appendices.pdf) for conversions between decimal, binary and ASCII characters.

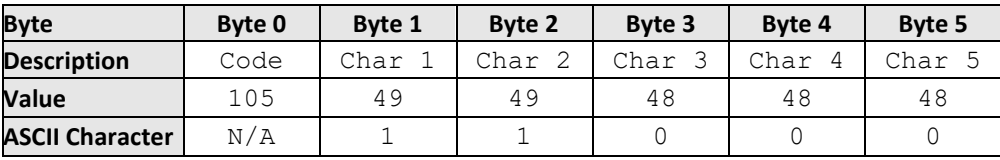

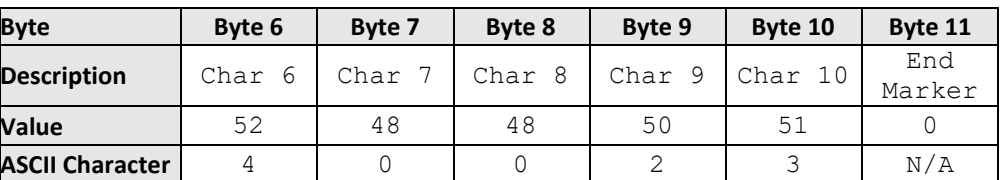

#### **See Also**

[Get Device Model Name](#page-74-0)

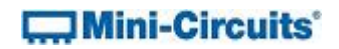

# <span id="page-77-0"></span>**3.1 (c) - Get Internal Temperature**

## **Description**

This function returns the internal temperature of the sensor in degrees Celsius, to two decimal places.

### **Transmit Array**

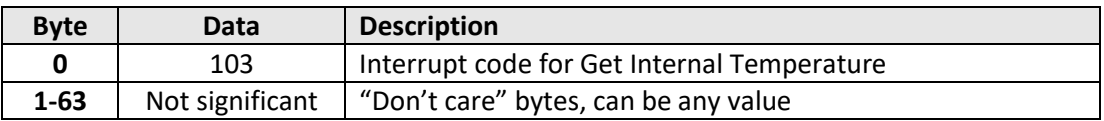

#### **Returned Array**

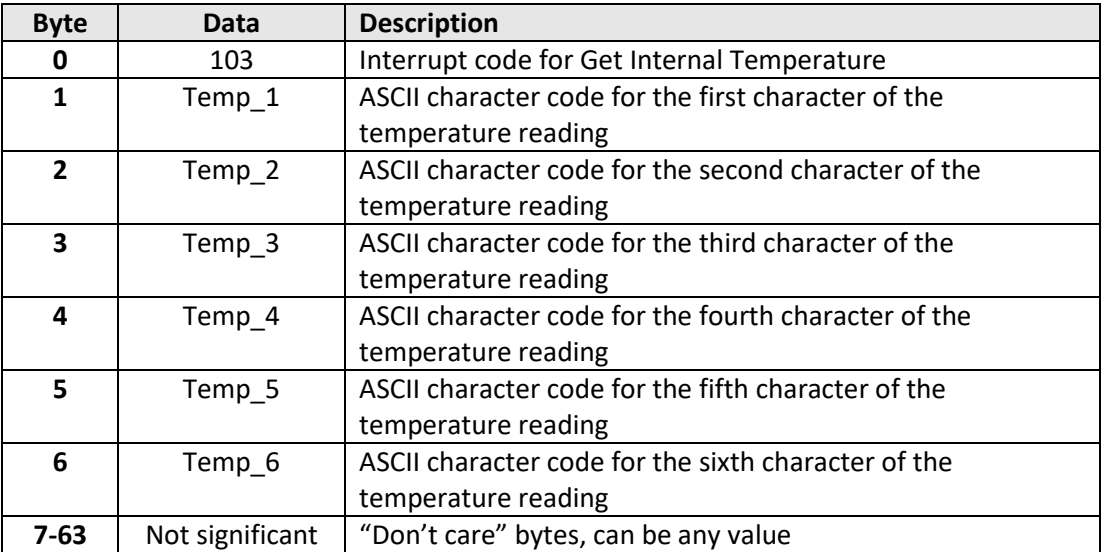

#### **Example**

The below returned array would indicate a temperature of +28.43°C:

<span id="page-77-1"></span>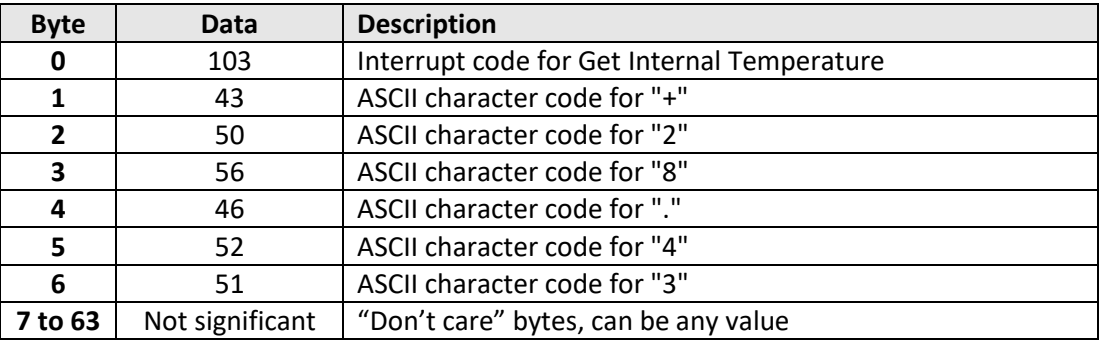

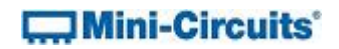

# **3.1 (d) - Get Firmware**

## **Description**

Returns the internal firmware version of the sensor.

#### **Transmit Array**

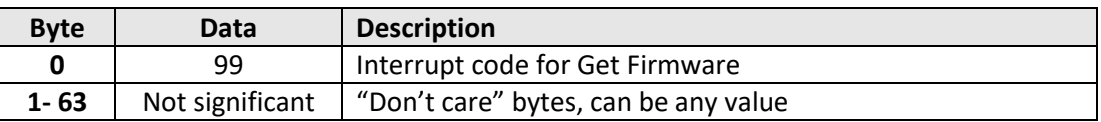

## **Returned Array**

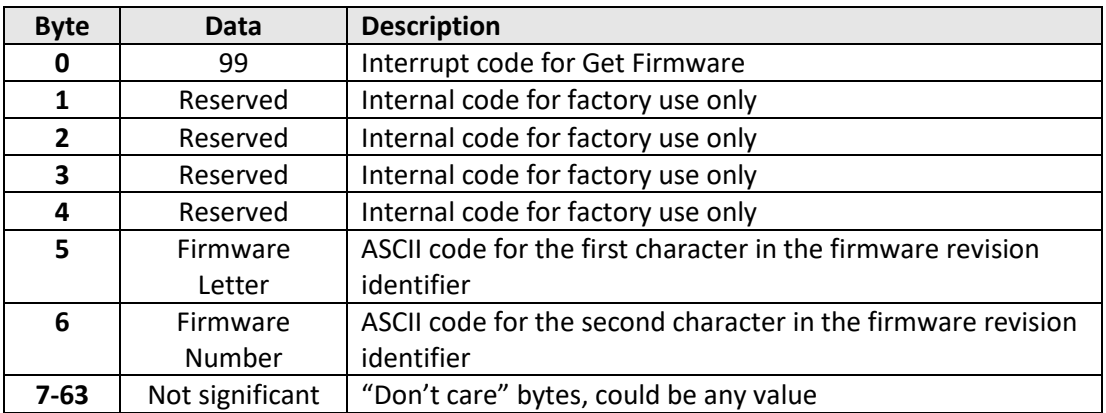

#### **Example**

The following returned array indicates that the power sensor has firmware version C3:

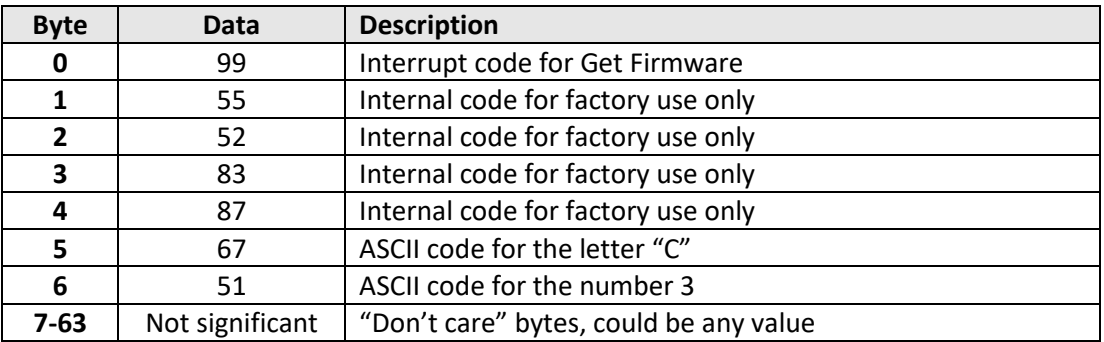

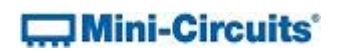

# **3.2 - Interrupts - Power Measurement Functions**

<span id="page-79-0"></span>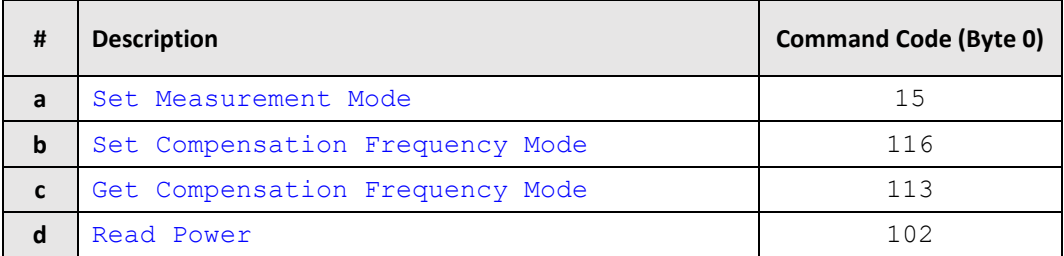

## **3.2 (a) - Set Measurement Mode**

## **Description**

Sets the power measurement mode of the sensor between "low noise" and "fast sampling" modes; the default is "low noise" mode. See the individual model datasheets for specifications.

## **Transmit Array**

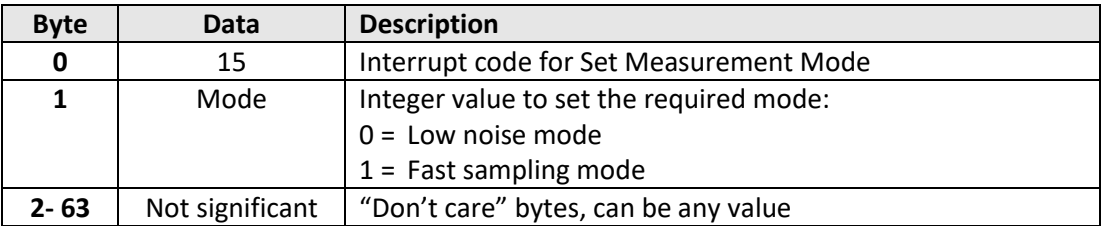

## **Returned Array**

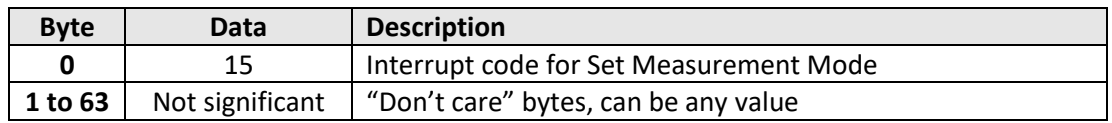

## **Example**

<span id="page-79-1"></span>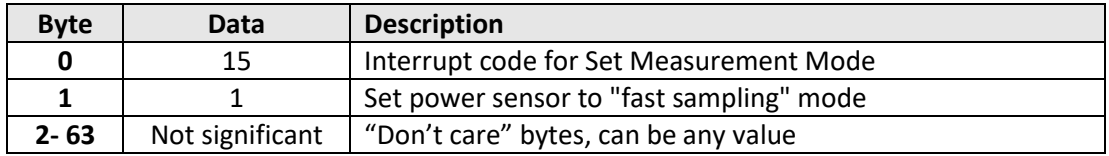

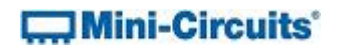

# **3.2 (b) - Set Compensation Frequency Mode**

## **Description**

Sets whether the frequency and power meter is to use automatic or manual mode for compensating power readings. In automatic mode, the sensor monitors the frequency and uses this to compensate the power reading based on an internal look-up. In manual mode, the expected frequency must be set manually.

## **Transmit Array**

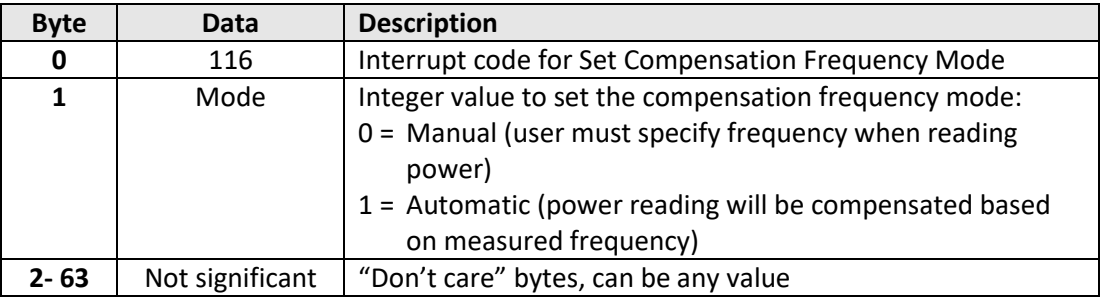

## **Returned Array**

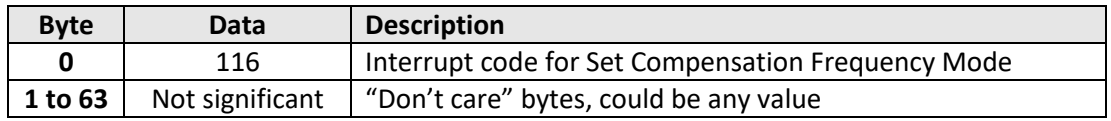

#### **Example**

The following transmit array sets the sensor to automatic frequency compensation mode:

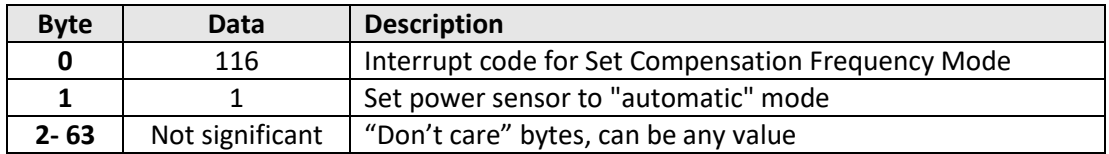

#### **See Also**

[Read Power](#page-79-1) [Get Compensation Frequency Mode](#page-81-0)

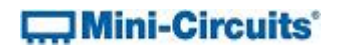

# <span id="page-81-0"></span>**3.2 (c) - Get Compensation Frequency Mode**

## **Description**

Indicates whether the frequency and power meter is using automatic or manual mode for compensating power readings. In automatic mode, the sensor monitors the frequency and uses this to compensate the power reading based on an internal look-up. In manual mode, the expected frequency must be set manually.

## **Transmit Array**

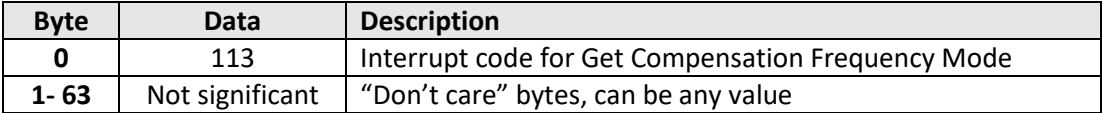

## **Returned Array**

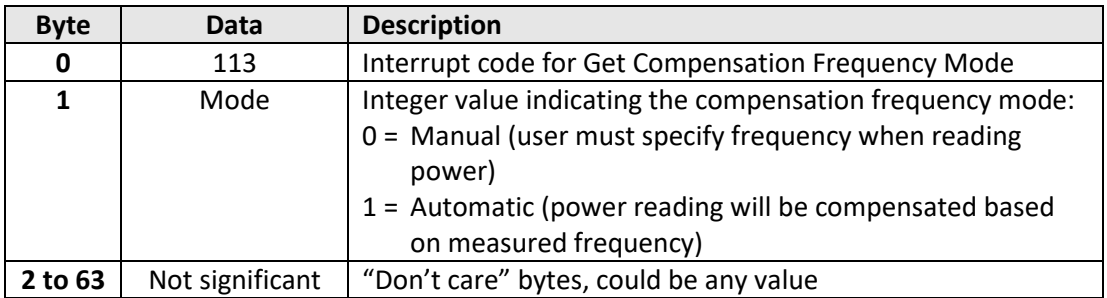

#### **Example**

The following returned array indicates that the sensor is using manual frequency compensation mode so the user must specify frequency when reading the power:

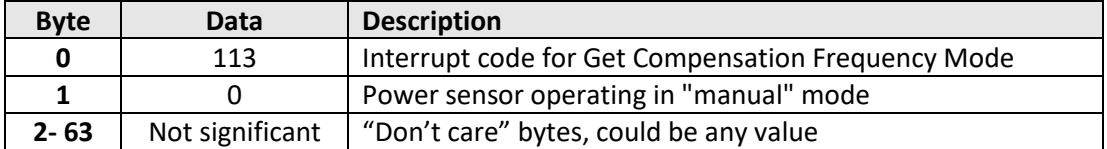

## **See Also**

[Read Power](#page-79-1) [Set Compensation Frequency Mode](#page-79-0)

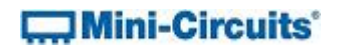

# <span id="page-82-0"></span>**3.2 (d) - Read Power**

## **Description**

Returns the power measurement at the sensor head, compensated for frequency and temperature. In manual frequency compensation mode, the user must enter the compensation frequency in order to achieve the specified power accuracy. In automatic frequency compensation mode, the frequency & power meter uses the simultaneous frequency measurement for compensating the power reading.

## **Transmit Array**

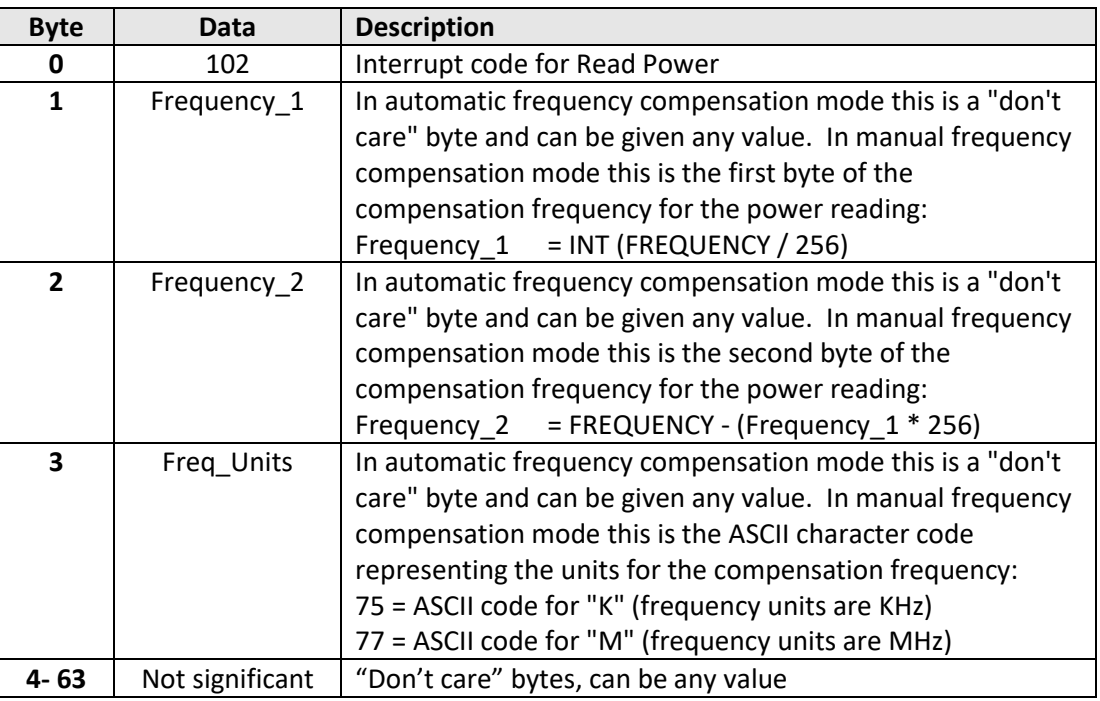

## **Returned Array**

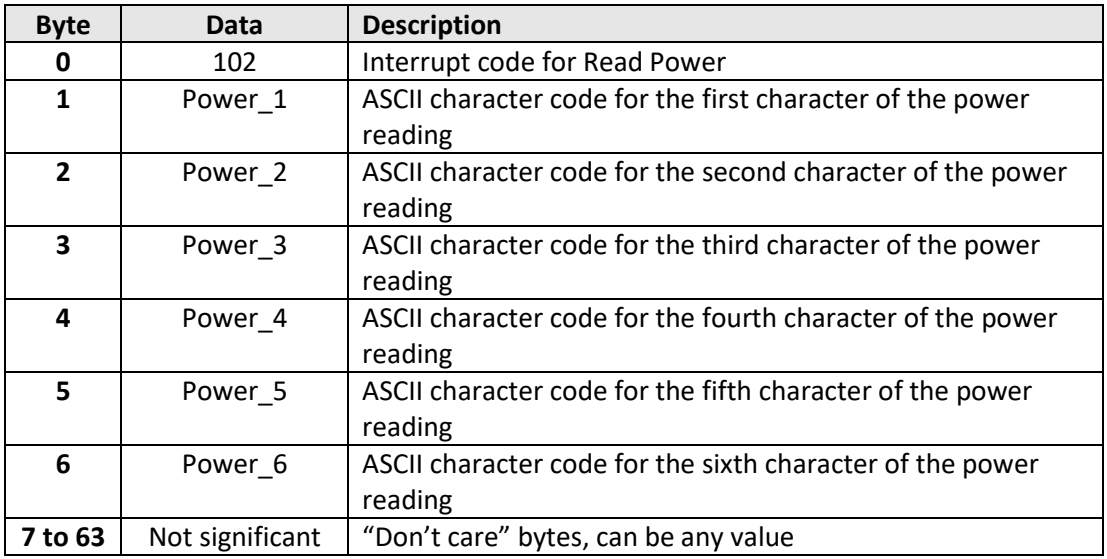

# **COMini-Circuits**

## **Example**

The following transmit array would be sent to read the power for an expected signal at 1250 MHz when operating in manual frequency compensation mode:

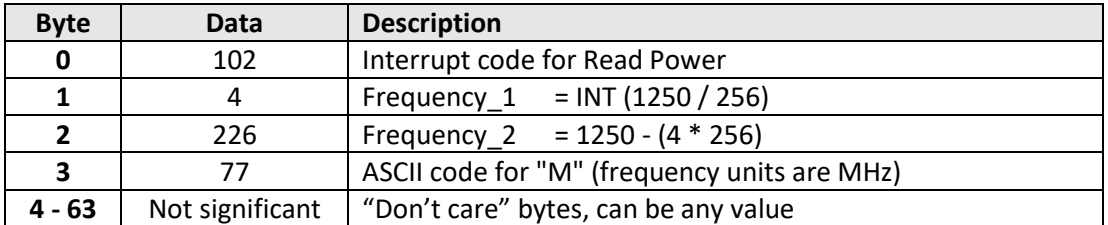

The following transmit array would be sent to read the power when operating in automatic frequency compensation mode:

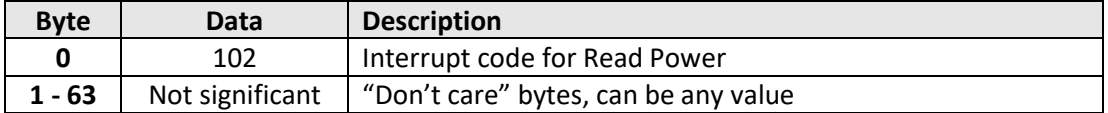

The following array would be returned in either case to indicate a power reading of - 10.65dBm:

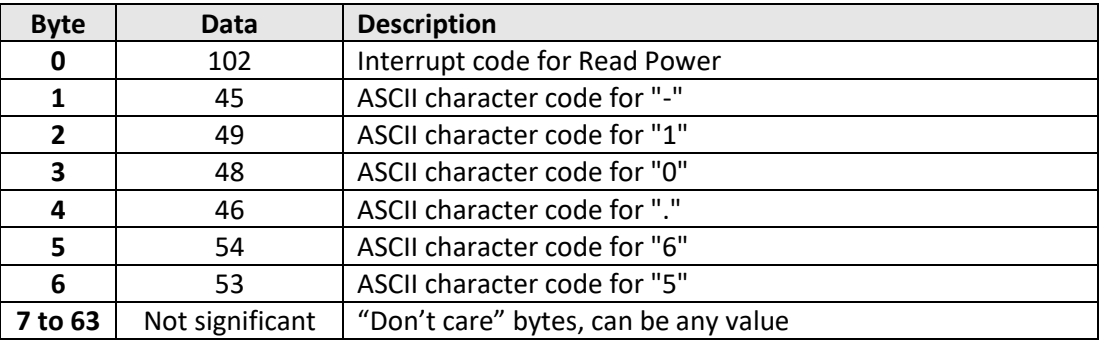

## **See Also**

[Read Frequency](#page-91-0) [Set Compensation Frequency Mode](#page-79-0) [Get Compensation Frequency Mode](#page-81-0)

# **Mini-Circuits**

<span id="page-84-1"></span>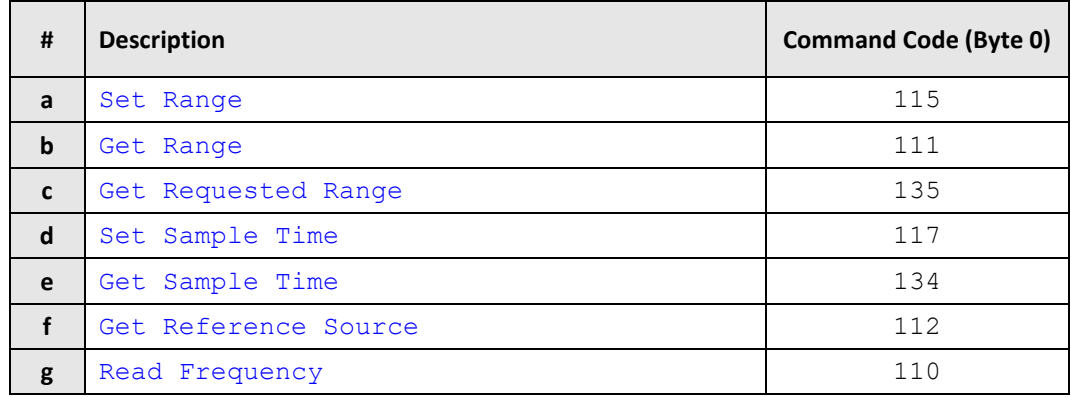

# <span id="page-84-0"></span>**3.3 - Interrupts - Frequency Measurement Functions**

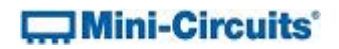

# **3.3 (a) - Set Range**

## **Description**

Sets the frequency measurement range of the sensor. By default the frequency counter is in "Auto Range" mode and will automatically set the correct frequency range, this process will take typically 50ms. If the frequency range of the input signal is known then the user can eliminate this delay by specifying the appropriate range.

## **Transmit Array**

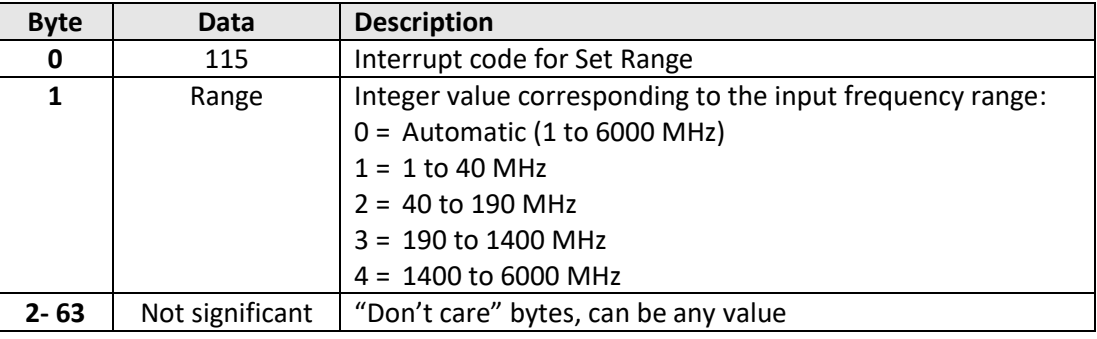

## **Returned Array**

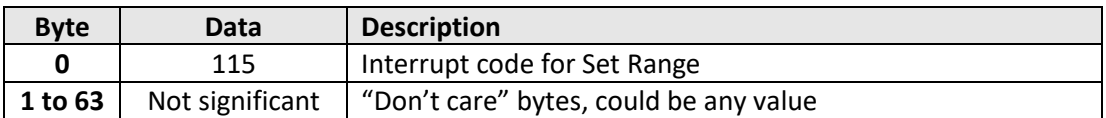

#### **Example**

The following transmit array sets the sensor to range 3 (expecting an input signal between 190 MHz and 1400 MHz):

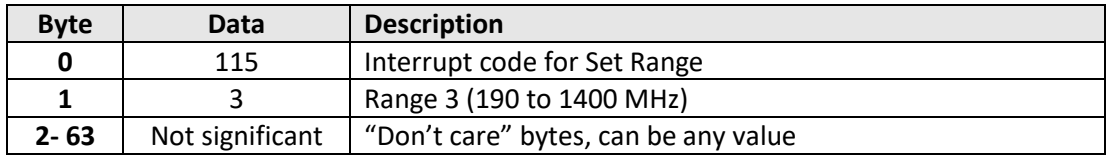

## **See Also**

[Get Range](#page-86-0) [Get Requested Range](#page-87-0)

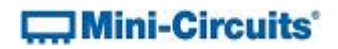

# <span id="page-86-0"></span>**3.3 (b) - Get Range**

## **Description**

Returns the actual frequency measurement range of the sensor when in automatic range mode.

## **Transmit Array**

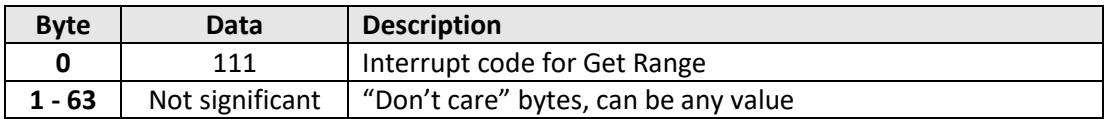

#### **Returned Array**

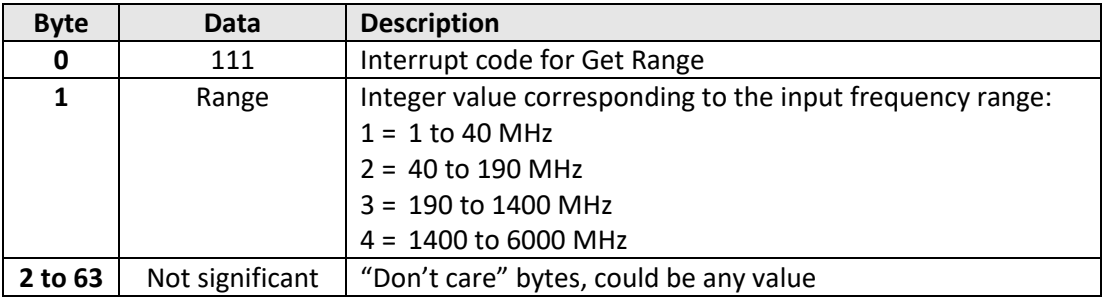

## **Example**

The following transmit array indicates that the sensor is detecting an input signal in range 2 (between 40 MHz and 190 MHz):

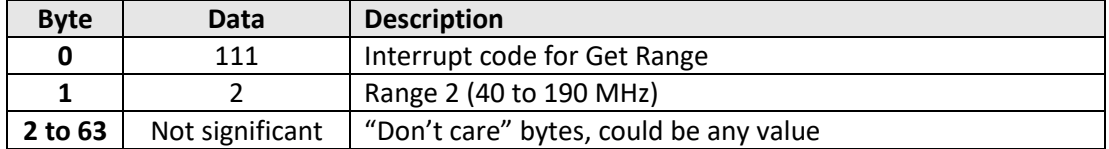

#### **See Also**

[Set Range](#page-84-1) [Get Requested Range](#page-87-0)

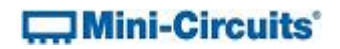

# <span id="page-87-0"></span>**3.3 (c) - Get Requested Range**

## **Description**

Returns the user requested frequency measurement range of the sensor.

#### **Transmit Array**

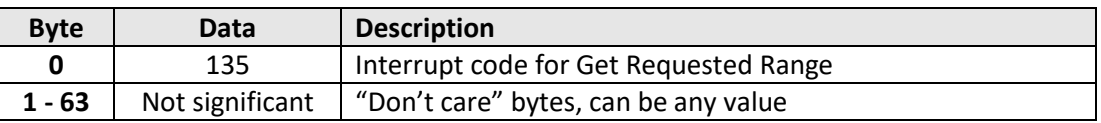

## **Returned Array**

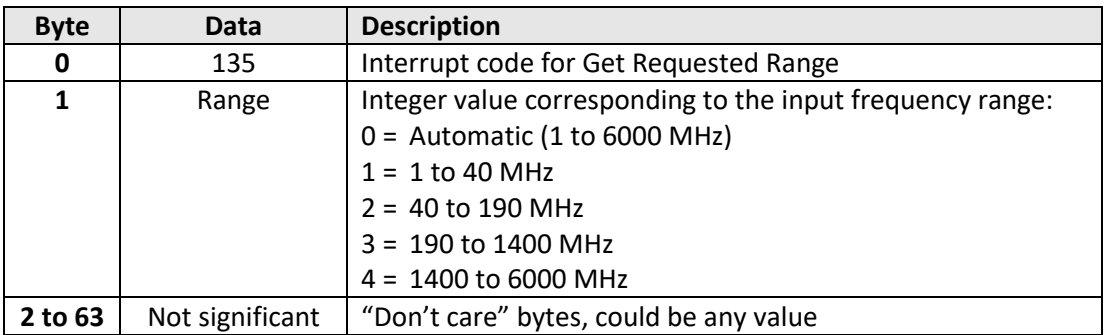

## **Example**

The following transmit array indicates that the sensor is automatically setting the input range:

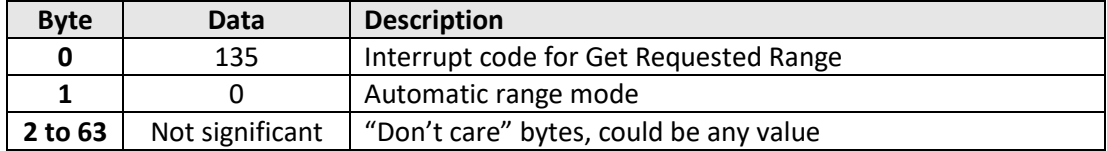

#### **See Also**

[Set Range](#page-84-1) [Get Range](#page-86-0)

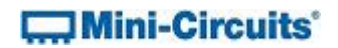

# <span id="page-88-0"></span>**3.3 (d) - Set Sample Time**

## **Description**

Sets the sample time to be used for frequency measurements, from 100 to 3000 ms, in 100 ms steps. The default sample time is 1000 ms (1 second).

## **Transmit Array**

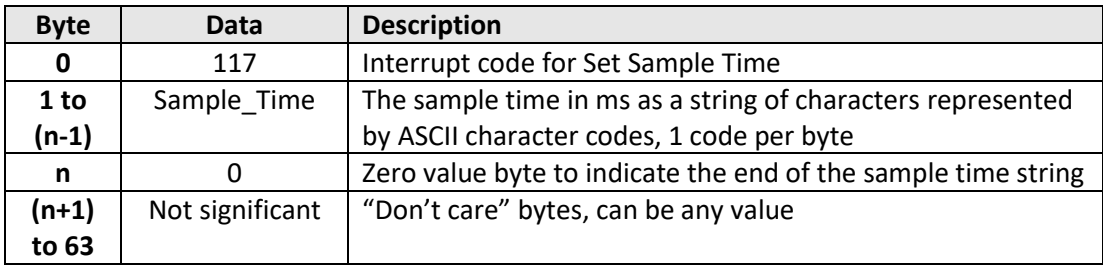

#### **Returned Array**

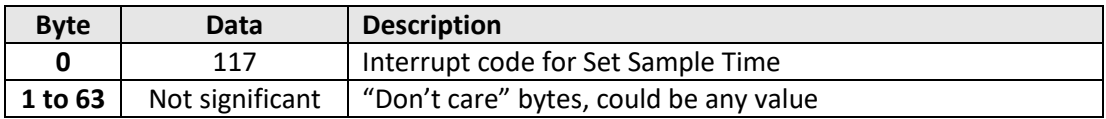

## **Example**

The following transmit array sets the frequency sample time to 1500 ms:

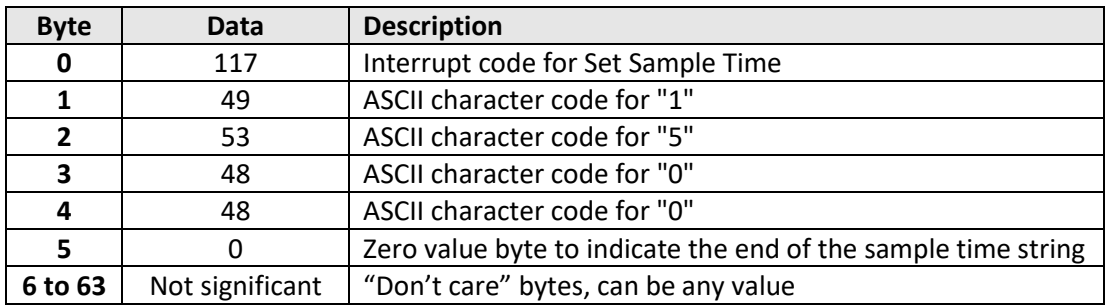

## **See Also**

[Get Sample Time](#page-89-0)

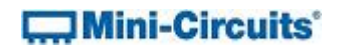

# <span id="page-89-0"></span>**3.3 (e) - Get Sample Time**

## **Description**

Returns the time in milliseconds over which the input frequency will be sampled.

#### **Transmit Array**

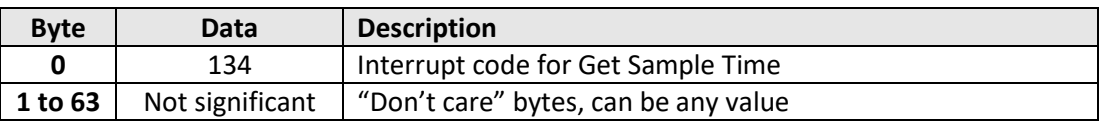

## **Returned Array**

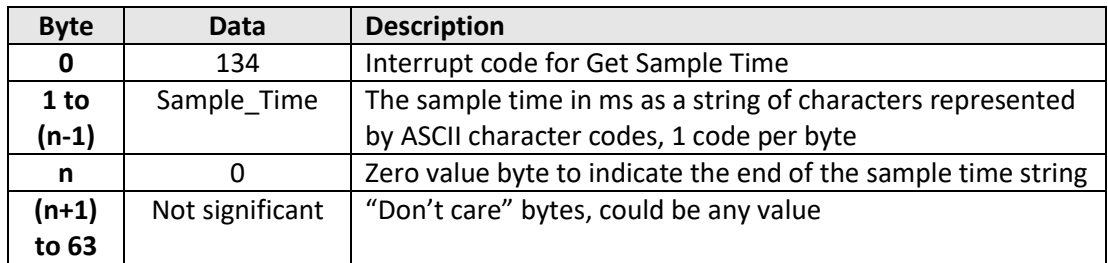

#### **Example**

The following returned array indicates that the frequency sample time is currently set to 300 ms:

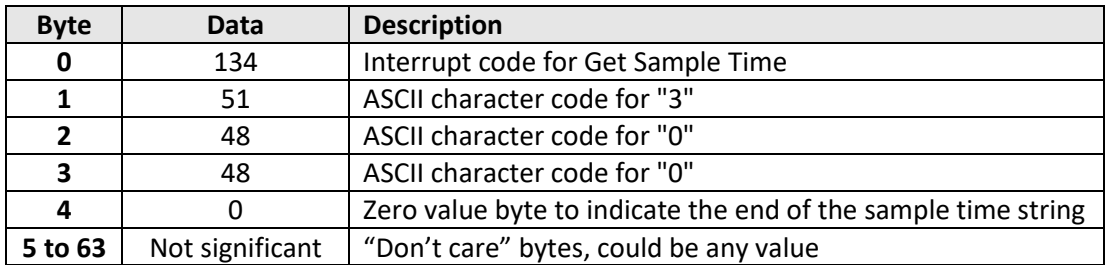

#### **See Also**

[Set Sample Time](#page-88-0)

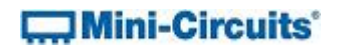

# <span id="page-90-0"></span>**3.3 (f) - Get Reference Source**

## **Description**

Indicates whether the sensor is using the internal reference for frequency measurements or an external source. The reference source will automatically switch to external if a suitable signal is detected at the Ref In port.

## **Transmit Array**

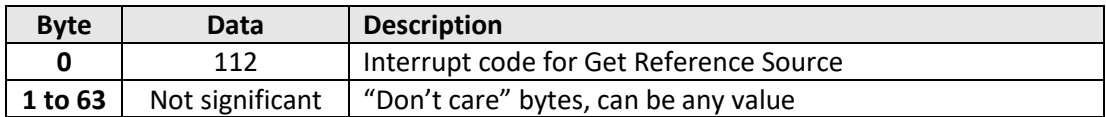

## **Returned Array**

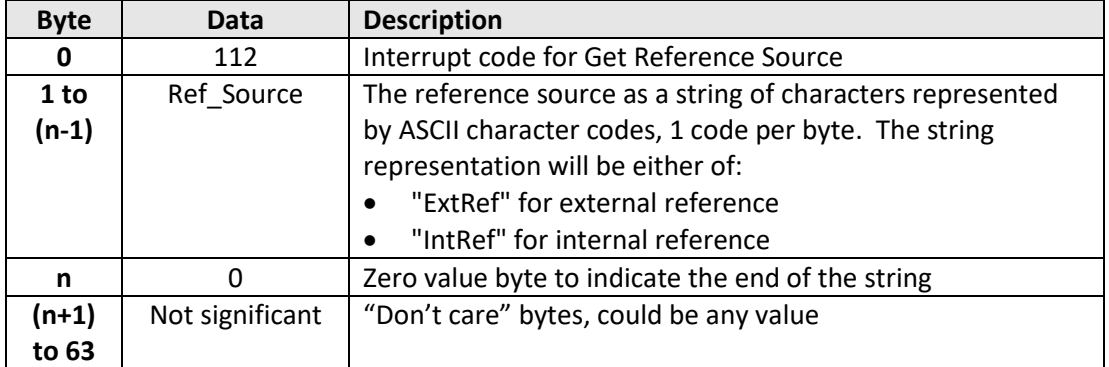

## **Example**

The following returned array indicates that the sensor is using the internal reference source:

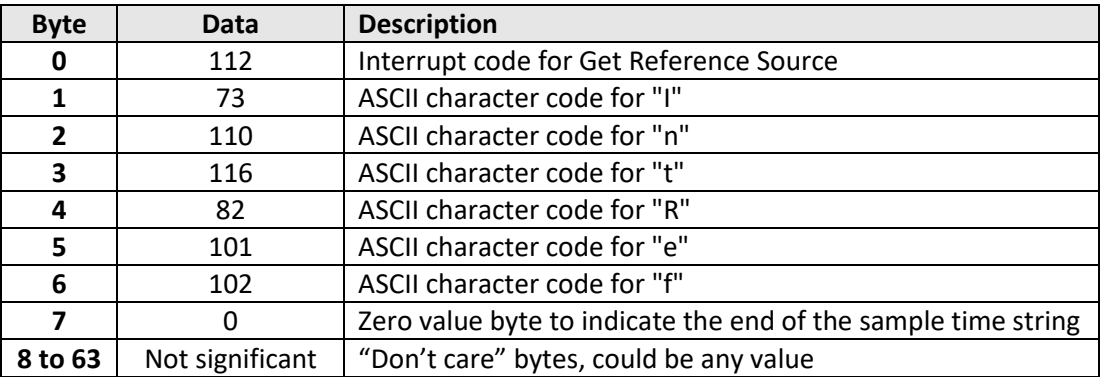

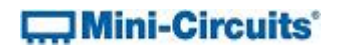

# <span id="page-91-0"></span>**3.3 (g) - Read Frequency**

## **Description**

Returns the measured input frequency in MHz.

## **Transmit Array**

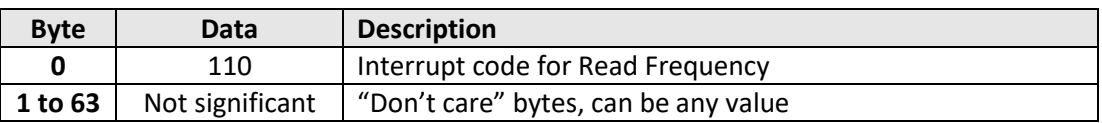

## **Returned Array**

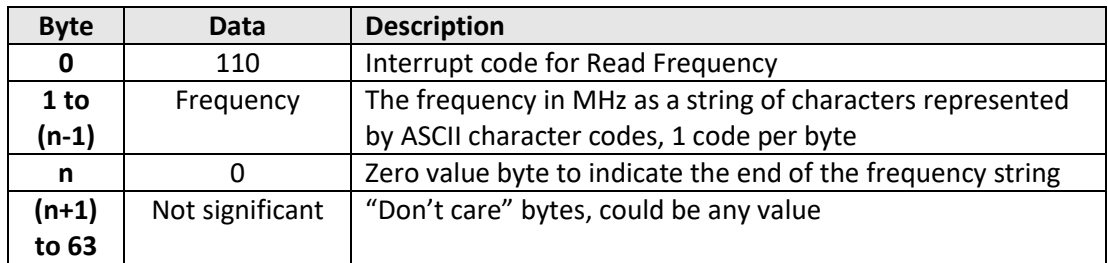

## **Example**

The following returned array indicates that the measured frequency is 3101.25 MHz:

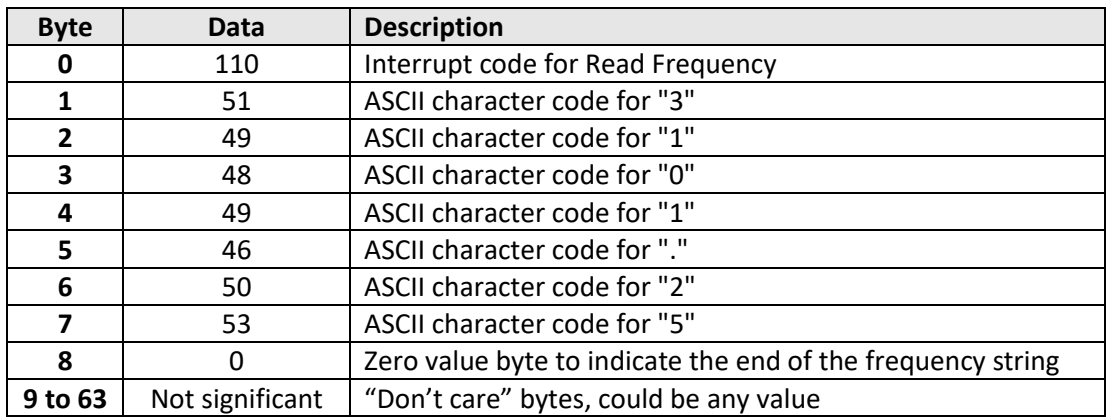

#### **See Also**

## [Read Power](#page-82-0)

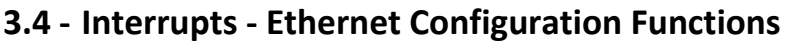

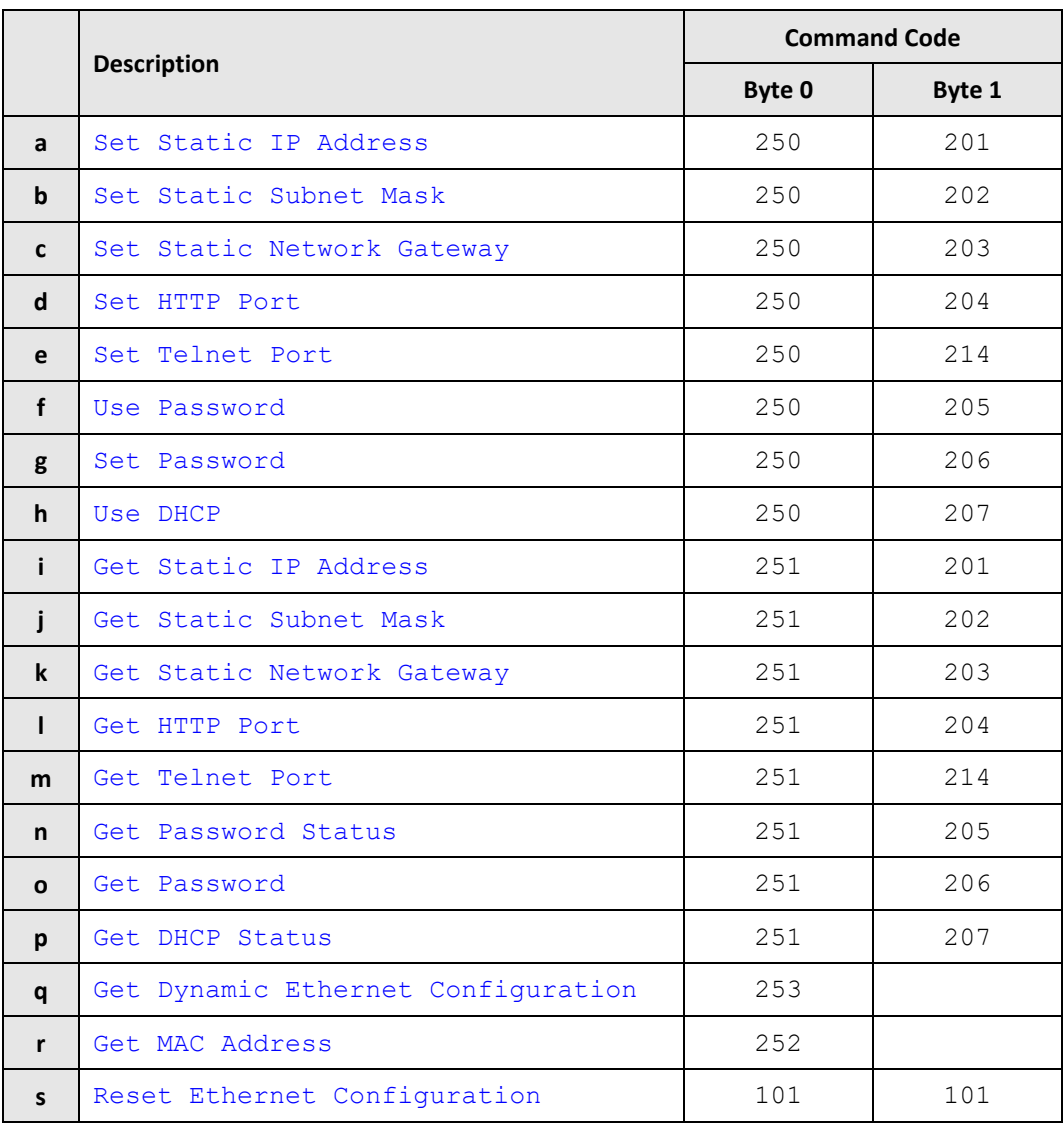

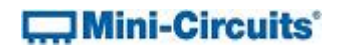

# <span id="page-93-0"></span>**3.4 (a) - Set Static IP Address**

## **Description**

Sets the static IP address to be used when DHCP (dynamic host control protocol) is disabled.

#### **Transmit Array**

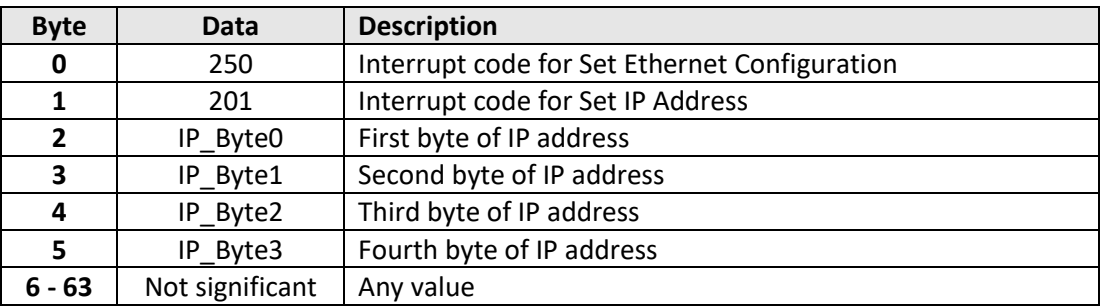

## **Returned Array**

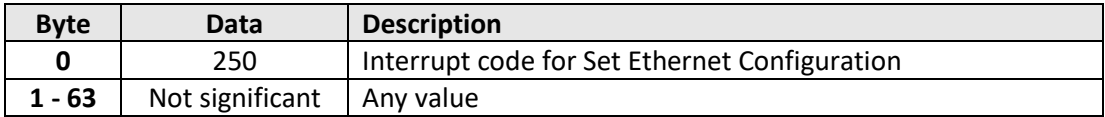

## **Example**

To set the static IP address to 192.168.100.100, the transmit array is:

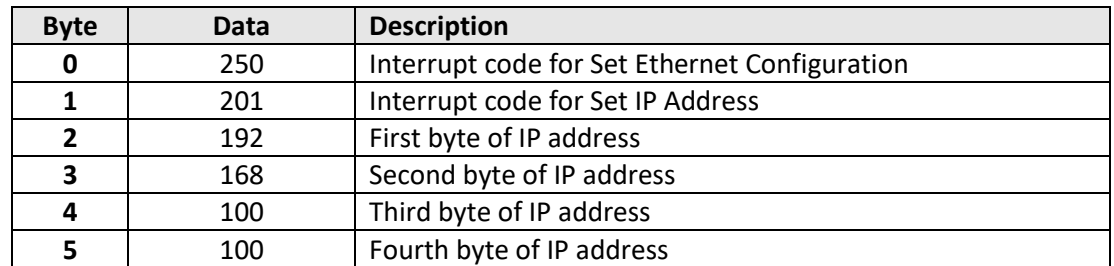

## **See Also**

[Use DHCP](#page-100-0) [Get Static IP Address](#page-101-0) [Reset Ethernet Configuration](#page-112-0)

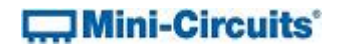

# <span id="page-94-0"></span>**3.4 (b) - Set Static Subnet Mask**

## **Description**

Sets the static subnet mask to be used when DHCP (dynamic host control protocol) is disabled.

### **Transmit Array**

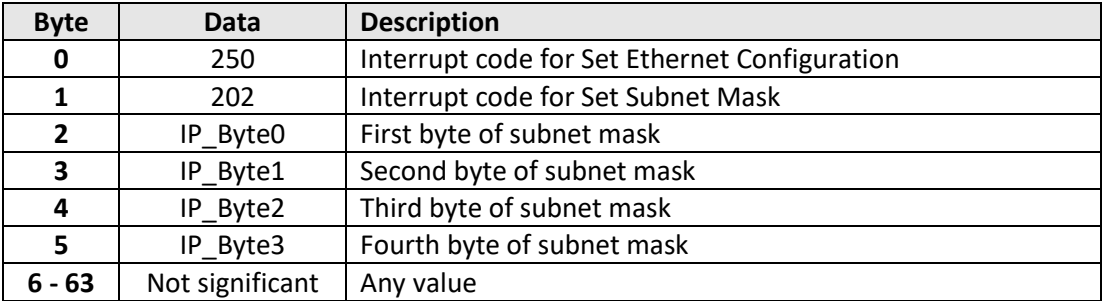

# **Returned Array**

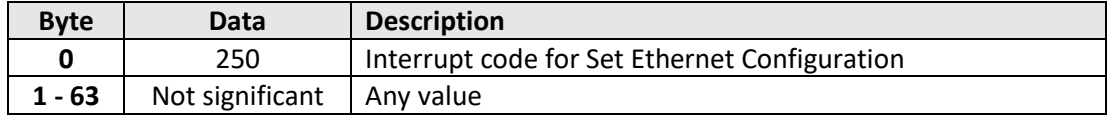

## **Example**

To set the static subnet mask to 255.255.255.0, the transmit array is:

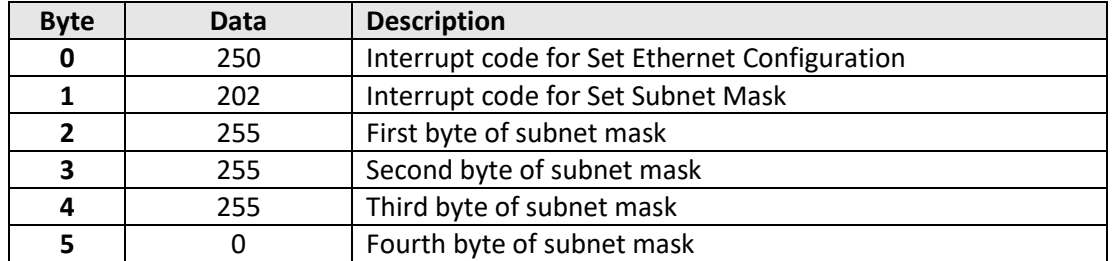

## **See Also**

[Use DHCP](#page-100-0) [Get Static Subnet Mask](#page-102-0) [Reset Ethernet Configuration](#page-112-0)

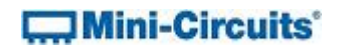

# <span id="page-95-0"></span>**3.4 (c) - Set Static Network Gateway**

## **Description**

Sets the network gateway IP address to be used when DHCP (dynamic host control protocol) is disabled.

#### **Transmit Array**

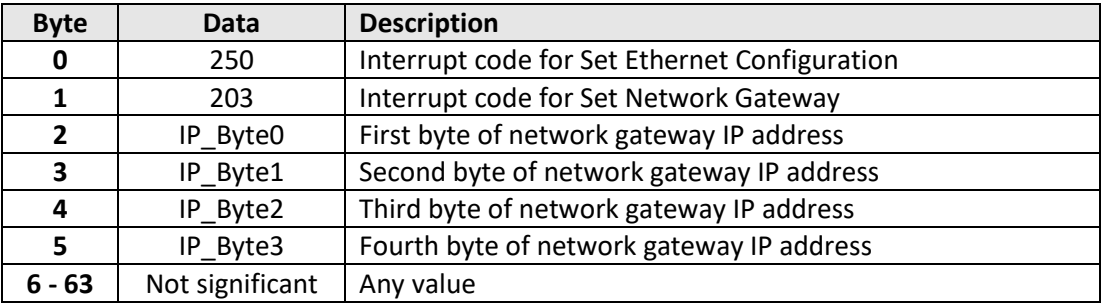

# **Returned Array**

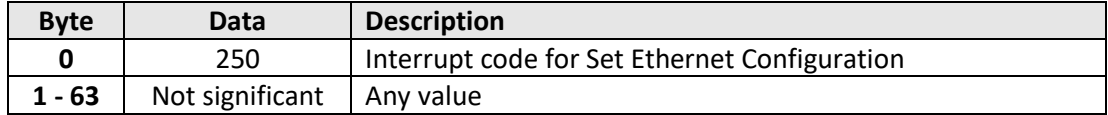

#### **Example**

To set the static IP address to 192.168.100.0, the transmit array is:

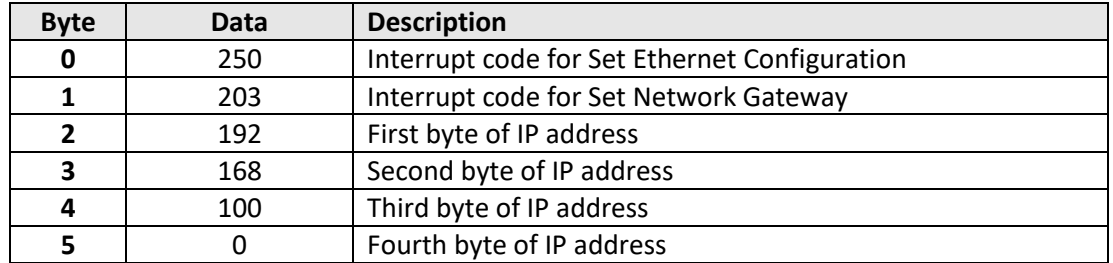

#### **See Also**

[Use DHCP](#page-100-0) [Get Static Network Gateway](#page-103-0) [Reset Ethernet Configuration](#page-112-0)

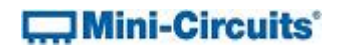

# <span id="page-96-0"></span>**3.4 (d) - Set HTTP Port**

## **Description**

Sets the port to be used for HTTP communication (default is port 80).

## **Transmit Array**

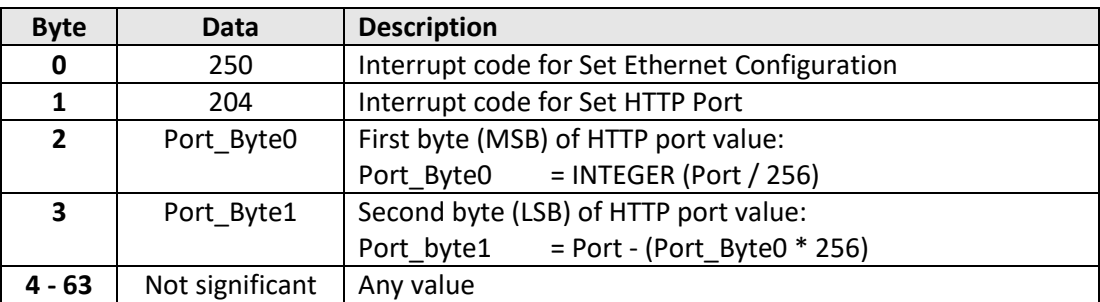

## **Returned Array**

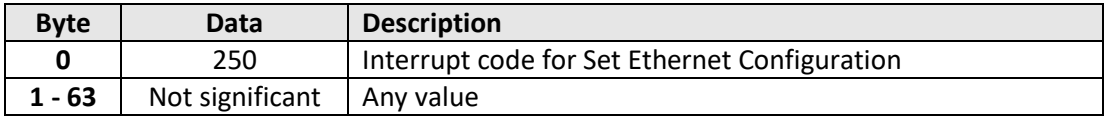

## **Example**

To set the HTTP port to 8080, the transmit array is:

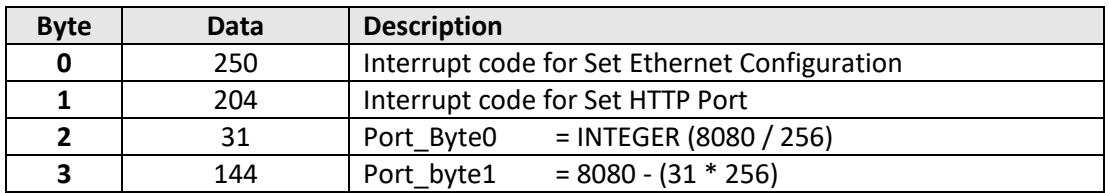

# **See Also**

[Set Telnet Port](#page-97-0) [Get HTTP Port](#page-104-0) [Get Telnet Port](#page-105-0) [Reset Ethernet Configuration](#page-112-0)

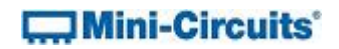

# <span id="page-97-0"></span>**3.4 (e) - Set Telnet Port**

## **Description**

Sets the port to be used for Telnet communication (default is port 23).

## **Transmit Array**

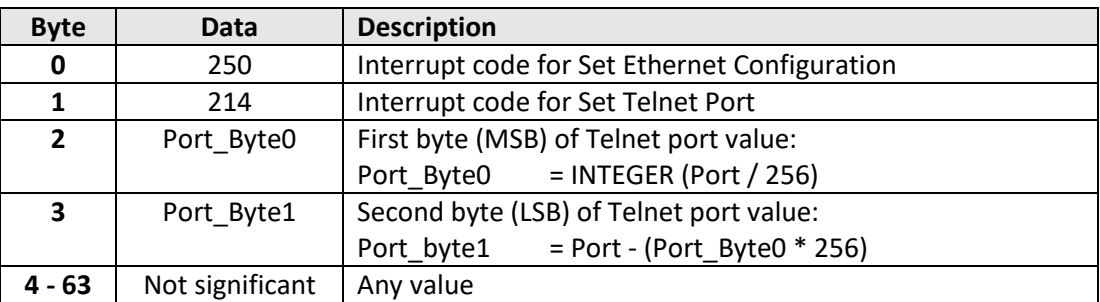

## **Returned Array**

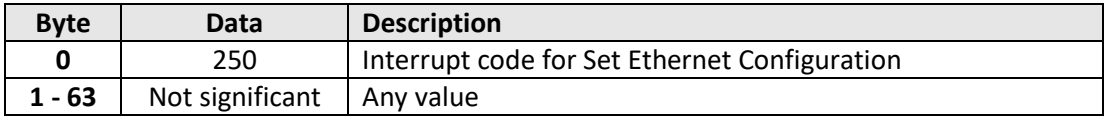

## **Example**

To set the Telnet port to 22, the transmit array is:

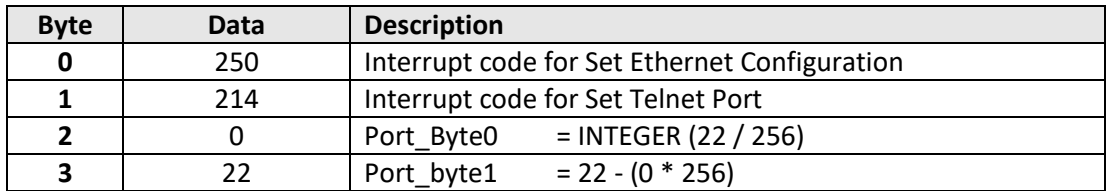

# **See Also**

[Set HTTP Port](#page-96-0) [Get HTTP Port](#page-104-0) [Get Telnet Port](#page-105-0) [Reset Ethernet Configuration](#page-112-0)

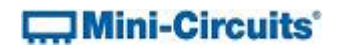

# <span id="page-98-0"></span>**3.4 (f) - Use Password**

## **Description**

Enables or disables the requirement to password protect the HTTP / Telnet communication.

## **Transmit Array**

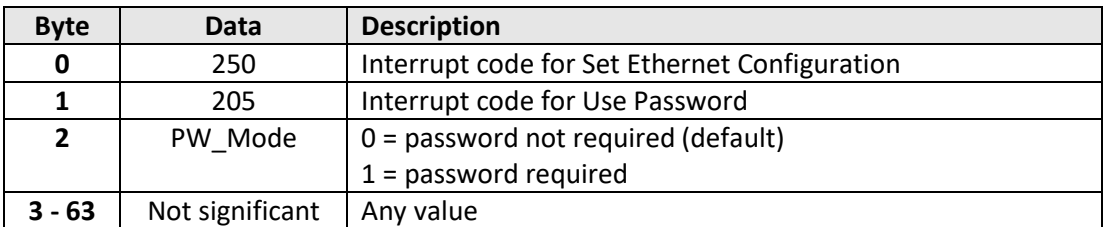

## **Returned Array**

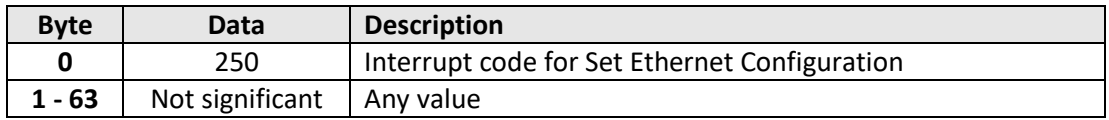

#### **Example**

To enable the password requirement for Ethernet communication, the transmit array is:

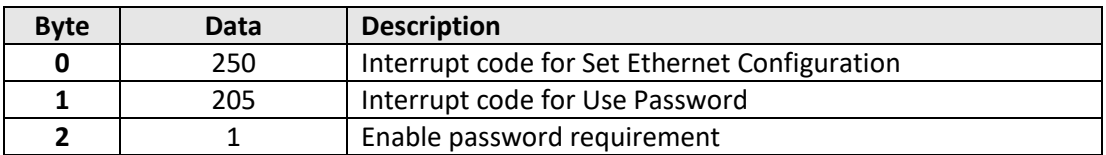

## **See Also**

[Set Password](#page-99-0) [Get Password Status](#page-106-0) [Get Password](#page-107-0) [Reset Ethernet Configuration](#page-112-0)

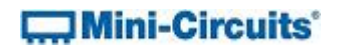

# <span id="page-99-0"></span>**3.4 (g) - Set Password**

## **Description**

Sets the password to be used for Ethernet communication (when password security is enabled, maximum 20 characters.

## **Transmit Array**

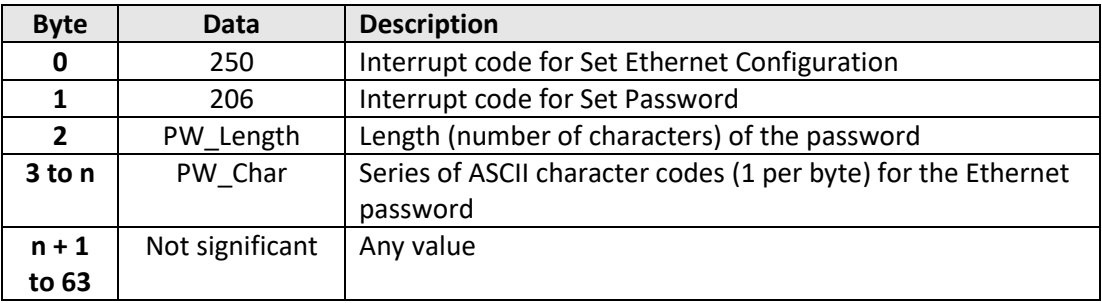

## **Returned Array**

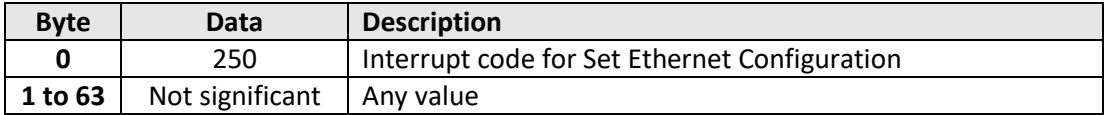

## **Example**

To set the password to *Pass\_123*, the transmit array is:

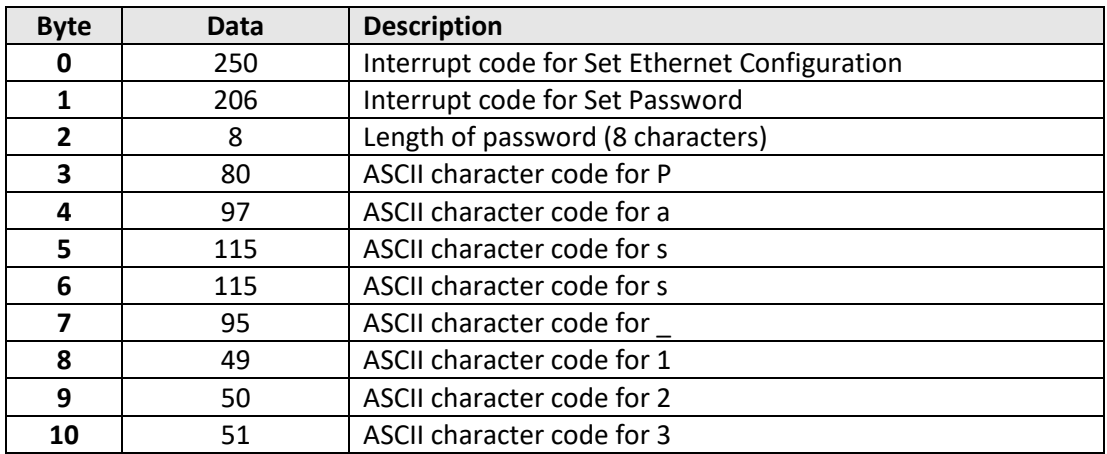

## **See Also**

[Use Password](#page-98-0) [Get Password Status](#page-106-0) [Get Password](#page-107-0) [Reset Ethernet Configuration](#page-112-0)

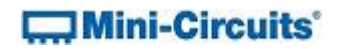

# <span id="page-100-0"></span>**3.4 (h) - Use DHCP**

## **Description**

Enables or disables DHCP (dynamic host control protocol). With DHCP enabled, the attenuators Ethernet / IP configuration is assigned by the network and any user defined static IP settings are ignored. With DHCP disabled, the user defined static IP settings are used.

#### **Transmit Array**

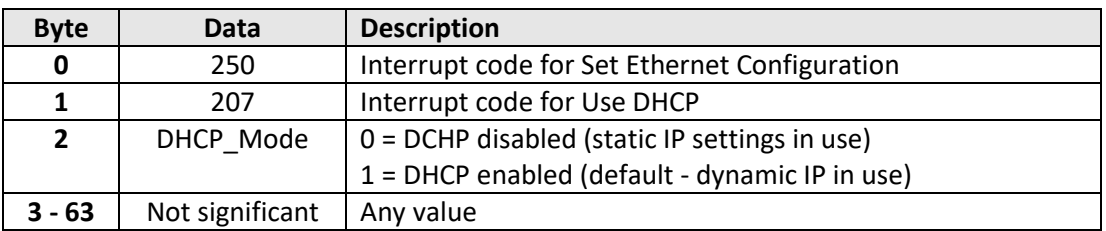

#### **Returned Array**

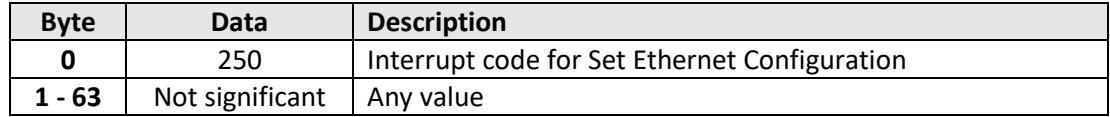

## **Example**

To enable DHCP for Ethernet communication, the transmit array is:

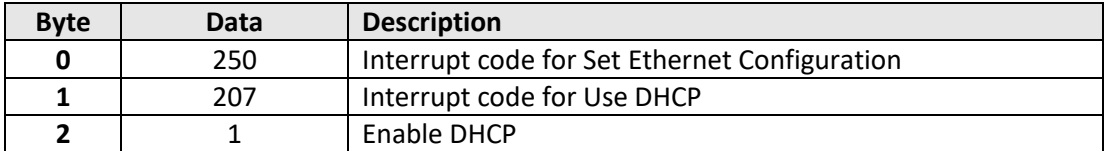

#### **See Also**

[Use DHCP](#page-100-0) [Get DHCP Status](#page-108-0) [Get Dynamic Ethernet Configuration](#page-109-0) [Reset Ethernet Configuration](#page-112-0)

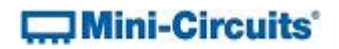

## <span id="page-101-0"></span>**3.4 (i) - Get Static IP Address**

## **Description**

Gets the static IP address (configured by the user) to be used when DHCP (dynamic host control protocol) is disabled.

#### **Transmit Array**

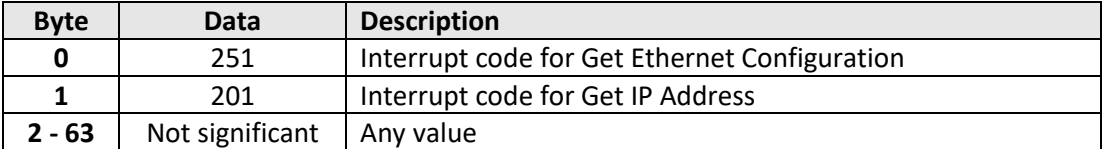

#### **Returned Array**

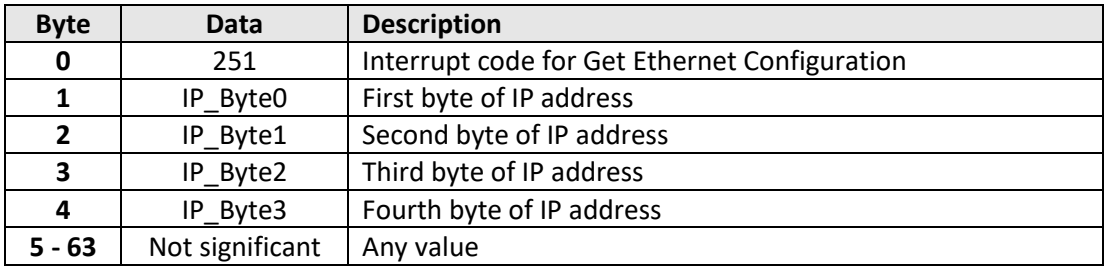

#### **Example**

The following returned array would indicate that a static IP address of 192.168.100.100 has been configured:

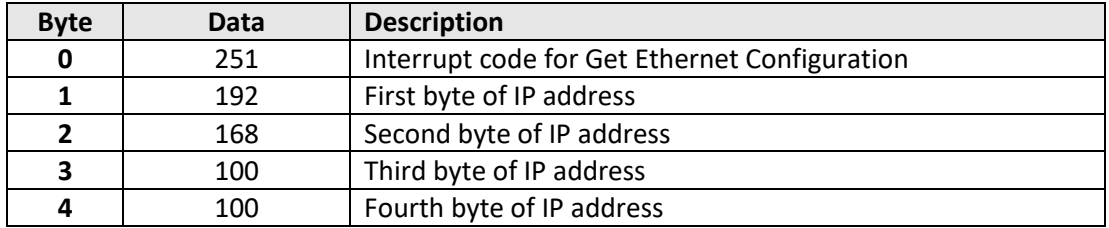

## **See Also**

[Use DHCP](#page-100-0) [Set Static IP Address](#page-93-0)

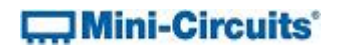

# <span id="page-102-0"></span>**3.4 (j) - Get Static Subnet Mask**

## **Description**

Gets the subnet mask (configured by the user) to be used when DHCP (dynamic host control protocol) is disabled.

## **Transmit Array**

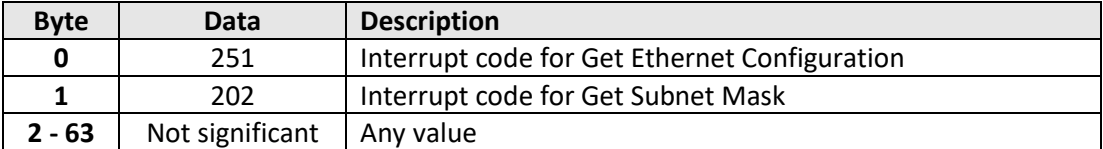

#### **Returned Array**

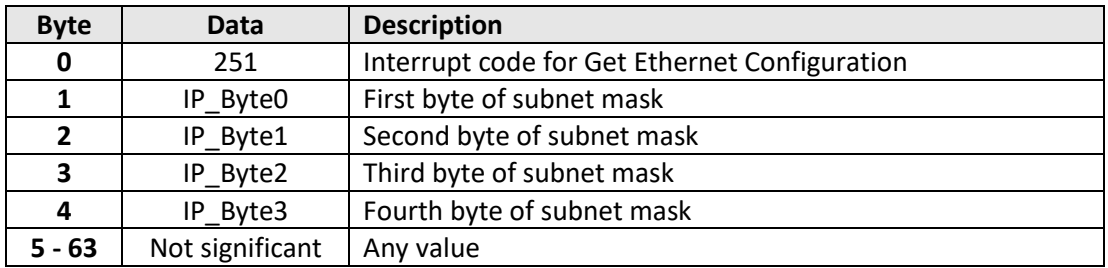

#### **Example**

The following returned array would indicate that a subnet mask of 255.255.255.0 has been configured:

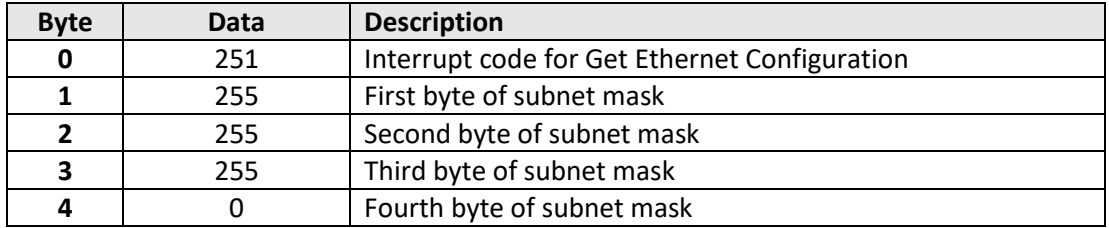

## **See Also**

[Use DHCP](#page-100-0) [Set Static Subnet Mask](#page-94-0)

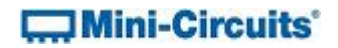

## <span id="page-103-0"></span>**3.4 (k) - Get Static Network Gateway**

#### **Description**

Gets the static IP address (configured by the user) of the network gateway to be used when DHCP (dynamic host control protocol) is disabled.

## **Transmit Array**

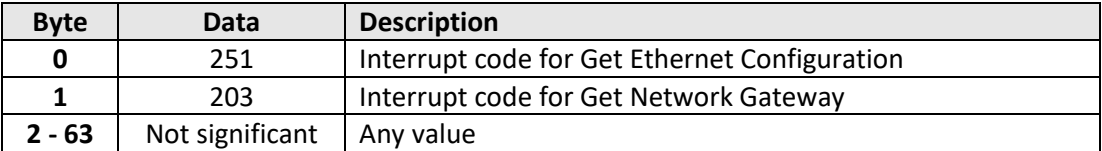

#### **Returned Array**

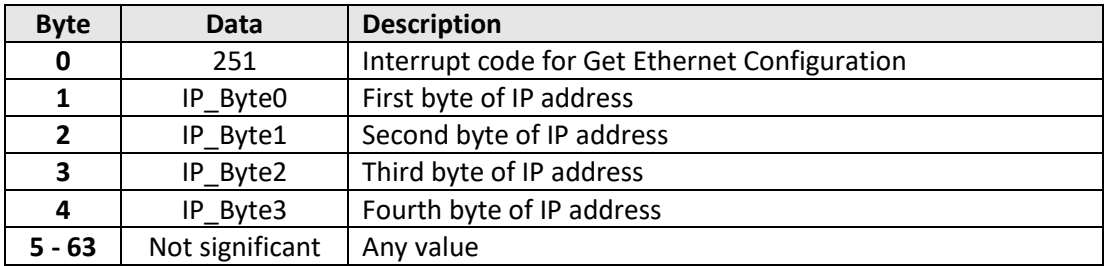

#### **Example**

The following returned array would indicate that a network gateway IP address of 192.168.100.0 has been configured:

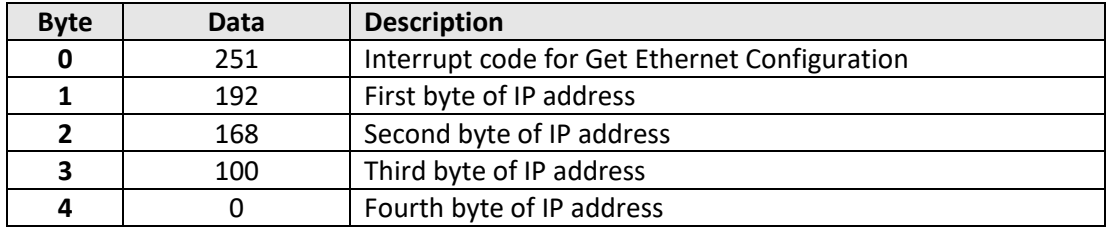

## **See Also**

[Use DHCP](#page-100-0) [Set Static Network Gateway](#page-95-0)

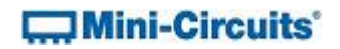

# <span id="page-104-0"></span>**3.4 (l) - Get HTTP Port**

## **Description**

Gets the port to be used for HTTP communication (default is port 80).

## **Transmit Array**

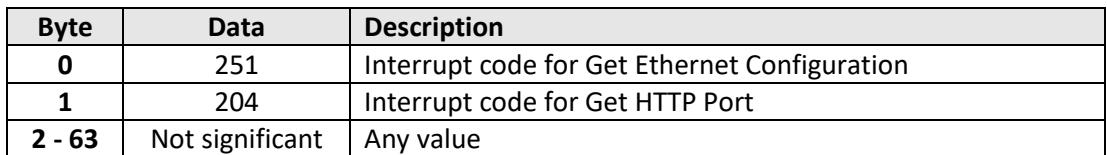

#### **Returned Array**

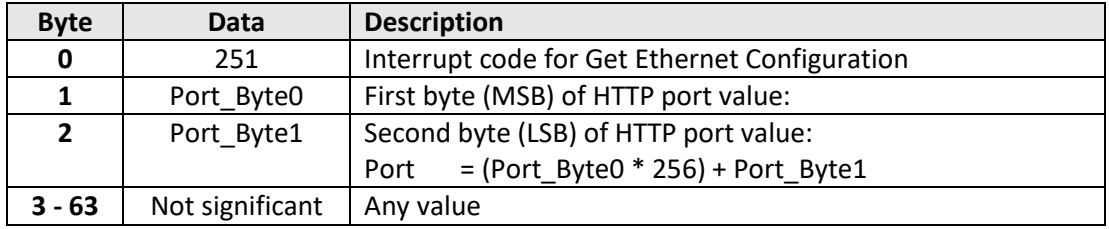

## **Example**

The following returned array would indicate that the HTTP port has been configured as 8080:

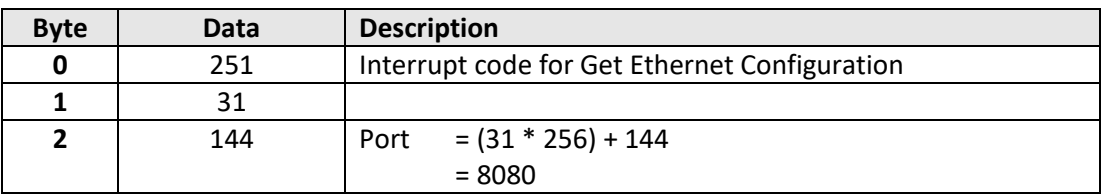

## **See Also**

[Set HTTP Port](#page-96-0) [Set Telnet Port](#page-97-0) [Get Telnet Port](#page-105-0)

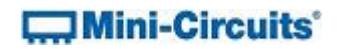

# <span id="page-105-0"></span>**3.4 (m) - Get Telnet Port**

## **Description**

Gets the port to be used for Telnet communication (default is port 23).

## **Transmit Array**

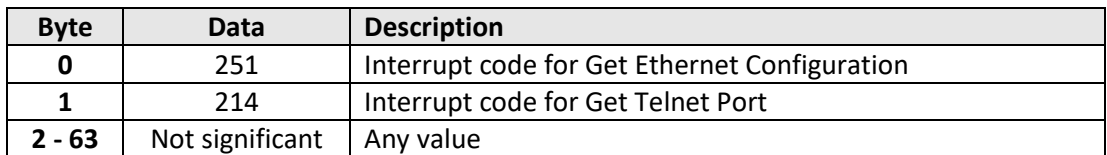

## **Returned Array**

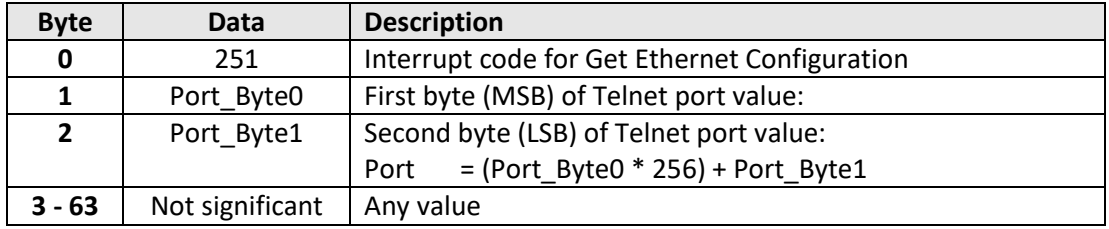

## **Example**

The following returned array would indicate that the Telnet port has been configured as 22:

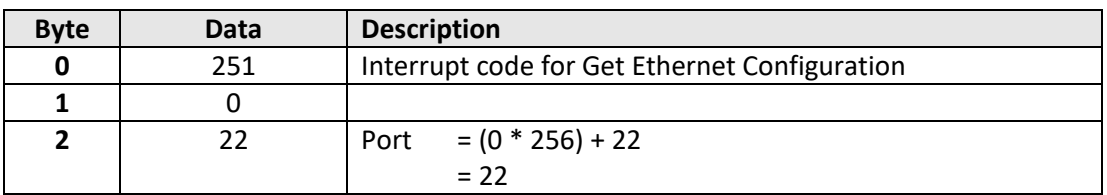

## **See Also**

[Set HTTP Port](#page-96-0) [Set Telnet Port](#page-97-0) [Get HTTP Port](#page-104-0)

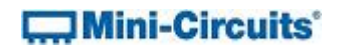

# <span id="page-106-0"></span>**3.4 (n) - Get Password Status**

## **Description**

Checks whether the attenuators has been configured to require a password for HTTP / Telnet communication.

### **Transmit Array**

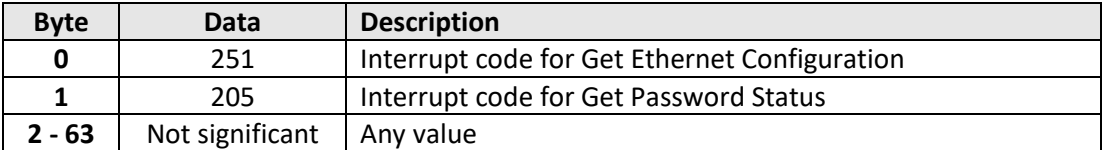

#### **Returned Array**

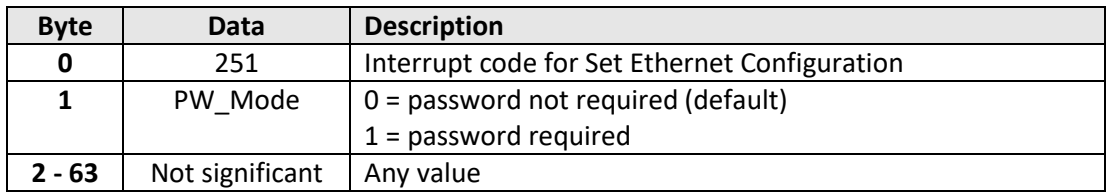

## **Example**

The following returned array indicates that password protection is enabled:

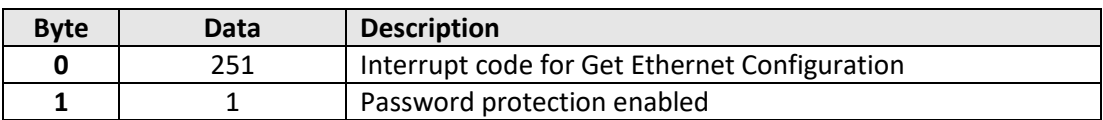

#### **See Also**

[Use Password](#page-98-0) [Set Password](#page-99-0) [Get Password](#page-107-0)

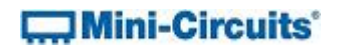

# <span id="page-107-0"></span>**3.4 (o) - Get Password**

## **Description**

Gets the password to be used for Ethernet communication (when password security is enabled, maximum 20 characters.

## **Transmit Array**

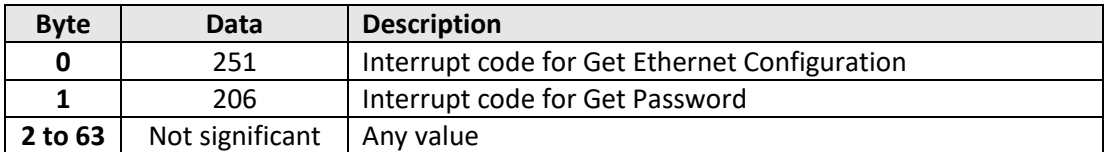

#### **Returned Array**

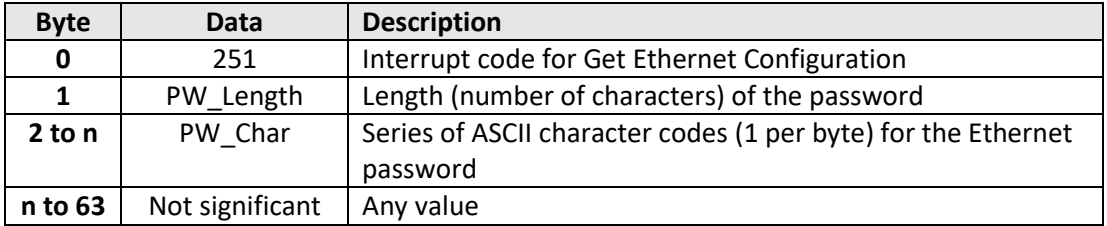

## **Example**

The following returned array indicated that the password has been set to *Pass\_123*:

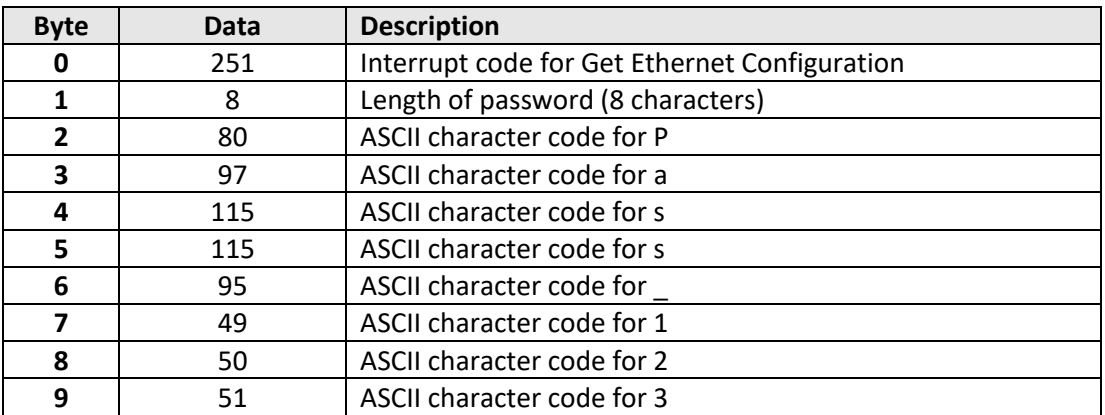

## **See Also**

[Use Password](#page-98-0) [Set Password](#page-99-0) [Get Password Status](#page-106-0)
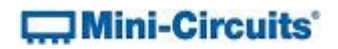

## <span id="page-108-0"></span>**3.4 (p) - Get DHCP Status**

#### **Description**

Checks whether DHCP (dynamic host control protocol) is enabled or disabled. With DHCP enabled, the attenuators Ethernet / IP configuration is assigned by the network and any user defined static IP settings are ignored. With DHCP disabled, the user defined static IP settings are used.

#### **Transmit Array**

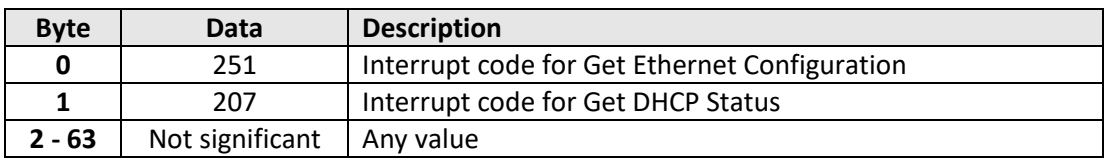

#### **Returned Array**

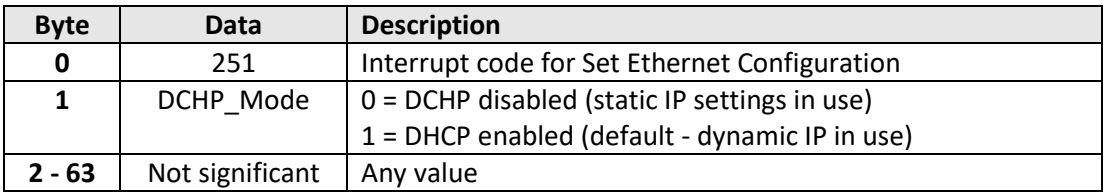

## **Example**

The following returned array indicates that DHCP is enabled:

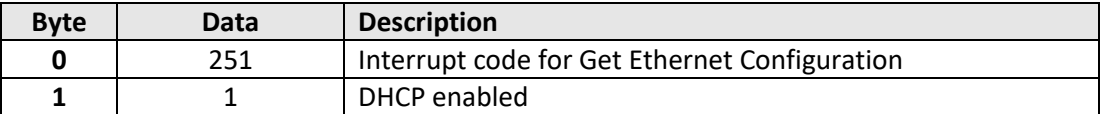

## **See Also**

[Use DHCP](#page-100-0) [Get Dynamic Ethernet Configuration](#page-109-0)

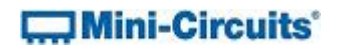

## <span id="page-109-0"></span>**3.4 (q) - Get Dynamic Ethernet Configuration**

#### **Description**

Returns the IP address, subnet mask and default gateway currently used by the device. If DHCP is enabled then these values are assigned by the network DHCP server. If DHCP is disabled then these values are the static configuration defined by the user.

## **Transmit Array**

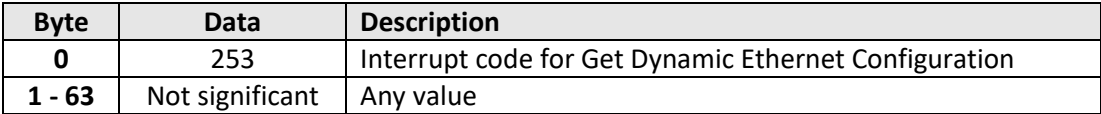

#### **Returned Array**

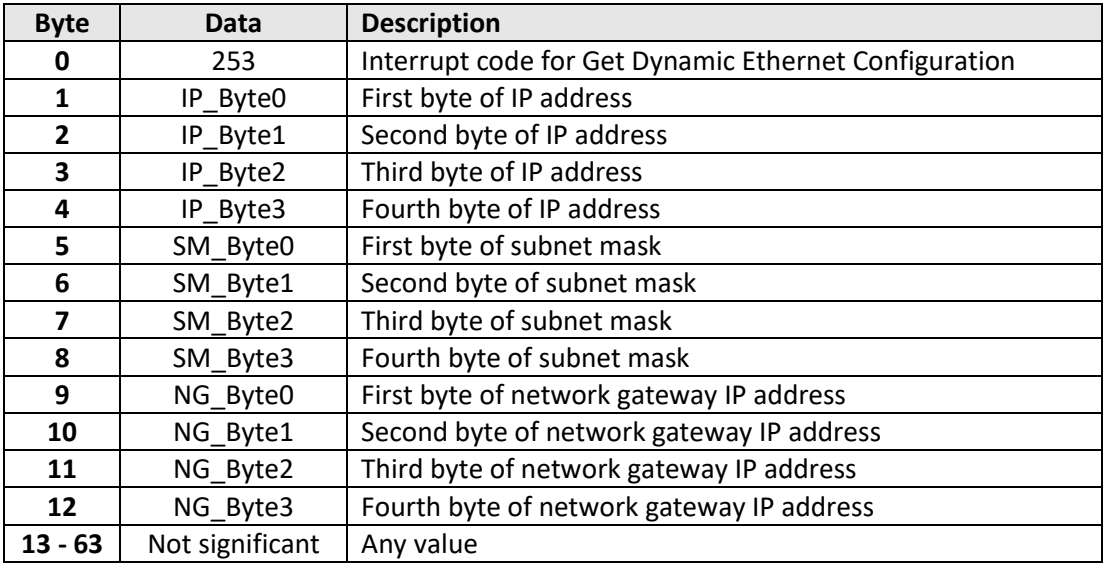

# **Mini-Circuits**

## **Example**

The following returned array would indicate the below Ethernet configuration is active:

- IP Address: 192.168.100.100
- Subnet Mask: 255.255.255.0
- Network Gateway: 192.168.100.0

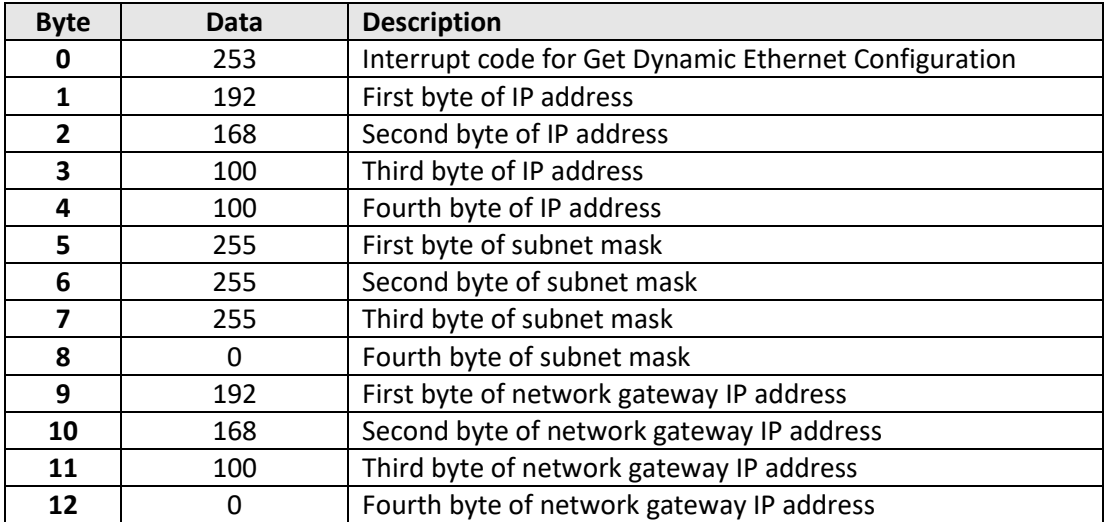

#### **See Also**

[Use DHCP](#page-100-0) [Get DHCP Status](#page-108-0)

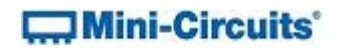

## **3.4 (r) - Get MAC Address**

## **Description**

Returns the MAC address of the device.

#### **Transmit Array**

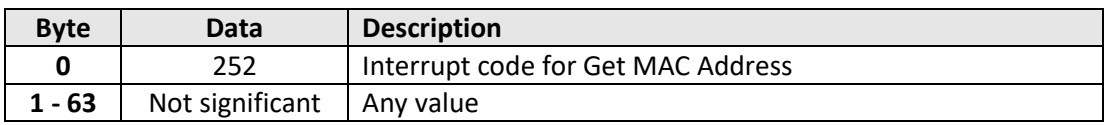

#### **Returned Array**

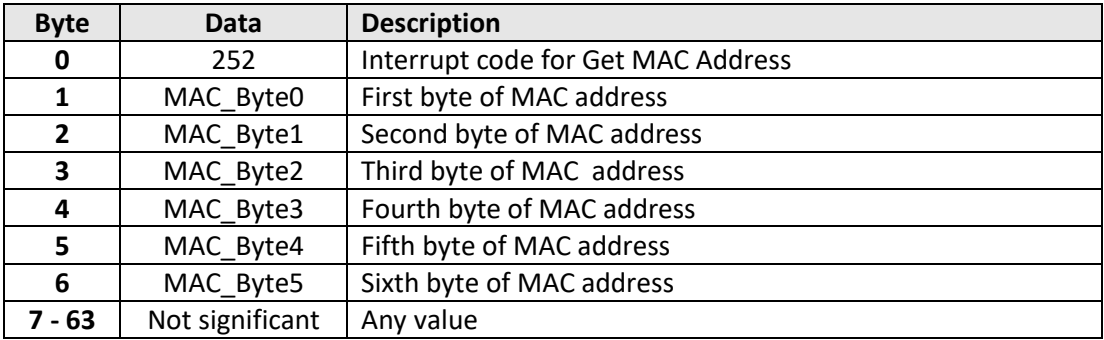

#### **Example**

The following returned array would indicate a MAC address (in decimal notation) of 11:47:165:103:137:171:

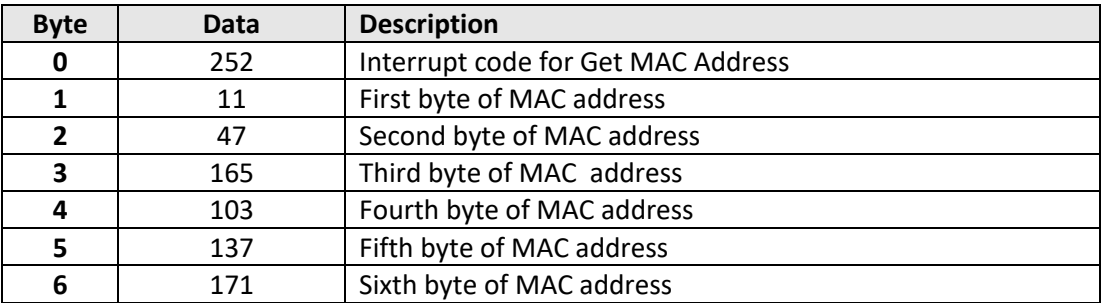

#### **See Also**

[Get Dynamic Ethernet Configuration](#page-109-0)

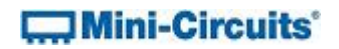

## **3.4 (s) - Reset Ethernet Configuration**

## **Description**

Forces the device to reset and adopt the latest Ethernet configuration. Must be sent after any changes are made to the configuration.

#### **Transmit Array**

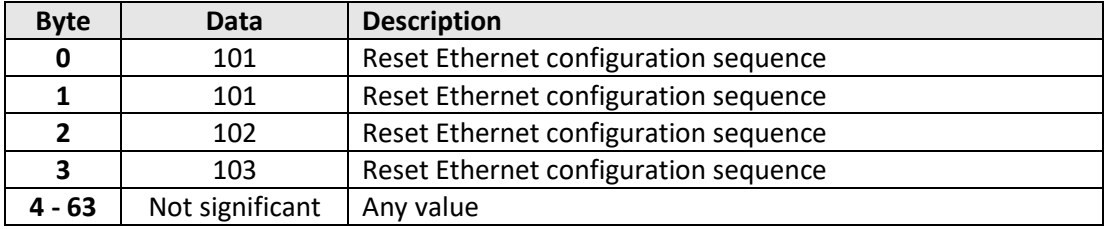

#### **Returned Array**

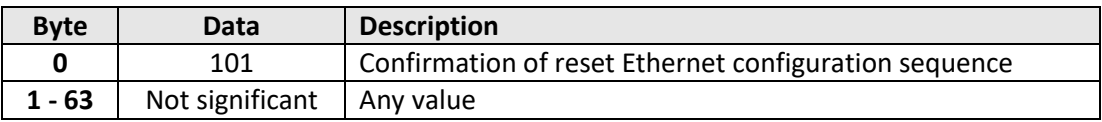

# <span id="page-113-1"></span>**4 - Ethernet Control over IP Networks**

Mini-Circuits' integrated frequency and power meter models have an RJ45 connector for remote control over Ethernet TCP/IP networks. HTTP (Get/Post commands) and Telnet communication are supported. UDP transmission is also supported for discovering available sensors on the network.

The device can be configured manually with a static IP address or automatically by the network using DHCP (Dynamic Host Control Protocol):

- Dynamic IP (factory default setting)
	- o Subnet Mask, Network Gateway and local IP Address are assigned by the network server on each connection
	- o The only user controllable parameters are:
		- TCP/IP Port for HTTP communication (the default is port 80)
		- **Password (up to 20 characters; default is no password)**
- Static IP
	- o All parameters must be specified by the user:
		- IP Address (must be a legal and unique address on the local network)
		- Subnet Mask (subnet mask of the local network)
		- Network gateway (the IP address of the network gateway/router)
		- TCP/IP Port for HTTP communication (the default is port 80)
		- **Password (up to 20 characters; default is no password)**

<span id="page-113-0"></span>Notes:

- 1. The TCP/IP port must be included in every HTTP command to the sensor unless the default port 80 is used
- 2. The password must be included in every HTTP command to the sensor if password security is enabled
- 3. Port 23 is reserved for Telnet communication
- 4. The device draws DC power through the USB type B connector; this can be connected to a computer or the AC mains adapter

## **4.1 (a) - Configuring Ethernet Settings via USB**

The sensor must be connected via the USB interface in order to configure the Ethernet settings. Following initial configuration, the device can be controlled via the Ethernet interface with no further need for a USB connection. The API DLL provides the functionality for configuring the Ethernet settings over a USB connection (se[e DLL Functions for Ethernet](#page-53-0)  [Configuration](#page-53-0) for full details).

## **4.2 - Ethernet Communication Methodology**

Communication over Ethernet is accomplished by sending SCPI commands using either HTTP (Get/Post commands) or Telnet communication. The HTTP and Telnet protocols are both commonly supported and simple to implement in most programming languages. Any Internet browser can be used as a console/tester for HTTP control by typing the commands/queries directly into the address bar. The SCPI commands that can be sent to integrated frequency and power meter series are detailed in the [SCPI Command Set for Ethernet Control](#page-119-0) section.

## **4.2 (a) - Setting Sensor Properties Using HTTP and SCPI**

The basic format of the HTTP command to set the sensor is:

## http://ADDRESS:PORT/PWD;COMMAND

Where

- http:// is required
- ADDRESS = IP address (required)
- PORT = TCP/IP port (can be omitted if port 80 is used)
- PWD = Password (can be omitted if password security is not enabled)
- COMMAND = Command to send to the power sensor

#### Example 1:

#### http://192.168.100.100:800/PWD=123;:FREQ:1000

Explanation:

- The sensor has IP address 192.168.100.100 and uses port 800
- Password security is enabled and set to "123"
- The command is to set the compensation frequency to 1000MHz (see below for the full explanation of all commands/queries)

#### Example 2:

## http://10.10.10.10/:TEMP:FORMAT:F

Explanation:

- The sensor has IP address 10.10.10.10 and uses the default port 80
- Password security is disabled
- The command is to set the temperature format to Fahrenheit (see below for the full explanation of all commands/queries)

# **Imi-Circuits**

## **4.2 (b) - Querying Power Sensor Properties Using HTTP and SCPI**

The basic format of the HTTP command to query the sensor is:

#### http://ADDRESS:PORT/PWD;QUERY?

Where

- http:// is required
- ADDRESS = IP address (required)
- PORT = TCP/IP port (can be omitted if port 80 is used)
- PWD = Password (can be omitted if password is security is not enabled)
- QUERY? = Query to send to the sensor

#### Example 1:

#### http://192.168.100.100:800/PWD=123;:MN?

Explanation:

- The sensor has IP address 192.168.100.100 and uses port 800
- Password security is enabled and set to "123"
- The query is to return the model name of the sensor (see below for the full explanation of all commands/queries)

#### Example 2:

## http://10.10.10.10/:POWER?

Explanation:

- The sensor has IP address 10.10.10.10 and uses the default port 80
- Password security is disabled
- The query is to return the current power reading (see below for the full explanation of all commands/queries)

The device will return the result of the query as a string of ASCII characters.

## **4.2 (c) - Communication Using Telnet and SCPI**

Communication with the device is started by creating a Telnet connection to the sensor's IP address. On successful connection the "line feed" character will be returned. If the sensor has a password enabled then this must be sent as the first command after connection.

The full list of all SCPI commands and queries is detailed in the following sections. A basic example of the Telnet communication structure using the Windows Telnet Client is summarized below:

1) Set up Telnet connection to a sensor with IP address 192.168.9.73

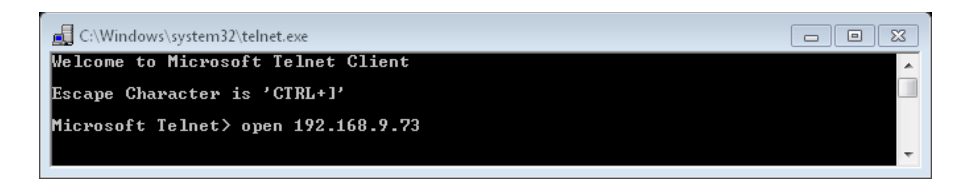

2) The "line feed" character is returned indicating the connection was successful:

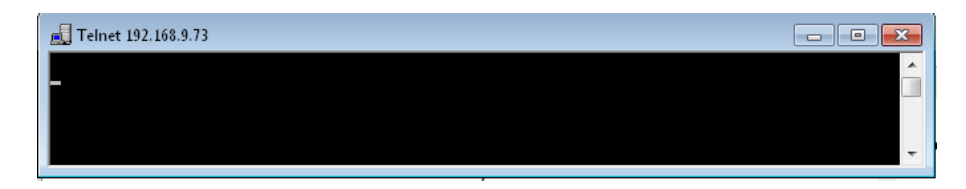

3) The password (if enabled) must be sent as the first command; a return value of 1 indicates success:

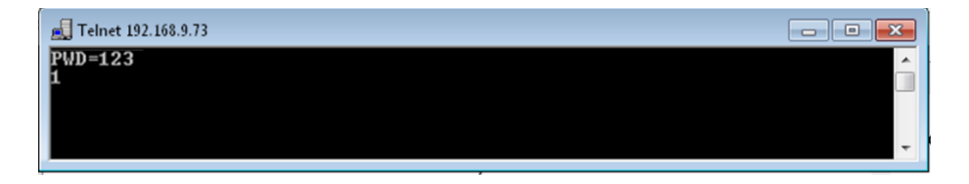

4) Any number of commands and queries can be sent as needed:

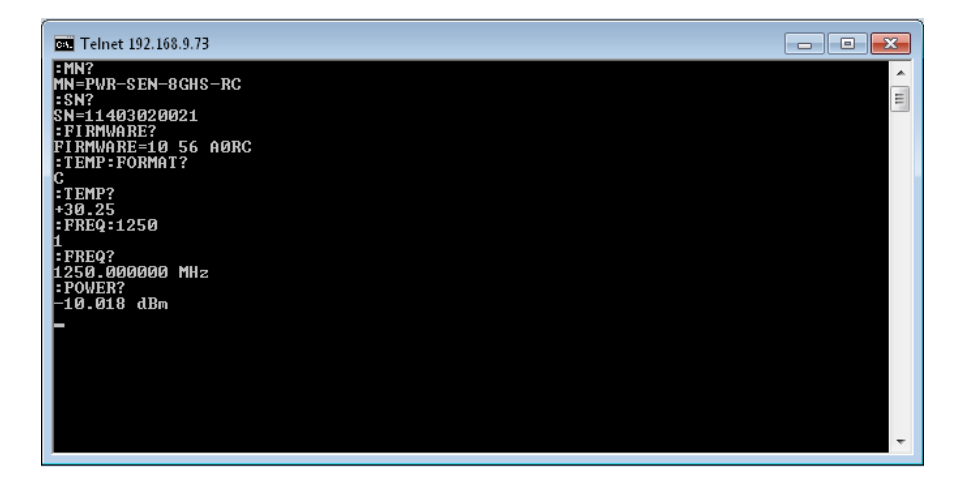

## **4.3 - Device Discovery Using UDP**

In addition to HTTP and Telnet, the integrated frequency and power sensors also provide limited support of the UDP protocol for the purpose of "device discovery." This allows a user to request the IP address and configuration of all Mini-Circuits sensors connected on the network; full control of those units is then accomplished using HTTP or Telnet, as detailed previously.

Alternatively, the IP configuration can be identified or changed by connecting the sensor with the USB interface (see [Configuring Ethernet Settings\)](#page-113-0).

Note: UDP is a simple transmission protocol that provides no method for error correction or guarantee of receipt.

#### **UDP Ports**

Mini-Circuits' sensors are configured to listen on UDP port 4950 and answer on UDP port 4951. Communication on these ports must be allowed through the computer's firewall in order to use UDP for device discovery. If the sensor's IP address is already known it is not necessary to use UDP.

#### **Transmission**

The command MCL\_POWERSENSOR? should be broadcast to the local network using UDP protocol on port 4950.

#### **Receipt**

All Mini-Circuits sensors that receive the request will respond with the following information (each field separated by CrLf) on port 4951:

- Model Name
- Serial Number
- IP Address/Port
- Subnet Mask
- Network Gateway
- MAC Address

# **Communion**-Circuits<sup>®</sup>

#### **Example**

Sent Data:

## MCL\_POWERSENSOR?

Received Data:

Model Name: FCPM-6000RC Serial Number: 11402120001 IP Address=192.168.9.101 Port: 80 Subnet Mask=255.255.0.0 Network Gateway=192.168.9.0 Mac Address=D0-73-7F-82-D8-01

Model Name: FCPM-6000RC Serial Number: 11402120002 IP Address=192.168.9.102 Port: 80 Subnet Mask=255.255.0.0 Network Gateway=192.168.9.0 Mac Address=D0-73-7F-82-D8-02

Model Name: FCPM-6000RC Serial Number: 11402120003 IP Address=192.168.9.103 Port: 80 Subnet Mask=255.255.0.0 Network Gateway=192.168.9.0 Mac Address=D0-73-7F-82-D8-03

# <span id="page-119-0"></span>**5 - SCPI Commands for Ethernet Control**

This section details the control functions applicable to Mini-Circuits' integrated frequency and power meters, using SCPI communication. SCPI (Standard Commands for Programmable Instruments) is a common method for controlling instrumentation products.

The SCPI commands are sent as an ASCII text string (up to 63 characters) in the below format:

```
:COMMAND:[value]:[suffix]
```
Where:

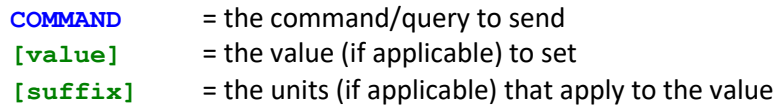

Commands can be sent in upper or lower case and the return value will be an ASCII text string. If an unrecognized command/query is received the sensor will return:

**-99 Unrecognized Command. Model=[ModelName] SN=[SerialNumber]**

These functions can be called using HTTP get/post commands or Telnet over a TCP/IP network when the device is connected via the Ethernet RJ45 port (see [Ethernet Control over](#page-113-1)  [IP Networks\)](#page-113-1).

## **5.1 - Summary of SCPI Commands / Queries**

## **5.1 (a) - SCPI - General Commands**

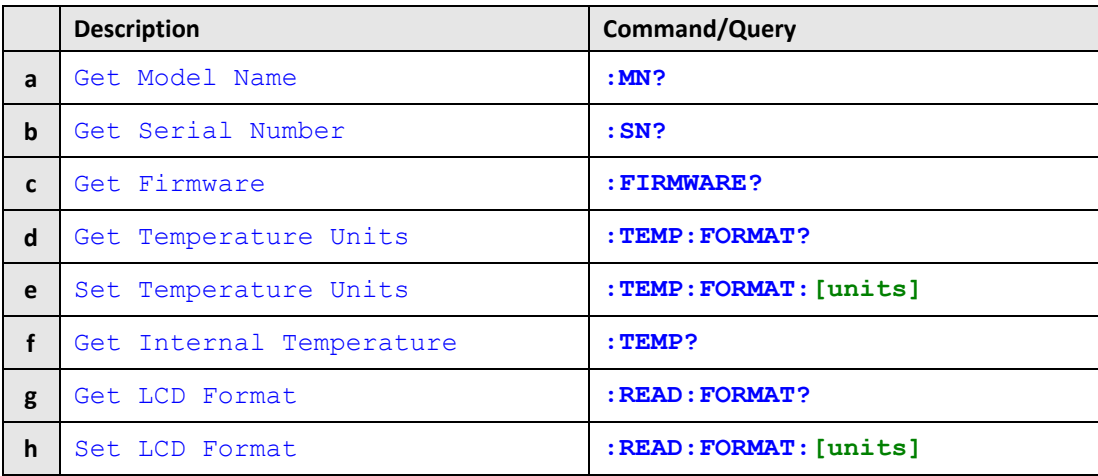

# **Mini-Circuits**

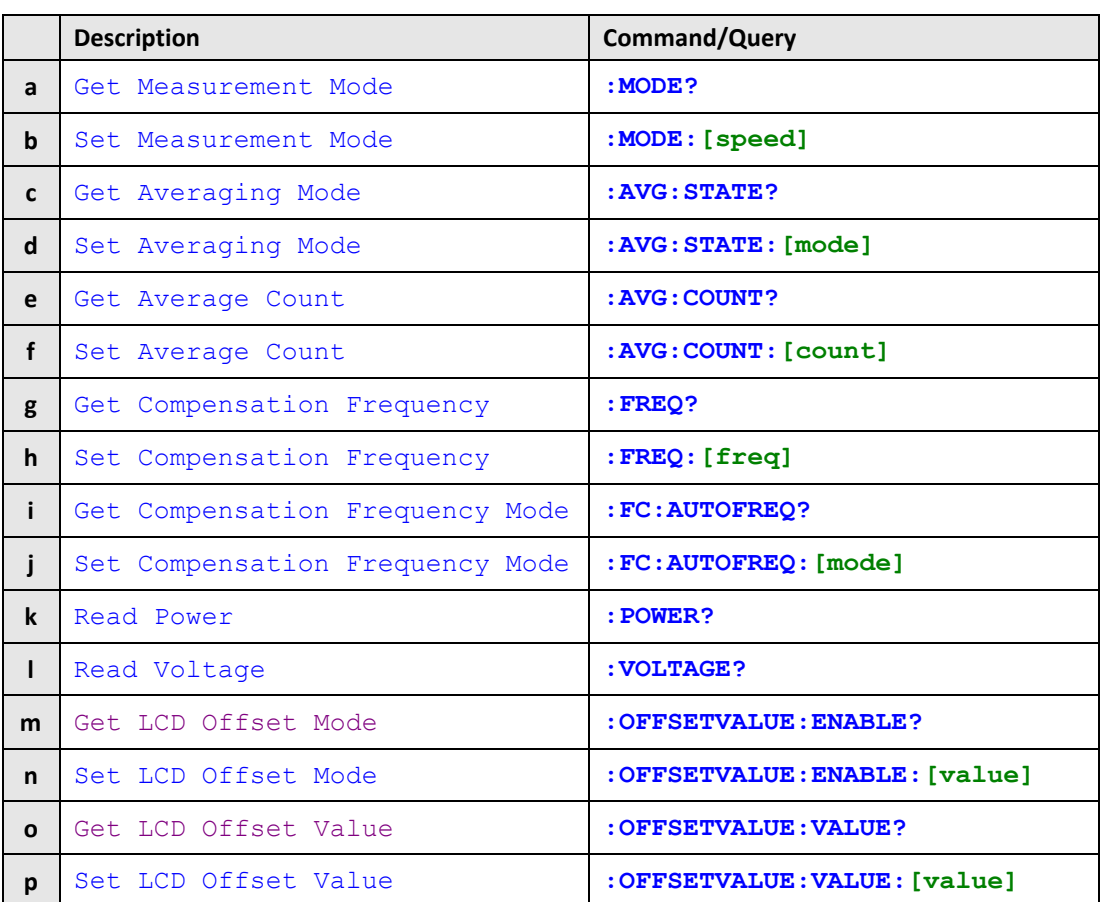

## **5.1 (b) - SCPI - Power Measurement Commands**

## **5.1 (c) - SCPI - Frequency Measurement Commands**

<span id="page-120-0"></span>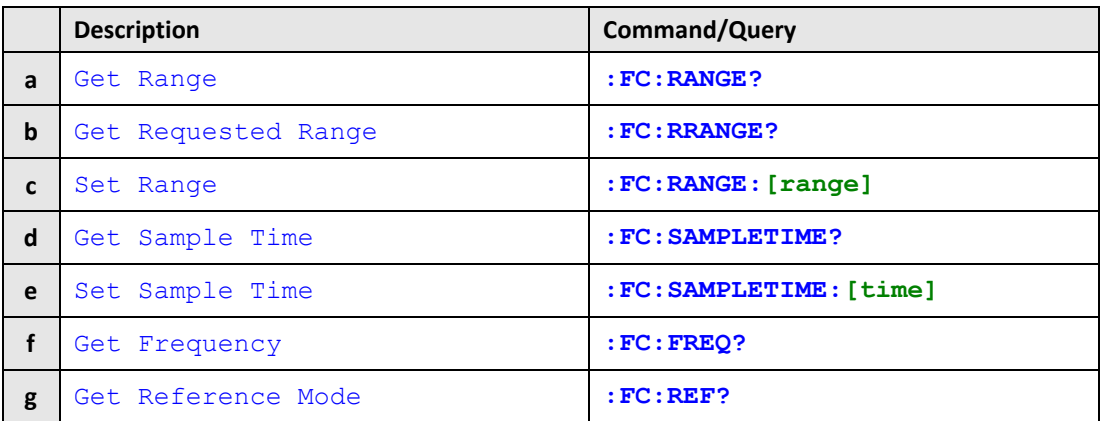

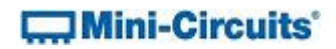

## **5.2 - SCPI - General Commands**

## **5.2 (a) - Get Model Name**

## **Description**

Returns the full Mini-Circuits part number of the sensor.

## **Command Syntax**

**:MN?**

## **Return string**

**MN=[model]**

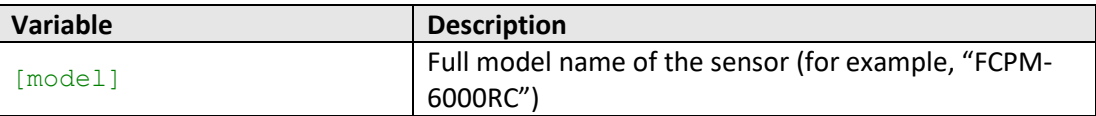

#### **Examples**

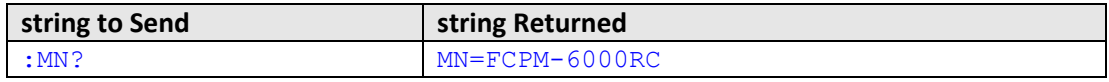

HTTP Implementation: http://10.10.10.10/:MN?

## **See Also**

[Get Serial Number](#page-122-0)

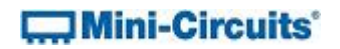

## <span id="page-122-0"></span>**5.2 (b) - Get Serial Number**

## **Description**

Returns the serial number of the sensor.

## **Command Syntax**

**:SN?**

## **Return string**

**SN=[serial]**

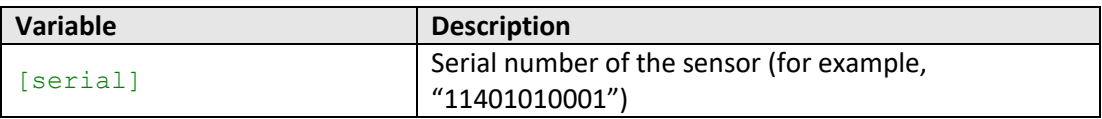

## **Examples**

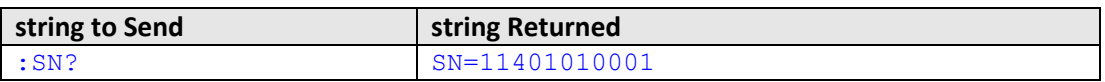

HTTP Implementation: http://10.10.10.10/:SN?

## **See Also**

[Get Model Name](#page-120-0)

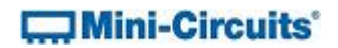

## <span id="page-123-0"></span>**5.2 (c) - Get Firmware**

## **Description**

Returns the firmware version of the sensor.

#### **Command Syntax**

**:FIRMWARE?**

#### **Return string**

**FIRMWARE=[firmware]**

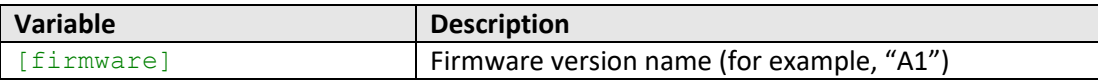

#### **Examples**

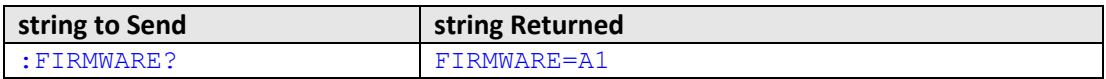

HTTP Implementation: http://10.10.10.10/:FIRMWARE?

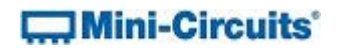

## <span id="page-124-0"></span>**5.2 (d) - Get Temperature Units**

## **Description**

Returns the units to be used by the sensor's internal temperature sensor, either degrees Celsius or Fahrenheit.

#### **Command Syntax**

**:TEMP:FORMAT?**

#### **Return string**

**[units]**

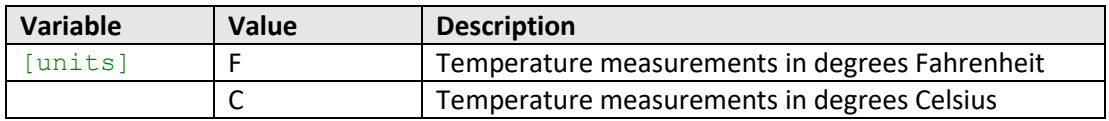

## **Examples**

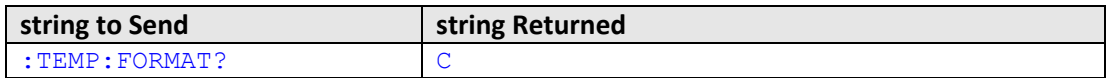

HTTP Implementation: http://10.10.10.10/:TEMP:FORMAT?

### **See Also**

[Set Temperature Units](#page-125-0) [Get Internal Temperature](#page-126-0)

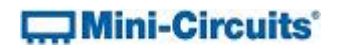

## <span id="page-125-0"></span>**5.2 (e) - Set Temperature Units**

## **Description**

Sets the units to be used by the sensor's internal temperature sensor, either degrees Celsius or Fahrenheit.

#### **Command Syntax**

## **:TEMP:FORMAT:[units]**

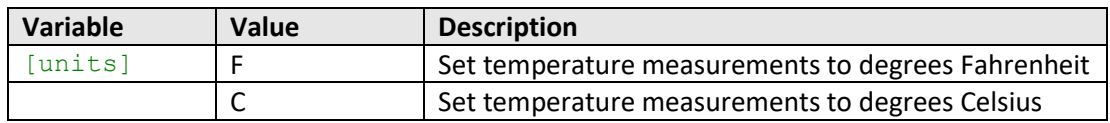

## **Return string**

#### **[status]**

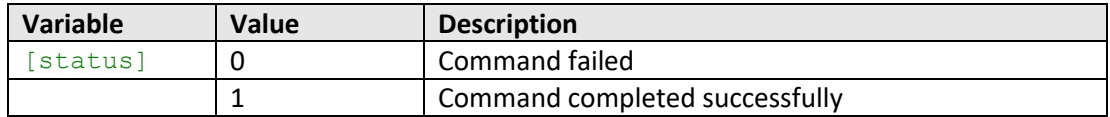

#### **Examples**

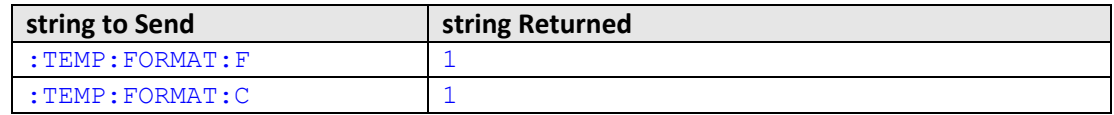

HTTP Implementation: http://10.10.10.10/:TEMP:FORMAT?:C

#### **See Also**

[Get Temperature Units](#page-124-0) [Get Internal Temperature](#page-126-0)

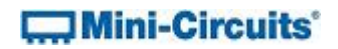

## <span id="page-126-0"></span>**5.2 (f) - Get Internal Temperature**

## **Description**

Returns the internal temperature of the sensor in degrees Celsius or Fahrenheit, as defined by the user.

#### **Command Syntax**

**:TEMP?**

## **Return string**

**[temperature]**

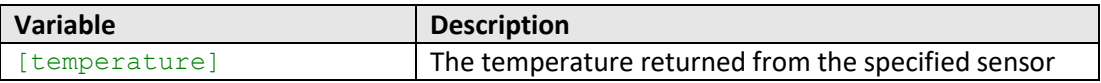

#### **Examples**

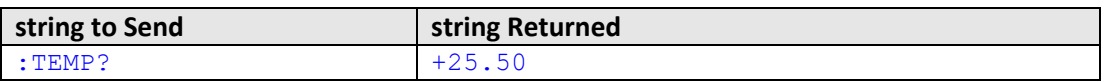

HTTP Implementation: <http://10.10.10.10/:TEMP?>

## **See Also**

[Get Temperature Units](#page-124-0) [Set Temperature Units](#page-125-0)

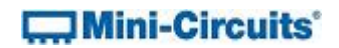

## <span id="page-127-0"></span>**5.2 (g) - Get LCD Format**

## **Description**

Indicates whether power readings are to be displayed in dBm or Watts on the device's LCD.

## **Command Syntax**

**:READ:FORMAT?**

#### **Return string**

**[units]**

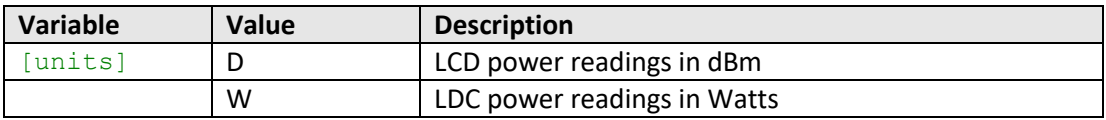

## **Examples**

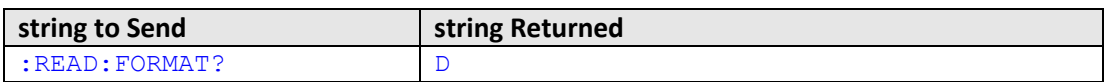

HTTP Implementation: http://10.10.10.10/:READ:FORMAT?

## **See Also**

Set [LCD Format](#page-128-0)

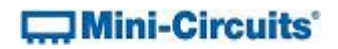

## <span id="page-128-0"></span>**5.2 (h) - Set LCD Format**

## **Description**

Sets whether power readings are to be displayed in dBm or Watts on the device's LCD.

## **Command Syntax**

**:READ:FORMAT:[units]**

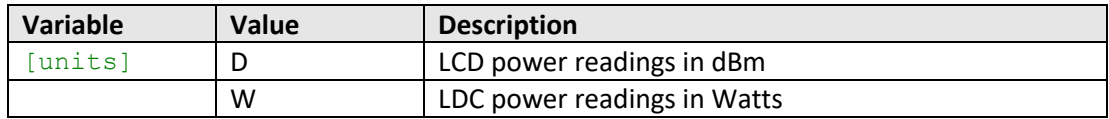

#### **Return string**

#### **[status]**

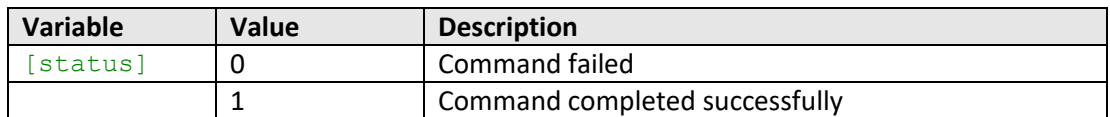

## **Examples**

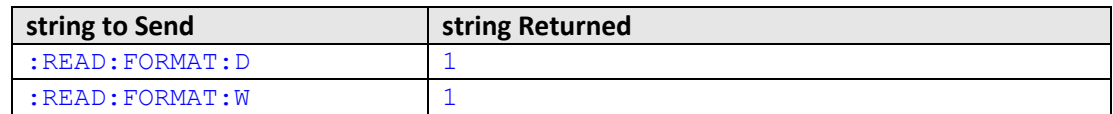

HTTP Implementation: http://10.10.10.10/:READ:FORMAT?:C

#### **See Also**

[Get LCD Format](#page-127-0)

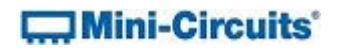

## **5.3 - SCPI - Power Measurement Commands**

## **5.3 (a) - Get Measurement Mode**

## **Description**

Returns an integer indicating the power measurement mode of the sensor; "low noise"or "fast sampling". The specifications for these modes are defined in the individual model datasheets. The default is "low noise" mode.

#### **Command Syntax**

**:MODE?**

#### **Return string**

**[speed]**

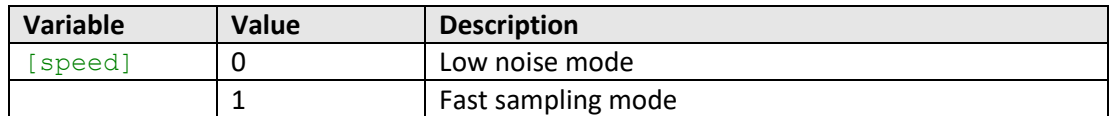

## **Examples**

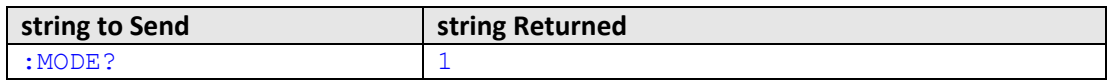

HTTP Implementation: http://10.10.10.10/:MODE?

# **See Also**

[Set Measurement Mode](#page-130-0)

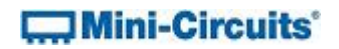

## <span id="page-130-0"></span>**5.3 (b) - Set Measurement Mode**

#### **Description**

Sets the measurement mode of the sensor between "low noise" and "fast sampling" modes. The specifications for these modes are defined in the individual model datasheets. The default is "low noise" mode.

## **Command Syntax**

## **:MODE:[speed]**

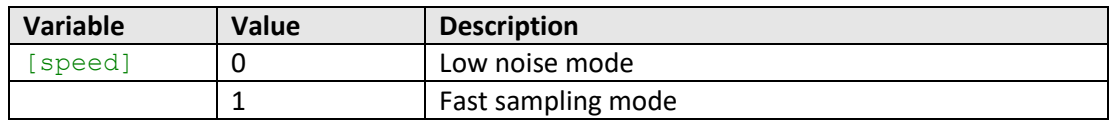

#### **Return string**

## **[status]**

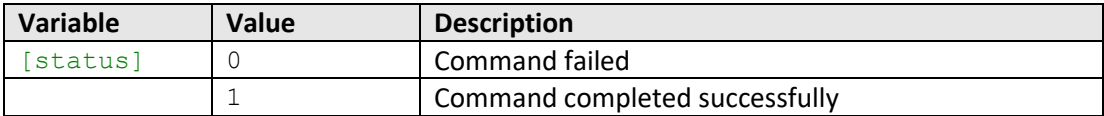

#### **Examples**

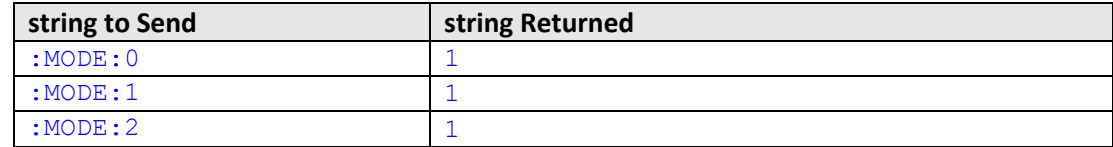

HTTP Implementation: http://10.10.10.10/:MODE:1

#### **See Also**

Get Measurement Mode

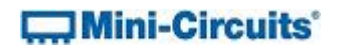

## <span id="page-131-0"></span>**5.3 (c) - Get Averaging Mode**

## **Description**

Indicates whether "averaging" mode is currently enable for the sensor. The default is averaging disabled.

#### **Command Syntax**

**:AVG:STATE?**

#### **Return string**

**[mode]**

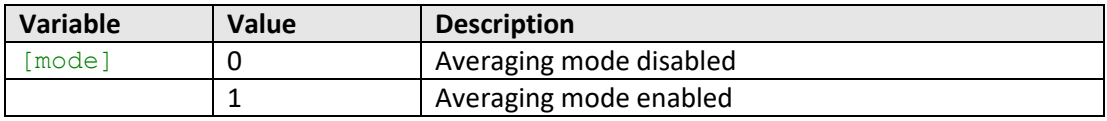

## **Examples**

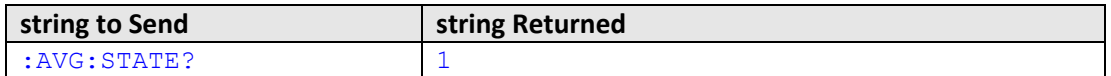

HTTP Implementation: http://10.10.10.10/:AVG:STATE?

#### **See Also**

[Set Averaging Mode](#page-132-0) [Get Average Count](#page-133-0) [Set Average Count](#page-134-0)

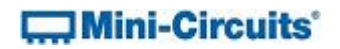

## <span id="page-132-0"></span>**5.3 (d) - Set Averaging Mode**

## **Description**

Enables or disables the sensor "averaging" mode.

## **Command Syntax**

**:AVG:STATE:[mode]**

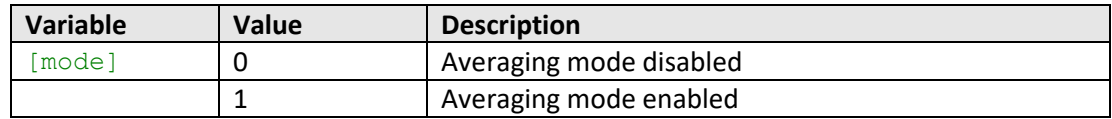

#### **Return string**

#### **[status]**

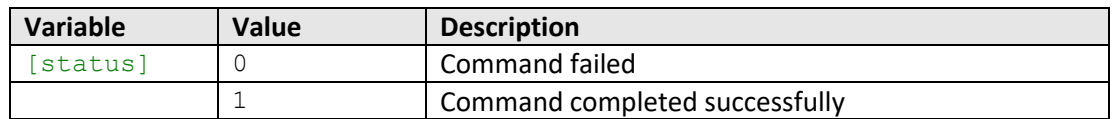

## **Examples**

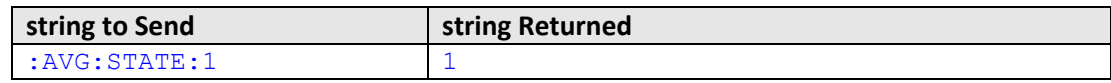

HTTP Implementation: http://10.10.10.10/:AVG:STATE:1

#### **See Also**

[Get Averaging Mode](#page-131-0) [Get Average Count](#page-133-0) [Set Average Count](#page-134-0)

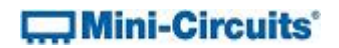

## <span id="page-133-0"></span>**5.3 (e) - Get Average Count**

#### **Description**

Returns the number of power readings over which the measurement will be averaged when averaging mode is enabled. The default value is 1 (average the reading over 1 measurement).

## **Command Syntax**

**:AVG:COUNT?**

#### **Return string**

**[count]**

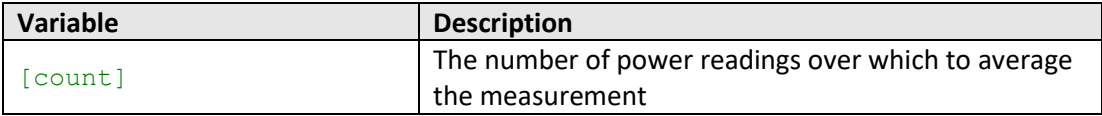

#### **Examples**

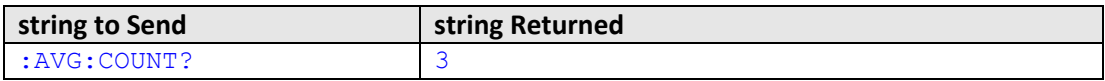

HTTP Implementation: http://10.10.10.10/:AVG:COUNT?

## **See Also**

[Get Averaging Mode](#page-131-0) [Set Averaging Mode](#page-132-0) [Set Average Count](#page-134-0)

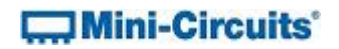

## <span id="page-134-0"></span>**5.3 (f) - Set Average Count**

#### **Description**

Sets the number of power readings over which to average the measurement when averaging mode is enabled. The default value is 1 (average the reading over 1 measurement).

#### **Command Syntax**

**:AVG:COUNT:[count]**

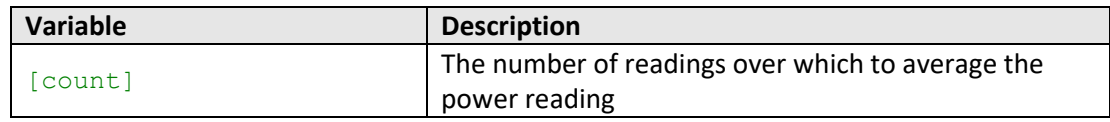

#### **Return string**

#### **[status]**

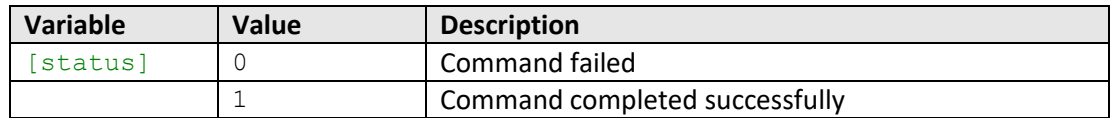

## **Examples**

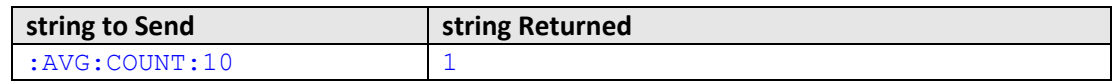

HTTP Implementation: http://10.10.10.10/:AVG:COUNT:10

#### **See Also**

[Get Averaging Mode](#page-131-0) [Set Averaging Mode](#page-132-0) [Get Average Count](#page-133-0)

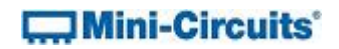

## <span id="page-135-0"></span>**5.3 (g) - Get Compensation Frequency**

## **Description**

Returns the frequency currently in use for calibrating the input power measurements.

#### **Command Syntax**

**:FREQ?**

## **Return string**

**[freq]**

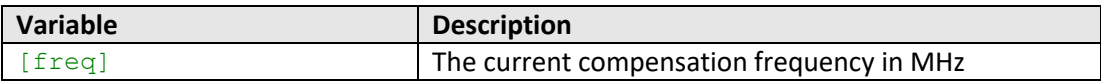

#### **Examples**

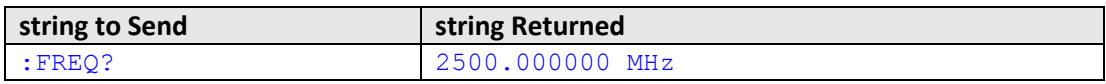

HTTP Implementation: http://10.10.10.10/:FREQ?

## **See Also**

[Set Compensation Frequency](#page-136-0) [Read Power](#page-139-0)

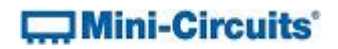

## <span id="page-136-0"></span>**5.3 (h) - Set Compensation Frequency**

#### **Description**

Sets the compensation frequency of the sensor head during operation in manual compensation mode; this needs to be set in order to achieve the specified power measurement accuracy. In automatic frequency compensation mode, the power reading is automatically compensated based on the sensor's simultaneous frequency measurement.

Note: This property will not filter out unwanted signals.

#### **Command Syntax**

**:FREQ:[freq]**

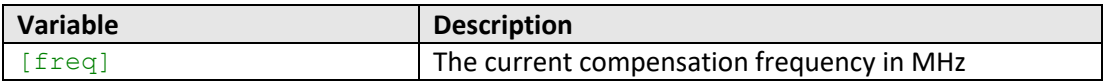

#### **Return string**

**[status]**

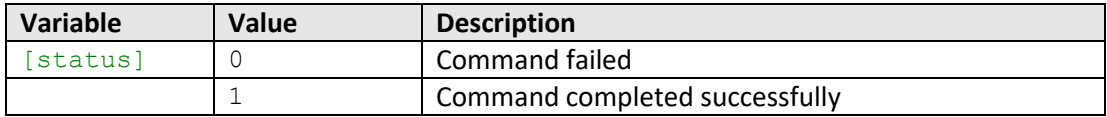

## **Examples**

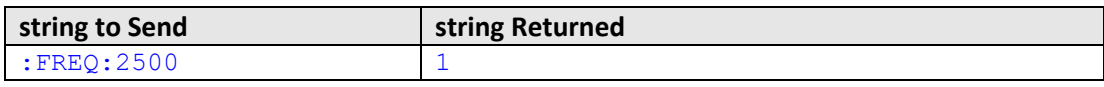

HTTP Implementation: http://10.10.10.10/:FREQ:2500

#### **See Also**

[Get Compensation Frequency](#page-135-0) [Read Power](#page-139-0)

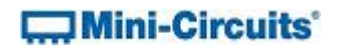

## <span id="page-137-0"></span>**5.3 (i) - Get Compensation Frequency Mode**

#### **Description**

Indicates whether the power sensor/frequency counter is using automatic or manual mode for compensating power readings. In automatic mode, the sensor monitors the frequency and uses this to compensate the power reading based on an internal look-up. In manual mode, the expected frequency must be set manually.

#### **Command Syntax**

#### **:FC:AUTOFREQ?**

#### **Return string**

**[mode]**

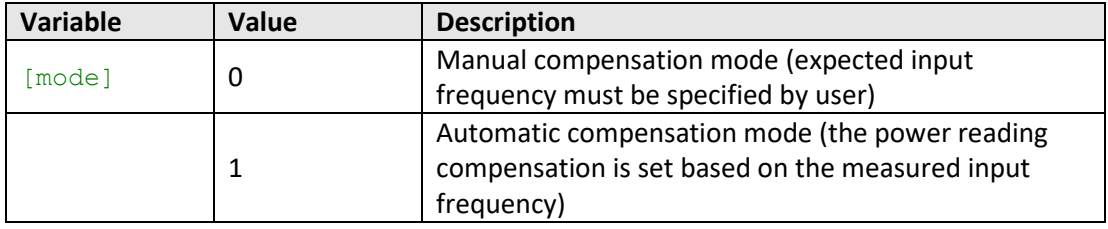

#### **Examples**

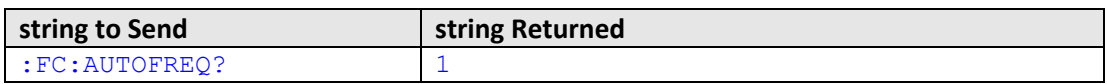

HTTP Implementation: http://10.10.10.10/:FC:AUTOFREQ?

### **See Also**

[Get Compensation Frequency](#page-135-0) [Set Compensation Frequency](#page-136-0) [Set Compensation Frequency Mode](#page-138-0)

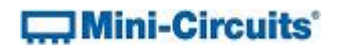

## <span id="page-138-0"></span>**5.3 (j) - Set Compensation Frequency Mode**

#### **Description**

Sets whether the power sensor/frequency counter is to use automatic or manual mode for compensating power readings. In automatic mode, the sensor monitors the frequency and uses this to compensate the power reading based on an internal look-up. In manual mode, the expected frequency must be set manually.

#### **Command Syntax**

#### **:FC:AUTOFREQ:[mode]**

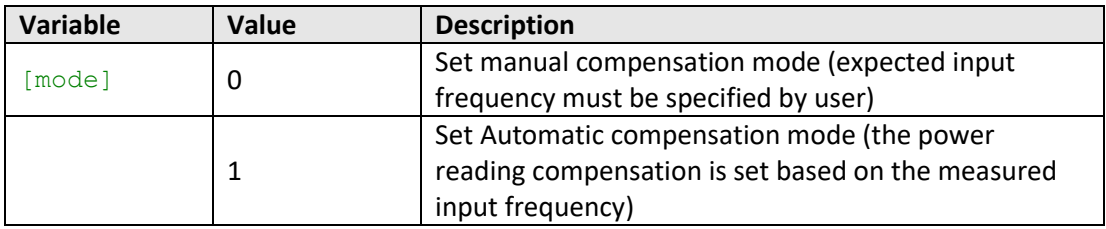

## **Return string**

#### **[status]**

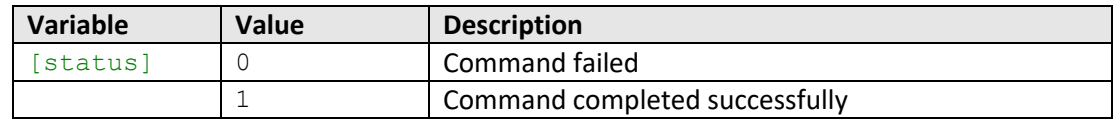

#### **Examples**

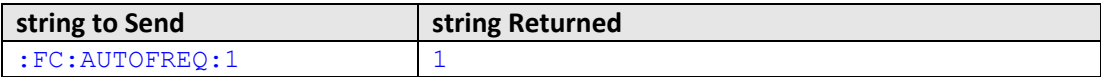

HTTP Implementation: http://10.10.10.10/:FC:AUTOFREQ:1

## **See Also**

[Get Compensation Frequency](#page-135-0) [Set Compensation Frequency](#page-136-0) [Get Compensation Frequency Mode](#page-150-0)

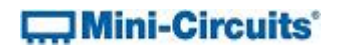

## <span id="page-139-0"></span>**5.3 (k) - Read Power**

## **Description**

Returns the input power measurement in dBm.

#### **Command Syntax**

**:POWER?**

#### **Return string**

**[power]**

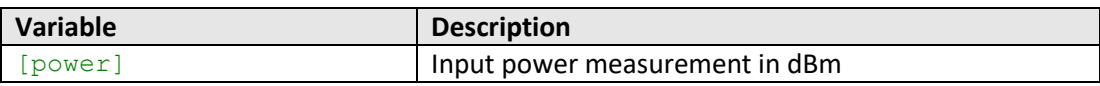

## **Examples**

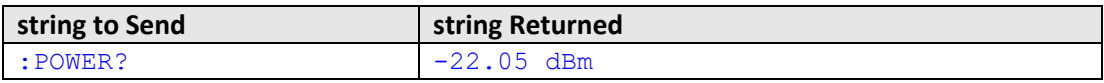

HTTP Implementation: http://10.10.10.10/:POWER?

## **See Also**

[Set Compensation Frequency](#page-136-0) [Read Voltage](#page-140-0)

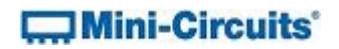

## <span id="page-140-0"></span>**5.3 (l) - Read Voltage**

## **Description**

Returns the raw voltage detected at the sensor head. There is no calibration for temperature or frequency.

## **Command Syntax**

**:VOLTAGE?**

## **Return string**

**[volts]**

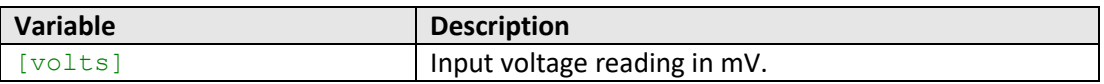

### **Examples**

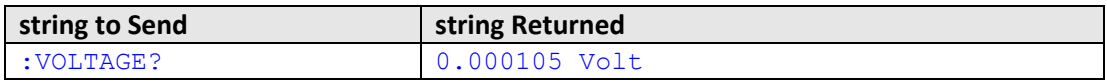

HTTP Implementation: http://10.10.10.10/:VOLTAGE?

#### **See Also**

[Read Power](#page-139-0)

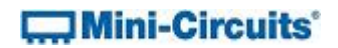

## <span id="page-141-0"></span>**5.3 (m) - Get LCD Offset Mode**

#### **Description**

Indicates whether an offset value (in dB) should be included in power measurements displayed on the LCD.

#### **Command Syntax**

**:OFFSETVALUE:ENABLE?**

#### **Return string**

**[mode]**

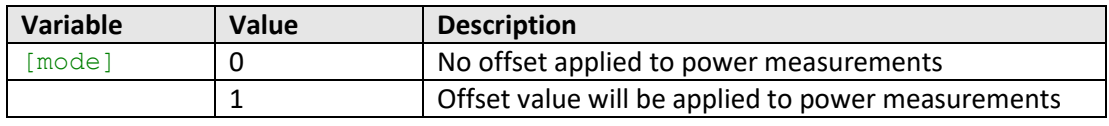

## **Examples**

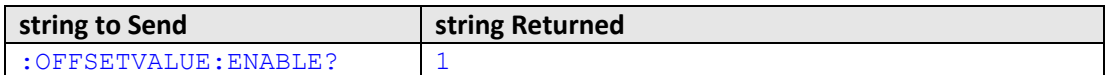

HTTP Implementation: http://10.10.10.10/:OFFSETVALUE:ENABLE?

#### **See Also**

[Set LCD Offset Mode](#page-142-0) [Get LCD Offset Value](#page-143-0) [Set LCD Offset Value](#page-144-0)

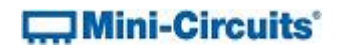

## <span id="page-142-0"></span>**5.3 (n) - Set LCD Offset Mode**

## **Description**

Sets whether an offset value (in dB) should be included in power measurements displayed on the LCD.

## **Command Syntax**

#### **:OFFSETVALUE:ENABLE:[mode]**

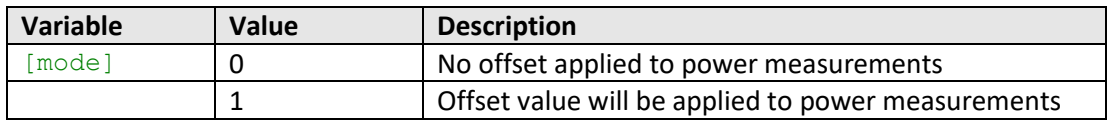

## **Return string**

#### **[status]**

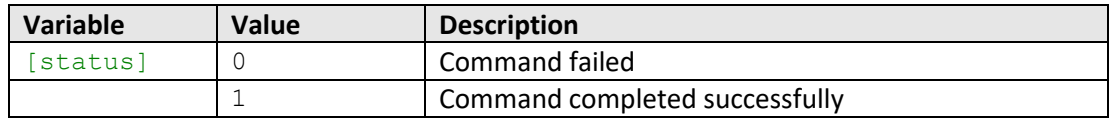

## **Examples**

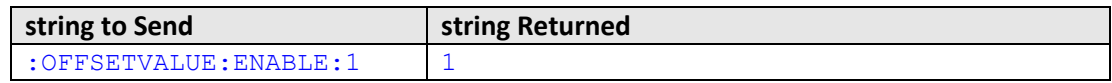

HTTP Implementation: http://10.10.10.10/:OFFSETVALUE:ENABLE:1

#### **See Also**

[Get LCD Offset Mode](#page-141-0) [Get LCD Offset Value](#page-143-0) [Set LCD Offset Value](#page-144-0)

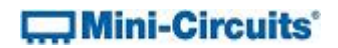

## <span id="page-143-0"></span>**5.3 (o) - Get LCD Offset Value**

#### **Description**

Returns the value in dB to be used as an offset from power measurements displayed on the LCD. Only applied when offset mode is enabled.

#### **Command Syntax**

**:OFFSETVALUE:VALUE?**

#### **Return string**

**[value]**

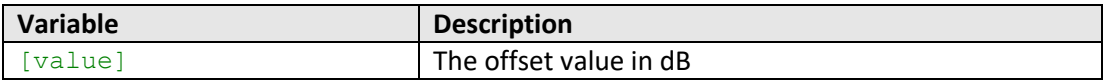

### **Examples**

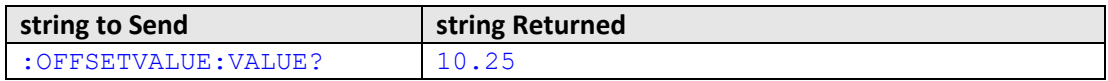

HTTP Implementation: http://10.10.10.10/:OFFSETVALUE:VALUE?

#### **See Also**

[Get LCD Offset Mode](#page-141-0) [Set LCD Offset Mode](#page-142-0) [Set LCD Offset Value](#page-144-0)
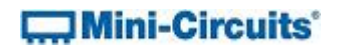

## **5.3 (p) - Set LCD Offset Value**

## **Description**

Sets a value in dB to be used as an offset from power measurements displayed on the LCD. Only applied when offset mode is enabled.

#### **Command Syntax**

#### **:OFFSETVALUE:VALUE:[value]**

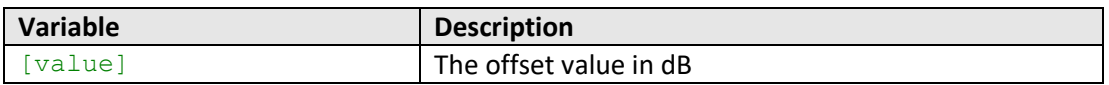

#### **Return string**

**[status]**

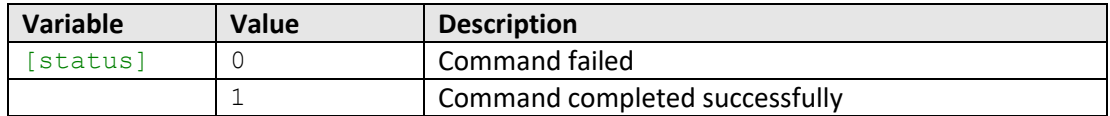

## **Examples**

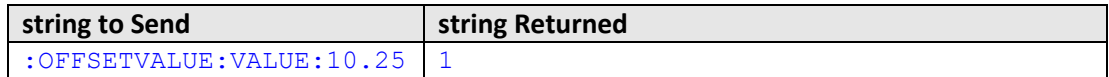

HTTP Implementation: http://10.10.10.10/:OFFSETVALUE:VALUE:10.25

#### **See Also**

[Get LCD Offset Mode](#page-141-0) [Set LCD Offset Mode](#page-142-0) [Get LCD Offset Value](#page-143-0)

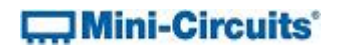

# **5.4 - SCPI - Frequency Measurement Commands**

## <span id="page-145-0"></span>**5.4 (a) - Get Range**

## **Description**

Returns the actual frequency measurement range of the sensor when in automatic range mode.

#### **Command Syntax**

**:FC:RANGE?**

#### **Return string**

**RANGE:[range]**

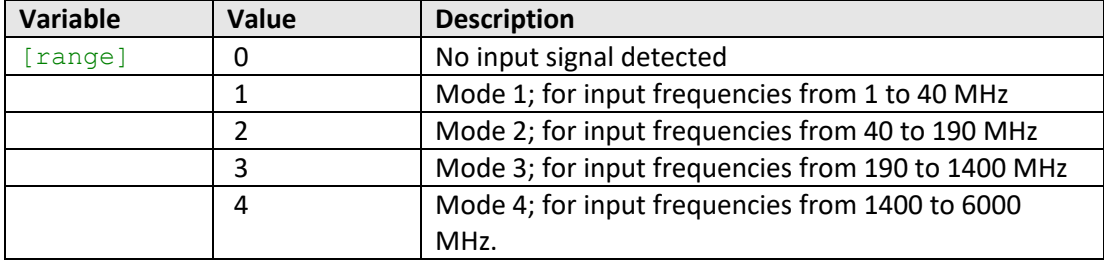

### **Examples**

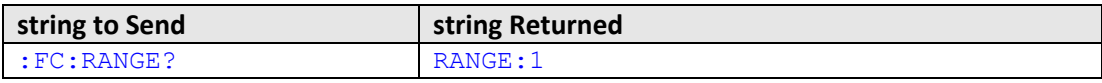

HTTP Implementation: http://10.10.10.10/:FC:RANGE?

## **See Also**

[Get Requested Range](#page-146-0) [Set Range](#page-147-0)

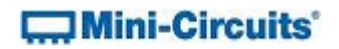

## <span id="page-146-0"></span>**5.4 (b) - Get Requested Range**

## **Description**

Returns the user requested frequency measurement range.

### **Command Syntax**

**:FC:RRANGE?**

#### **Return string**

## **RANGE:[range]**

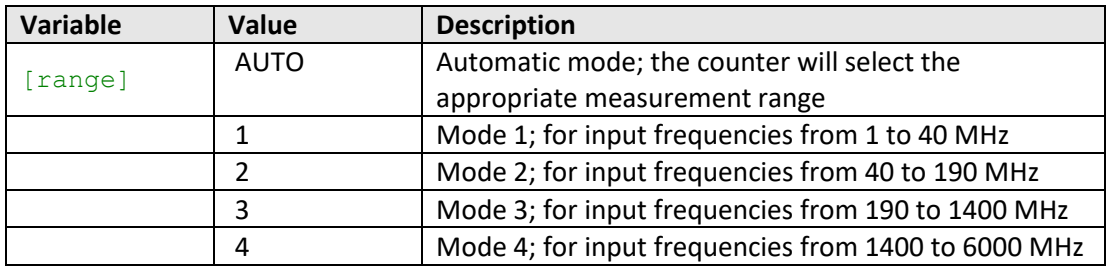

## **Examples**

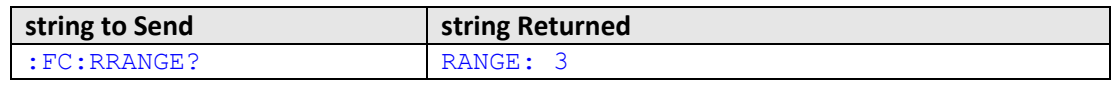

HTTP Implementation: http://10.10.10.10/:FC:RRANGE?

## **See Also**

[Get Range](#page-145-0) [Set Range](#page-147-0)

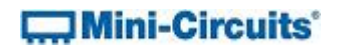

## <span id="page-147-0"></span>**5.4 (c) - Set Range**

### **Description**

Sets the frequency measurement range of the sensor. By default the frequency counter is in "Auto Range" mode and will automatically set the correct frequency range, this process will take typically 50ms. If the frequency range of the input signal is known then the user can eliminate this delay by specifying the appropriate range.

#### **Command Syntax**

#### **:FC:RANGE:[range]**

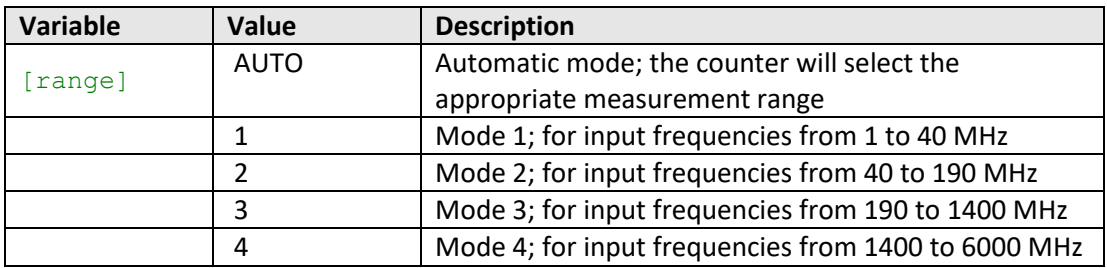

#### **Return string**

#### **[status]**

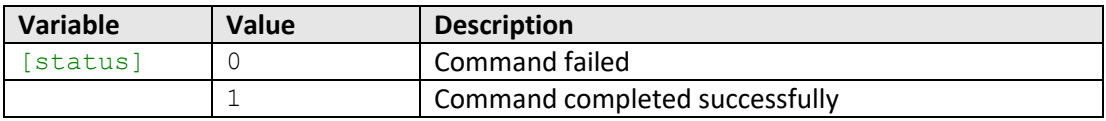

#### **Examples**

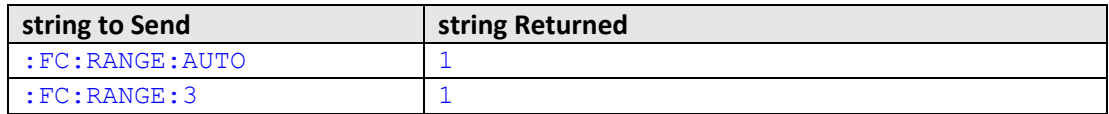

HTTP Implementation: http://10.10.10.10/:FC:RANGE:AUTO

#### **See Also**

[Get Range](#page-145-0) [Get Requested Range](#page-146-0)

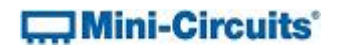

## <span id="page-148-0"></span>**5.4 (d) - Get Sample Time**

### **Description**

Returns the time in milliseconds over which the input frequency will be sampled.

### **Command Syntax**

**:FC:SAMPLETIME?**

#### **Return string**

**[time]**

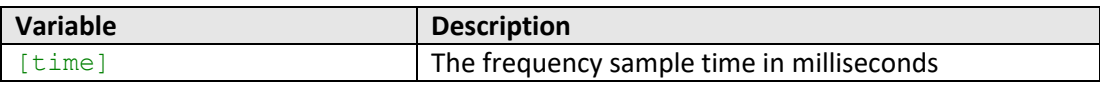

#### **Examples**

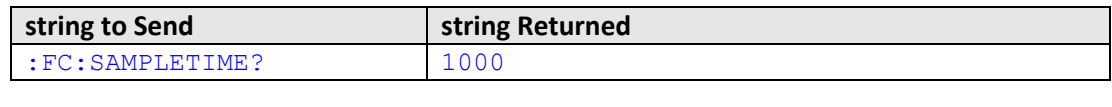

HTTP Implementation: http://10.10.10.10/:FC:SAMPLETIME?

### **See Also**

[Set Sample Time](#page-149-0)

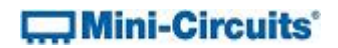

## <span id="page-149-0"></span>**5.4 (e) - Set Sample Time**

#### **Description**

Sets the sample time to be used for frequency measurements, from 100 to 3000 ms, in 100 ms steps. The default sample time is 1000 ms (1 second).

#### **Command Syntax**

**:FC:SAMPLETIME:[time]**

#### **Return string**

**[status]**

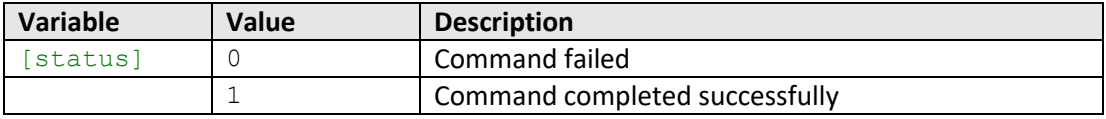

## **Examples**

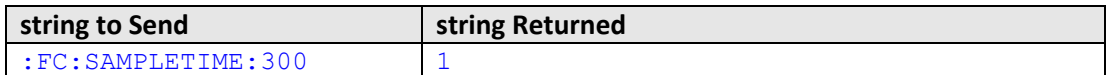

HTTP Implementation: http://10.10.10.10/:FC:SAMPLETIME:300

#### **See Also**

[Get Sample Time](#page-148-0)

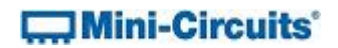

## <span id="page-150-0"></span>**5.4 (f) - Get Frequency**

## **Description**

Returns the measured input frequency in MHz.

### **Command Syntax**

**:FC:FREQ?**

### **Return string**

**[freq]**

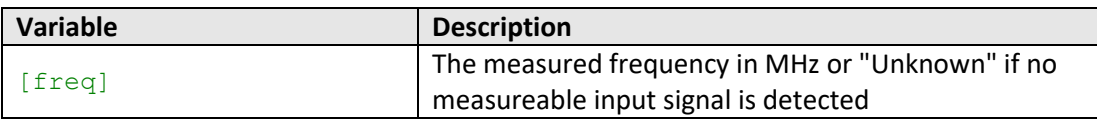

### **Examples**

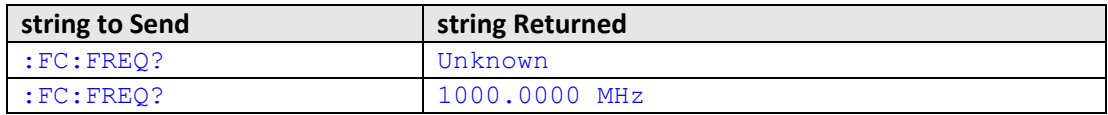

HTTP Implementation: http://10.10.10.10/:FC:FREQ?

#### **See Also**

[Read Power](#page-139-0) [Set Compensation Frequency Mode](#page-138-0) [Get Frequency & Power](#page-151-0)

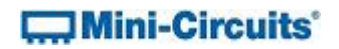

## <span id="page-151-0"></span>**5.4 (g) - Get Frequency & Power**

## **Description**

Measures the frequency (MHz) and power level (dBm) of the input signal.

## **Command Syntax**

**:FC:FREQ?POWER?**

## **Return string**

**[freq] AND [freq]**

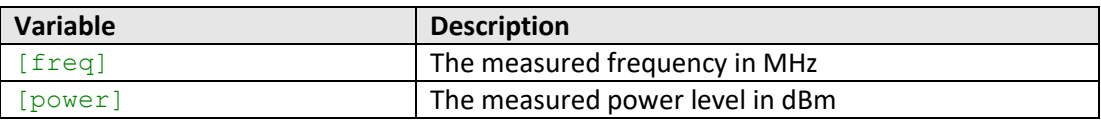

### **Examples**

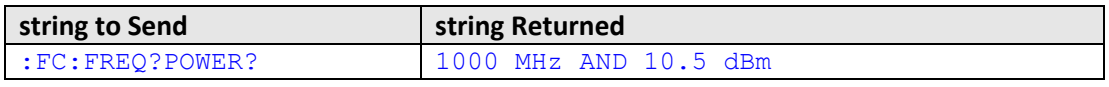

HTTP Implementation: http://10.10.10.10/:FC:FREQ?POWER?

## **See Also**

[Read Power](#page-139-0) [Get Frequency](#page-150-0)

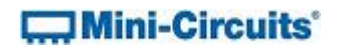

## **5.4 (h) - Get Reference Mode**

#### **Description**

Indicates whether the sensor is using the internal reference for frequency measurements or an external source. The reference source will automatically switch to external if a suitable signal is detected at the Ref In port.

## **Command Syntax**

**:FC:REF?**

#### **Return string**

**[ref]**

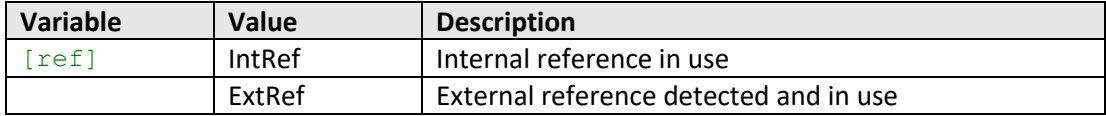

#### **Examples**

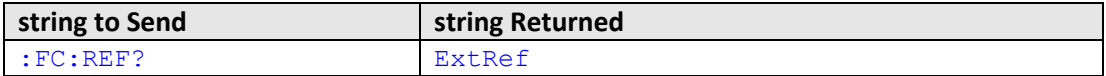

HTTP Implementation: http://10.10.10.10/:FC:REF?